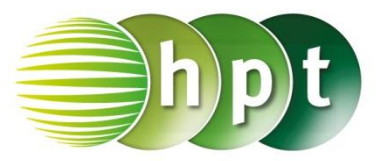

### **Hinweise auf den Einsatz von TI-Nspire**

### **Seite 20 / Aufgabe 2.25:**

### **Angabe:**

Gegeben ist die Funktion f mit  $f(x) = 2 \cdot x^2 + x$ . Leite  $f$  ab, bestimme die Steigung der Tangente an der Stelle  $x = 3$  und gib die Gleichung der Tangente  $t$  an der Stelle  $x = 3!$ 

**Schritt 1:** Wähle auf dem Startbildschirm **A Berechnen.**

**Schritt 2:** Drücke die **menu**-Taste, wähle **4: Analysis**, dann **2: Ableitung an einem Punkt…**. Wähle im Fenster *Wert* die Zahl **3** und bestätige diese Eingabe mit der **enter**-Taste.

**Schritt 3:** Gib mithilfe der Tastatur **f(x)** in die Klammer von $\frac{d}{dx}()|x=3$  ein. Bestätige dies mit der **enter-Taste und das Ergebnis 13 wird ausgegeben.** 

**Schritt 4:** Drücke die **menu**-Taste, wähle **4: Analysis**, dann **9: Tangententerm**.

**Schritt 5:** Gib mithilfe der Tastatur  $f(x)$  **x**, 3 in die Klammer von **tangentLine()** ein. Bestätige diese Eingabe mit der **enter**-Taste und das Ergebnis  $t: y = 13 \cdot x - 18$  wird ausgegeben.

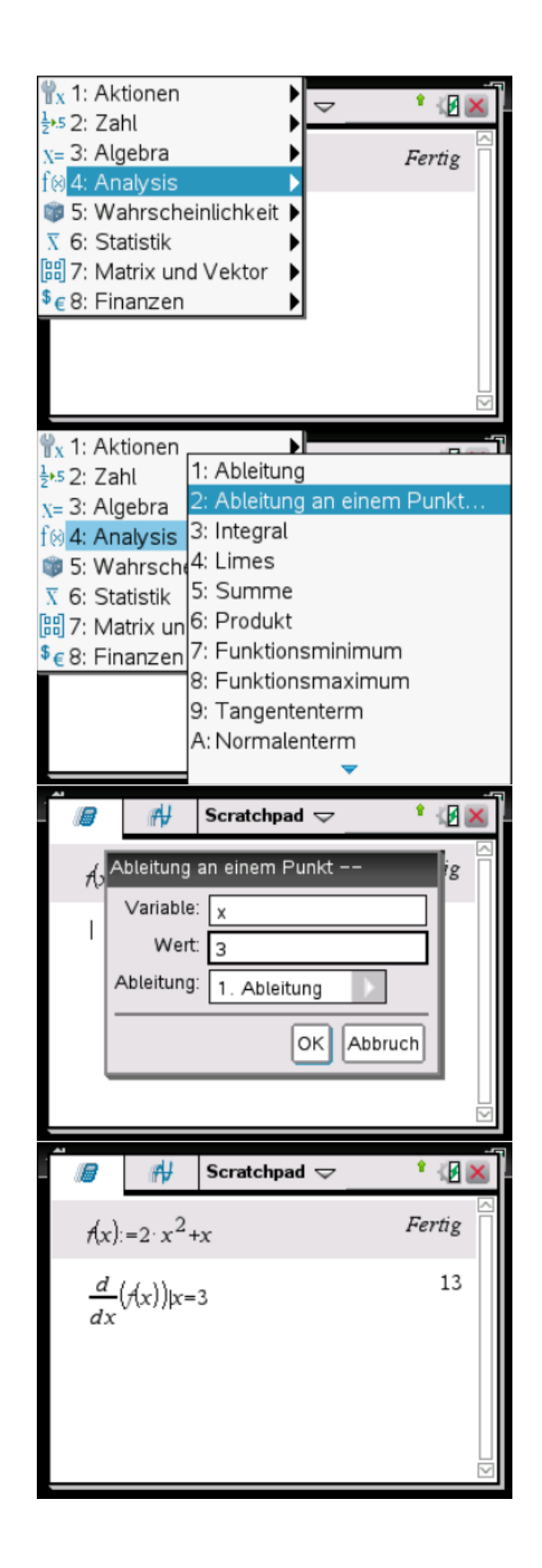

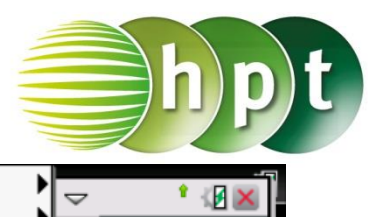

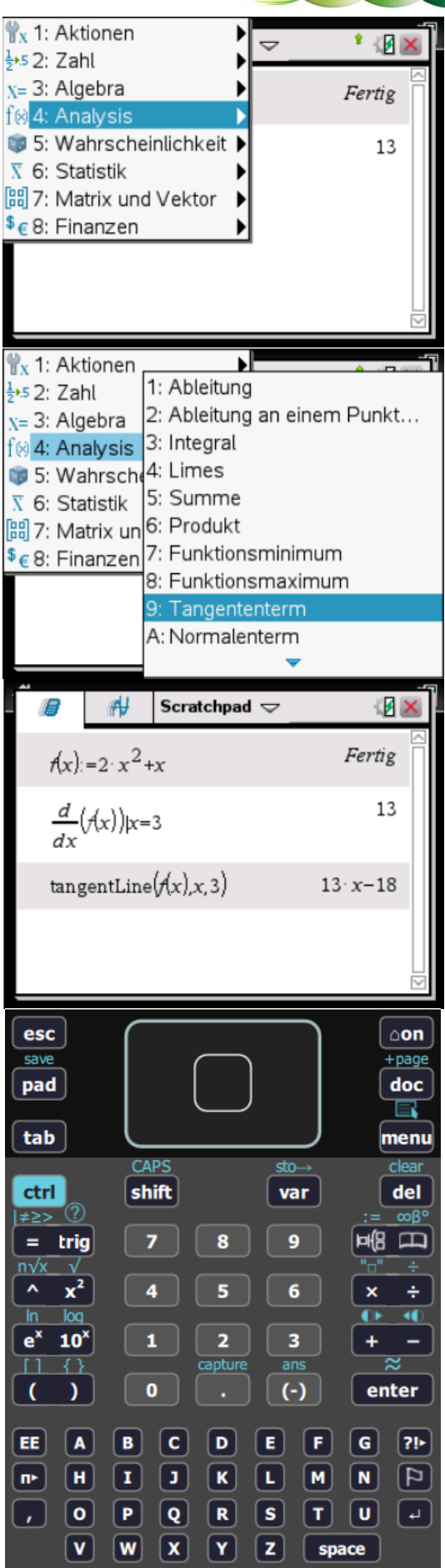

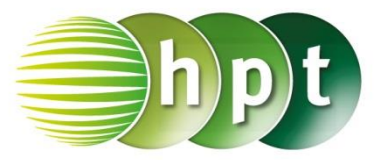

### **Hinweise auf den Einsatz von TI-Nspire**

**Seite 34 / Aufgabe 3.31:**

#### **Angabe:**

Gegeben ist die Funktion  $f$  mit  $f(x) = x^3 - 3 \cdot x^2 + 5$ . Bestimme Nullstellen, lokale Extremstellen und Wendestellen der Funktion! Bestimme die Wendetangente!

**Schritt 1:** Wähle auf dem Startbildschirm **A Berechnen.**

**Schritt 2: Definiere die Funktion f und gib f(x):= x^3 - 3**×**x^2 + 5** ein. Bestätige dies mit der **enter**-Taste.

**Schritt 3:** Drücke die **menu**-Taste, wähle **3: Algebra**, dann **4: Nullstellen** und gib mithilfe der

Tastatur **f(x) x** in die Klammer von **zeros()** ein.

**Schritt 4:** Bestätige diese Eingabe mit der **enter-Taste und die Nullstelle −1, 1038 wird** ausgegeben.

**Schritt 5:** Gib **f1(x) :=** ein und drücke die **menu**-Taste, wähle **4: Analysis** und dann **1: Ableitung**, um die erste Ableitung zu bilden. Gib **f1(x)** :=  $\frac{d}{dx}$  ( **f(x)** ) ein.

**Schritt 6:** Drücke die **menu**-Taste, wähle **3: Algebra**, dann **1: Löse** und bestätige diese Eingabe mit der **enter**-Taste. Am Bildschirm ist **solve()** angeführt.

**Schritt 7:** Gib mithilfe der Tastatur  $f1(x) = 0$ in die Klammer ein und bestätige mit der **enter-Taste. Die Extremstellen**  $x = 0$  **or**  $x = 2$ werden ausgegeben.

**Schritt 8:** Gib **f2(x) :=** ein und drücke die **menu**-Taste, wähle **4: Analysis** und dann **1: Ableitung**, um die zweite Ableitung zu bilden. Gib  $f2(x) := \frac{d}{dx} (f1(x))$  ein.

**Schritt 9:** Drücke die **menu**-Taste, wähle **3: Algebra**, dann **1: Löse** und bestätige diese Eingabe mit der **enter**-Taste. Am Bildschirm ist **solve()** angeführt.

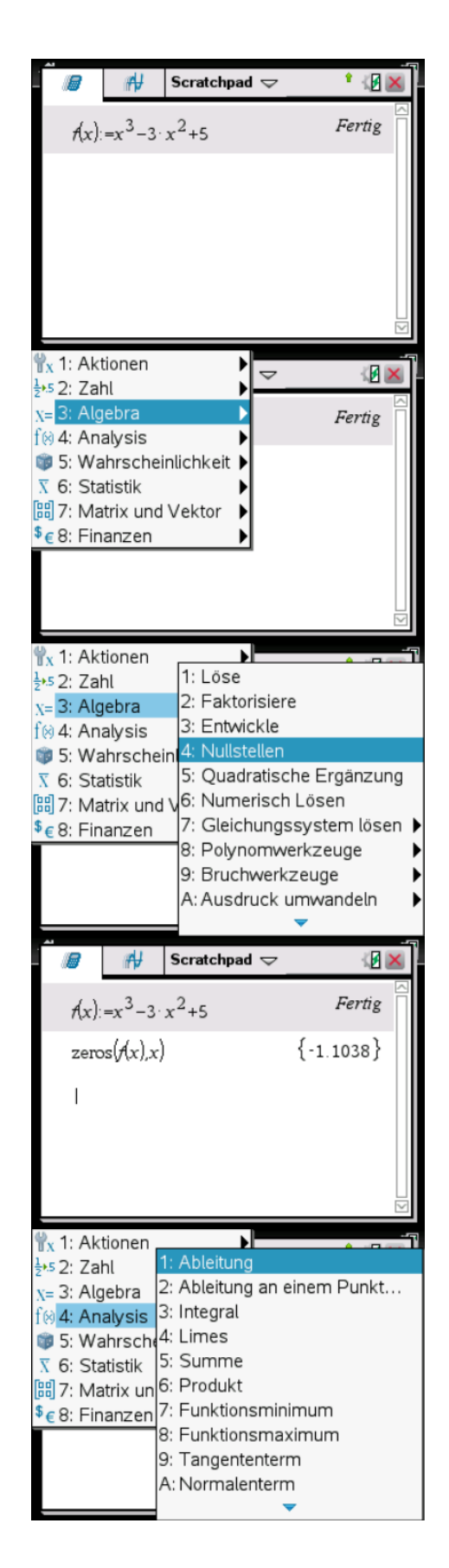

**Schritt 10:** Gib mithilfe der Tastatur  $f2(x) = 0$   $\boxed{6}$  x in die Klammer ein und bestätige mit der **enter-Taste. Die Wendestelle**  $x = 1$  **wird.** ausgegeben.

### **Angabe:**

Zeige grafisch, dass die Wendetangente den Graphen im entgegengesetzten Krümmungsverhalten trennt!

**Schritt 1:** Wähle auf dem Startbildschirm **Graphs hinzufügen zu: Neues Dokument**.

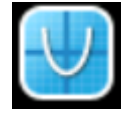

**Schritt 2: Definiere die Funktion f und gib f1(x):= x^3 - 3**×**x^2 + 5** ein. Bestätige dies mit der **enter**-Taste und der Graph wird gezeichnet.

**Schritt 3:** Drücke die **menu**-Taste, wähle **6: Graph analysieren** und dann **5: Wendepunkt**. Wähle anschließend eine untere Schranke (links neben dem vermuteten Ort des Wendepunkts) und eine obere Schranke (rechts neben dem vermuteten Ort des Wendepunkts). Bestätige mit der **enter-Taste und der Wendepunkt (1|3) wird** angezeigt.

**Schritt 4:** Drücke die **menu**-Taste, wähle **8: Geometry,** dann **1: Punkte & Geraden** und **7: Tangente**.

**Schritt 5:** Wähle mit dem Cursor den Wendepunkt aus und bestätige mit der **enter**-Taste. Die Tangente mit  $y = -3x + 6$  wird ausgegeben.

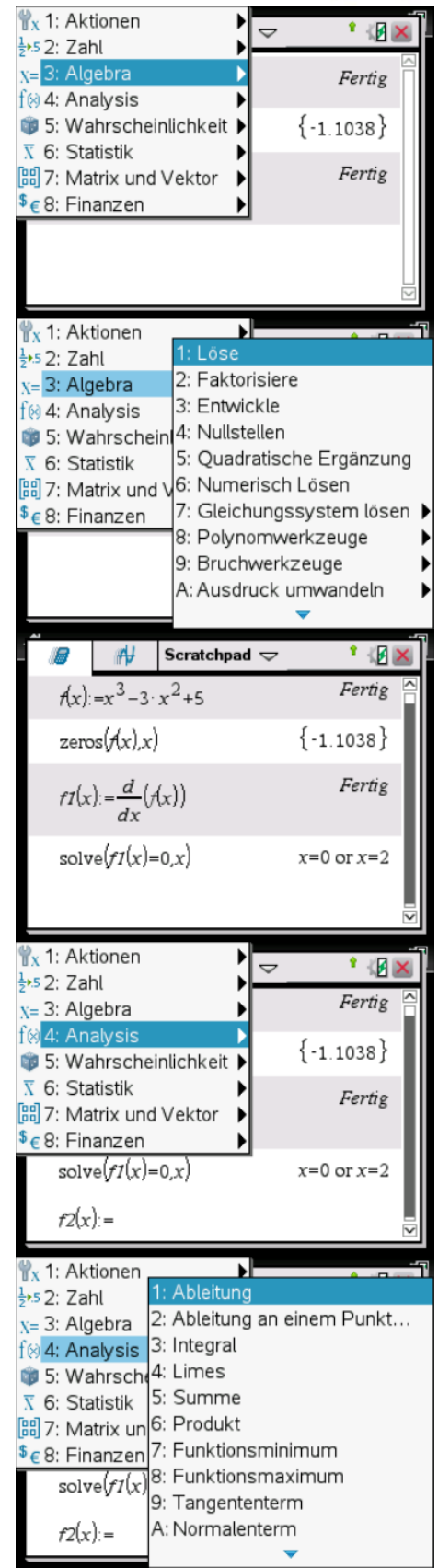

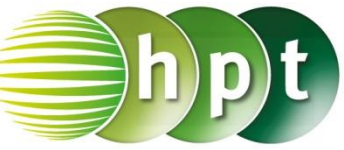

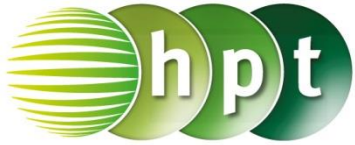

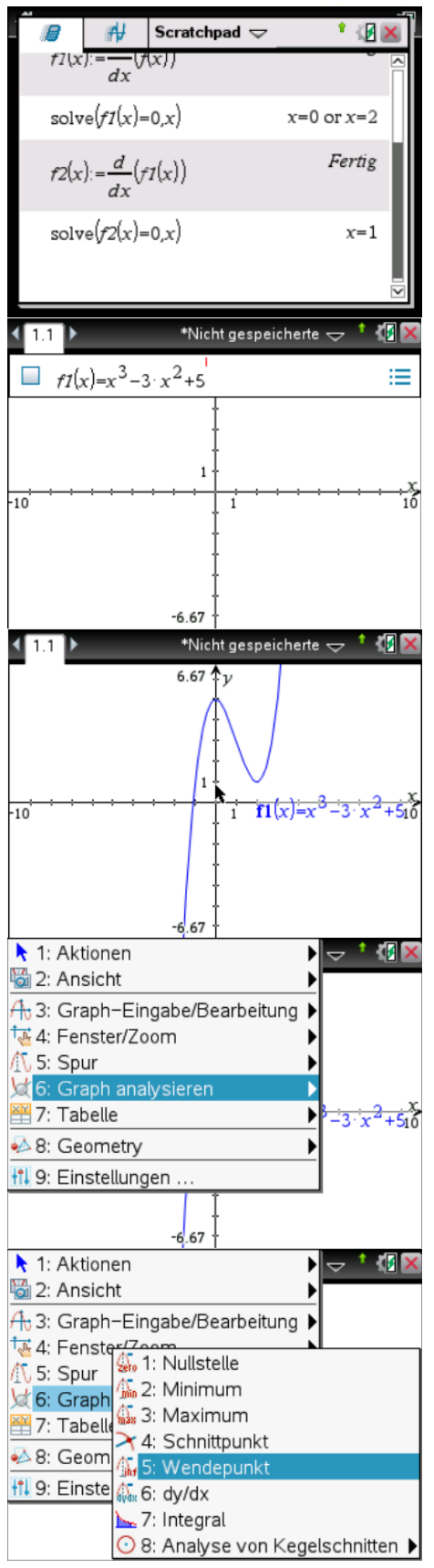

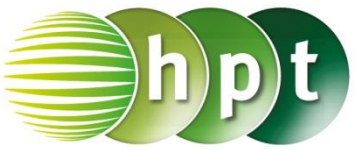

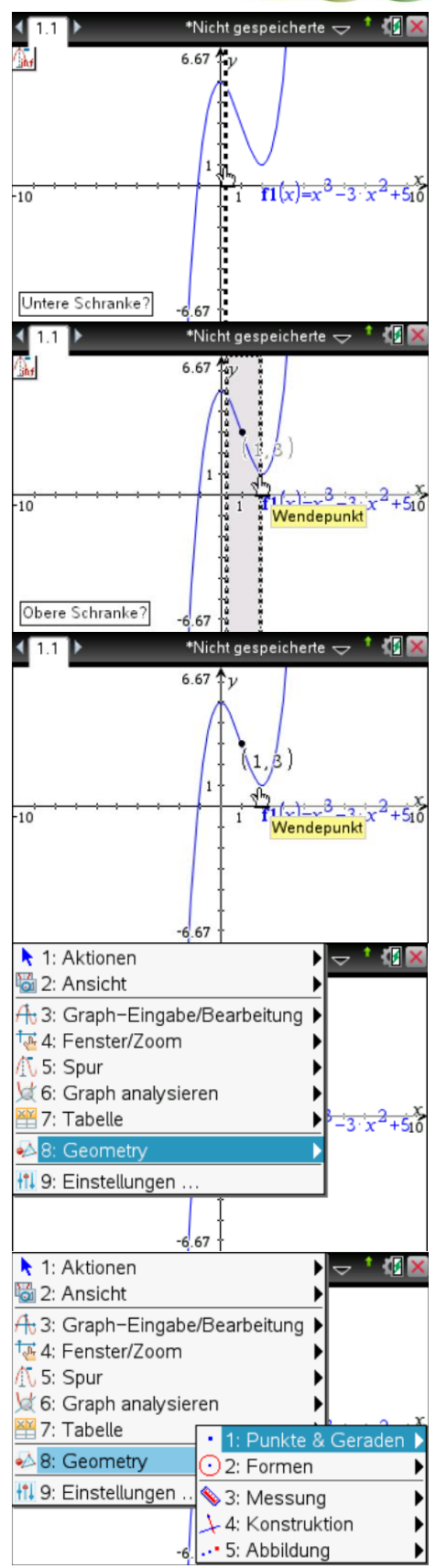

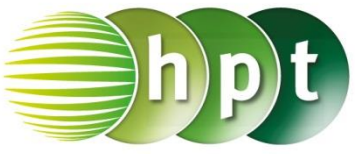

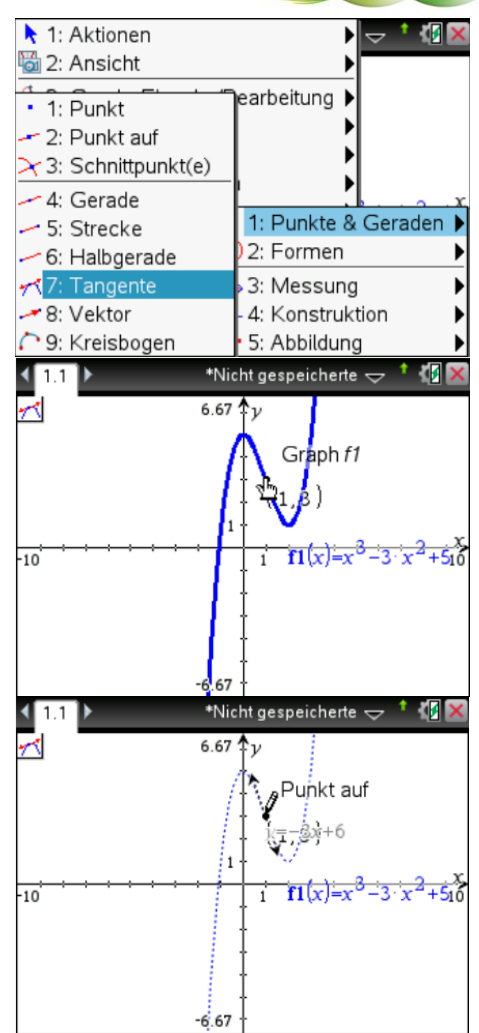

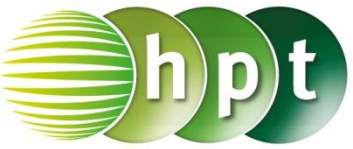

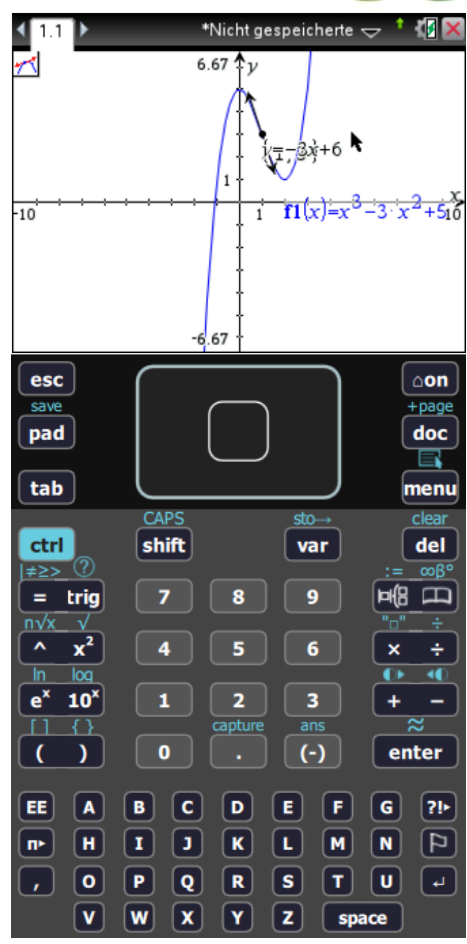

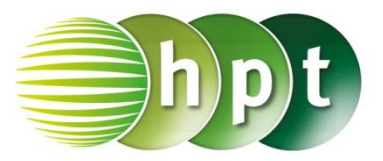

### **Hinweise auf den Einsatz von TI-Nspire**

### **Seite 35 / Aufgabe 3.36:**

### **Angabe:**

Der Graph einer Polynomfunktion 3. Grads hat eine Nullstelle bei  $x = 2$  und eine Wendestelle bei  $x = 4$  mit einer Wendetangente  $t_w$ :  $y = 2 \cdot x + 12$ . Stelle die Funktionsgleichung von f auf!

**Schritt 1:** Wähle auf dem Startbildschirm **A Berechnen.**

**Schritt 2: Definiere die kubische Funktion f und** gib **f(x):= a**×**x^3 + b**×**x^2 + c**×**x + d** ein. Bestätige dies mit der **enter**-Taste.

**Schritt 3:** Definierte die erste Ableitung **f1(x) :=**. Drücke die **menu**-Taste, wähle **4: Analysis**, dann **1: Ableitung** und gib mithilfe der

Tastatur **f(x) x** in die Klammer von

**f1(x)** :=  $\frac{d}{dx}$  ( f(x) ) ein. Bestätige diese Eingabe mit der **enter**-Taste.

**Schritt 4:** Definierte die zweite Ableitung **f2(x) :=**. Drücke die **menu**-Taste, wähle **4: Analysis**, dann **1: Ableitung** und gib mithilfe der

Tastatur **f1(x) x** in die Klammer von **f2(x)** :=  $\frac{d}{dx}$  ( f1(x) ) ein. Bestätige diese Eingabe mit der **enter**-Taste.

**Schritt 5:** Drücke die **menu**-Taste, wähle **3: Algebra**, dann **7: Gleichungssystem lösen** und weiters **1: Gleichungssystem lösen…**. Bestätige diese Eingabe mit der **enter**-Taste.

**Schritt 6:** Wähle im Fenster *Anzahl der Gleichungen* den Wert **4** und im Fenster *Variablen* **a, b, c, d**. Bestätige mit der **enter**-Taste.

**Schritt 7:** Gib in die Klammer ein: **solve** $\Delta$ L  $\overline{\mathcal{L}}$ Ł T  $f(2) = 0$  $f2(4) = 0$  $f1(4) = -2$ , {a, b, c, d} Eestätige diese  $f(4) = 4$  $\overline{ }$ 

Eingabe mit der **enter**-Taste und die Koeffizienten  $a = 1$  and  $b = -12$  and  $c = 64$  and  $d = -52$ werden ausgegeben.

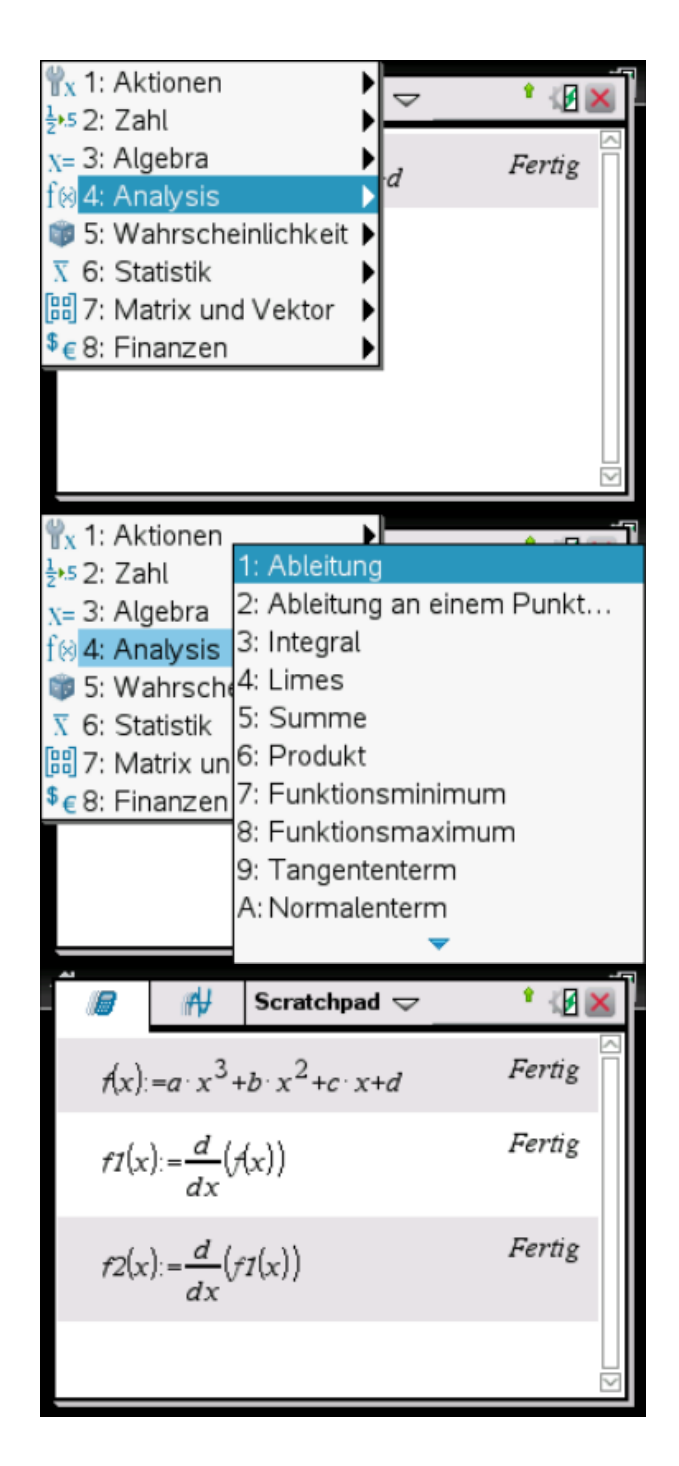

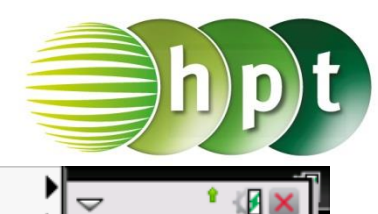

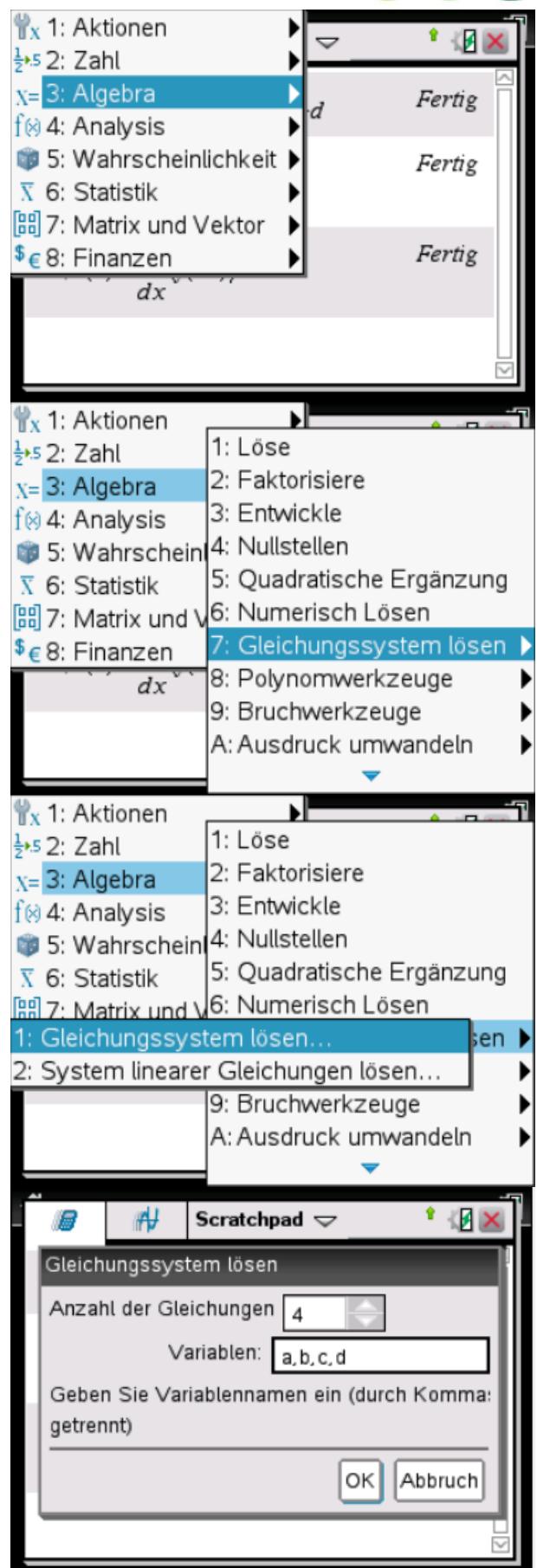

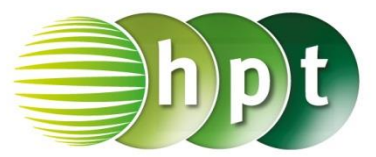

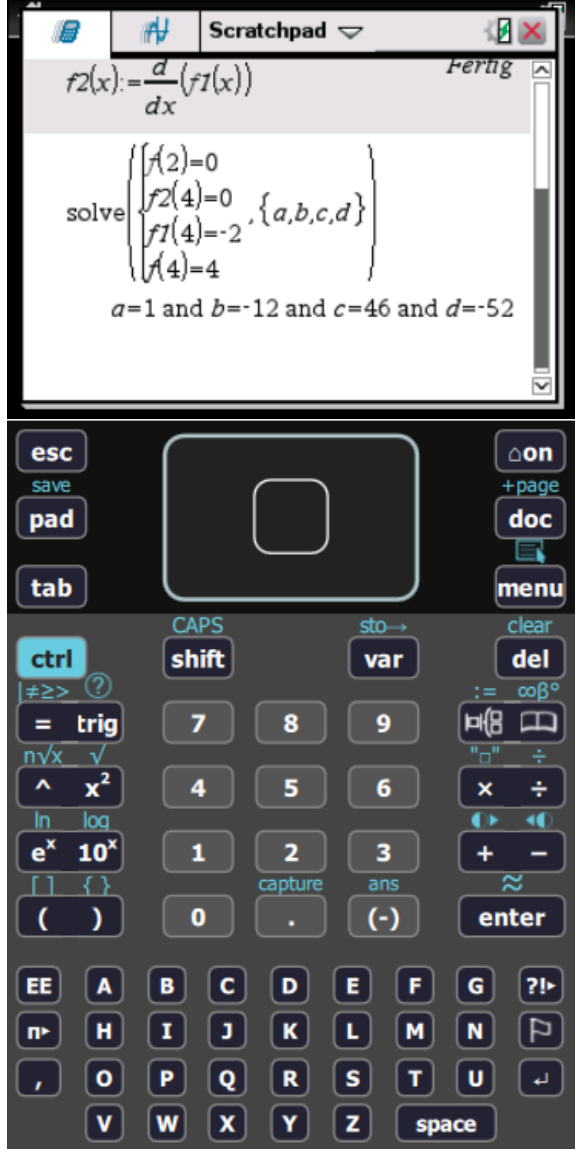

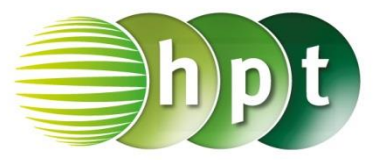

### **Hinweise auf den Einsatz von TI-Nspire**

### **Seite 47 / Aufgabe 4.31:**

#### **Angabe:**

 $T(2|3)$  ist ein Punkt des Kreises  $k: (x-3)^2 + (y-1)^2 = 5$ . Gib die Gleichung der Tangente  $t$  des Kreises  $k$  durch  $T$  an!

**Schritt 1:** Wähle auf dem Startbildschirm **A Berechnen.**

**Schritt 2:** Setze Punkt  $T(2|3)$  in  $k$  ein: **(2-3)**×**(x-3)+(3-1)**×**(y-1)=5 und** bestätige mit der **enter**-Taste.

**Schritt 3:** Drücke die **menu**-Taste, wähle **3: Algebra**, dann **1: Löse**. Am Bildschirm wird der Befehl **solve()** angeführt.

**Schritt 4:** Gib mithilfe der Tastatur

**-x+2**×**y+1=5 y** in die Klammer ein. Bestätige diese Eingabe mit der **enter**-Taste und die Tangente  $t: y = \frac{x+4}{2}$  $\frac{1}{2}$  wird als Lösung ausgegeben.

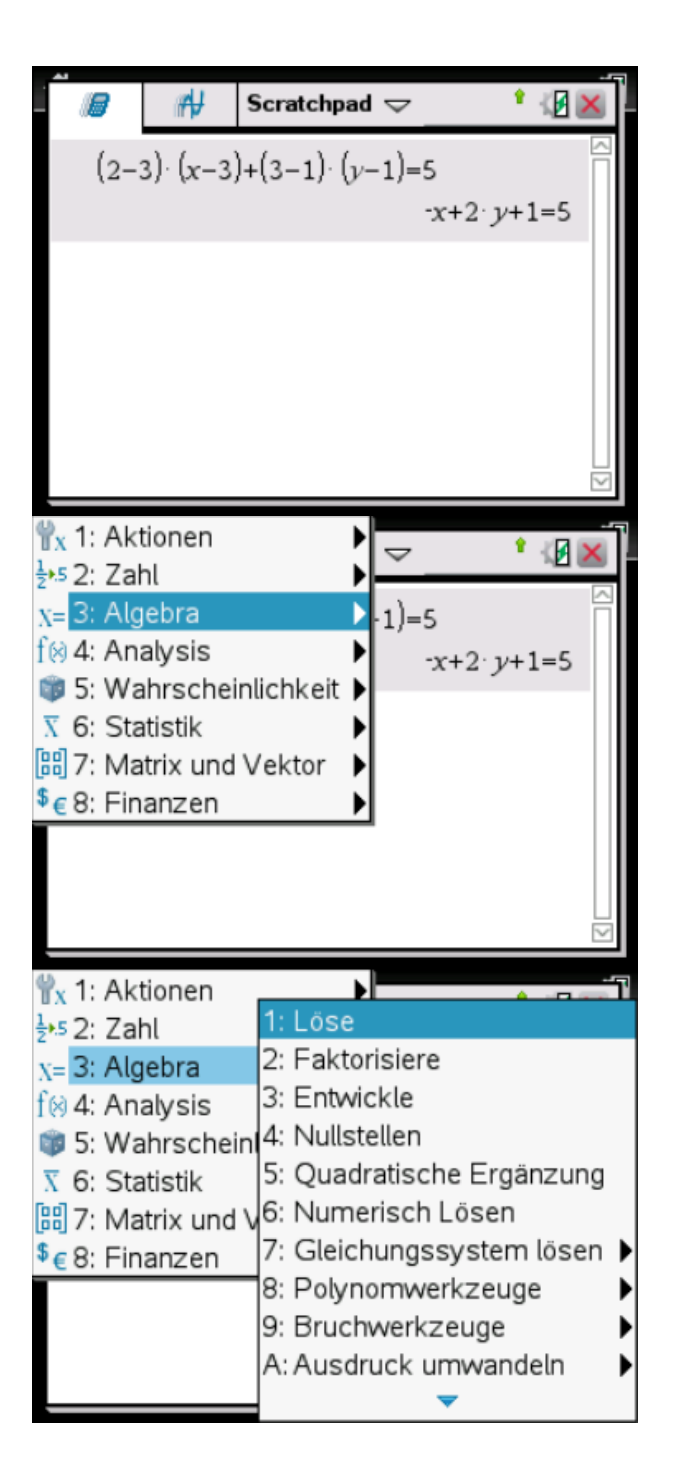

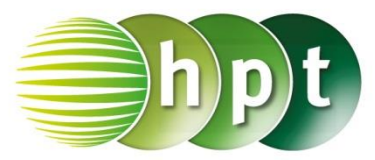

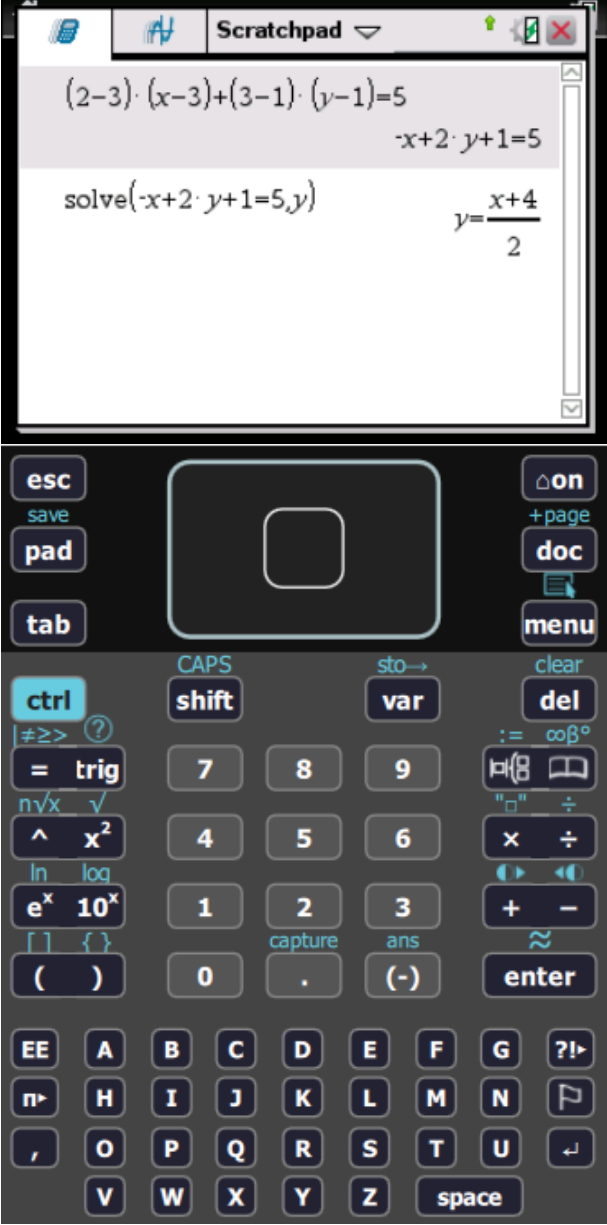

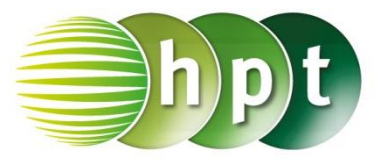

### **Hinweise auf den Einsatz von TI-Nspire**

### **Seite 48 / Aufgabe 4.36:**

### **Angabe a):**

An den Kreis  $k: (x-4)^2 + (y-8)^2 = 40$  werden vom Punkt  $P(14|18)$  aus zwei Tangenten  $t_1$  und  $t_2$ gelegt. Bestimme die beiden Berührungspunkte  $T_1$ und  $T_2!$ 

**Schritt 1:** Wähle auf dem Startbildschirm **A Berechnen.**

**Schritt 2:** Definiere jeweils  $i := (x-4)^2 + (y-8)^2 = 40$ **ii := (x-4)**×**(x-14) + (y-8)** ×**(y-18) = 0**

**Schritt 3:** Drücke die **menu**-Taste, wähle **3: Algebra**, dann **7: Gleichungssystem lösen** und weiters **1: Gleichungssystem lösen…**. Bestätige diese Eingabe mit der **enter**-Taste.

**Schritt 4:** Gib in das Fenster *Anzahl der Gleichungen* die Zahl **2** ein und weiters im Fenster *Variablen* **x, y**. Bestätige mit der **enter**-Taste.

**Schritt 5:** Gib in die Klammer ein:  $\mathbf{solve}(\{\mathbf{i}_i, \{\mathbf{x}, \mathbf{y}\}\})$ . Bestätige diese Eingabe mit der **enter**-Taste und die Koordinaten der beiden Punkte  $x = 2$  and  $y =$ 14 or  $x = 10$  and  $y = 6$  werden ausgegeben.

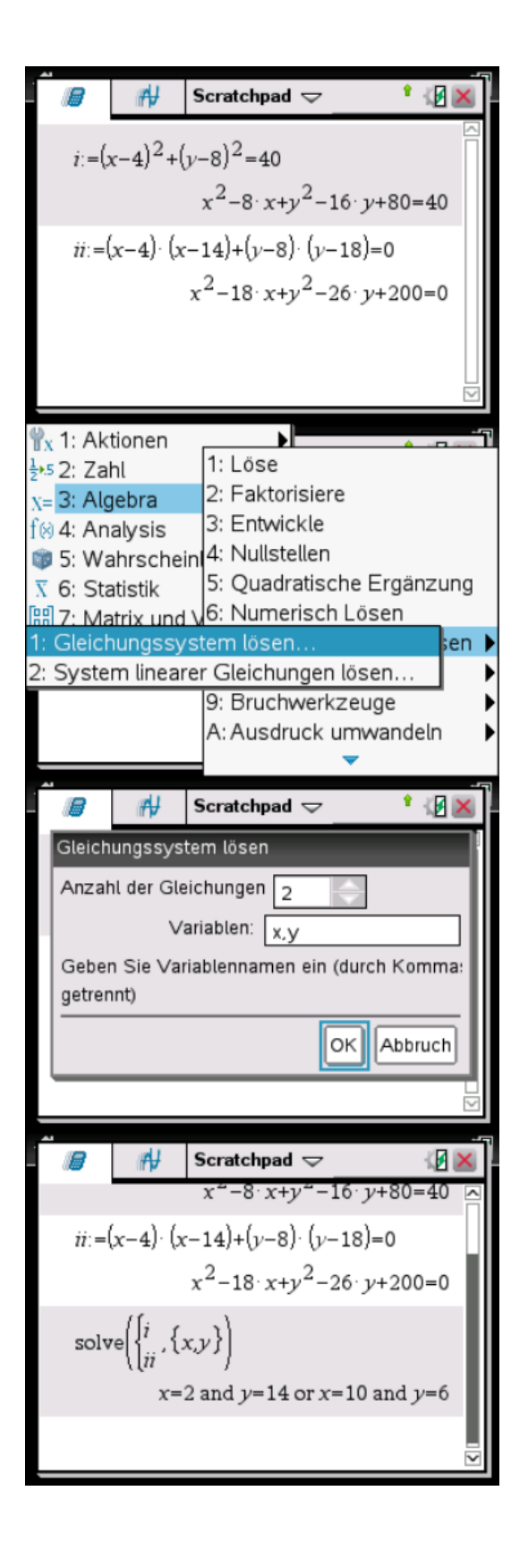

### **Angabe b):**

An den Kreis  $k: (x-4)^2 + (y-8)^2 = 40$  werden vom Punkt  $P(14|18)$  aus zwei Tangenten  $t_1$  und  $t_2$ gelegt. Bestimme die beiden Tangenten  $t_1$  und  $t_2$ !

**Schritt 1:** Wähle auf dem Startbildschirm **A Berechnen.**

**Schritt 2:** Definiere **t(x) := k**×**x+d**.

**Schritt 3:** Drücke die **menu**-Taste, wähle **3: Algebra**, dann **7: Gleichungssystem lösen** und weiters **1: Gleichungssystem lösen…**. Bestätige diese Eingabe mit der **enter**-Taste.

**Schritt 4:** Gib in das Fenster *Anzahl der Gleichungen* die Zahl **2** ein und weiters im Fenster *Variablen* **k, d**. Bestätige mit der **enter**-Taste.

**Schritt 5:** Gib in die Klammer ein:

**solve** $({\binom{1}{\mathbf{t}}(14) = 18}, {\bf \{k, d\}})$ . Bestätige diese Eingabe  $(t(2) = 14)$ mit der **enter**-Taste und die Koeffizienten der ersten Tangente  $d=\frac{40}{3}$  $\frac{10}{3}$  and  $k = \frac{1}{3}$  $\frac{1}{3}$  werden ausgegeben.

**Schritt 6:** Drücke wiederholt die **menu**-Taste, wähle **3: Algebra**, dann **7: Gleichungssystem lösen** und weiters **1: Gleichungssystem lösen…**. Bestätige diese Eingabe mit der **enter**-Taste.

**Schritt 7:** Gib wiederholt in das Fenster *Anzahl der Gleichungen* die Zahl **2** ein und weiters im Fenster *Variablen* **k, d**. Bestätige mit der **enter**-Taste.

**Schritt 8:** Gib in die Klammer ein:

**solve**({  $(t(10) = 6$ <br> $t(14) = 18$ <sup>, {k, d}</sup>}. Bestätige diese Eingabe mit der **enter**-Taste und die Koeffizienten der zweiten Tangente  $d = -24$  and  $k = 3$  werden ausgegeben.

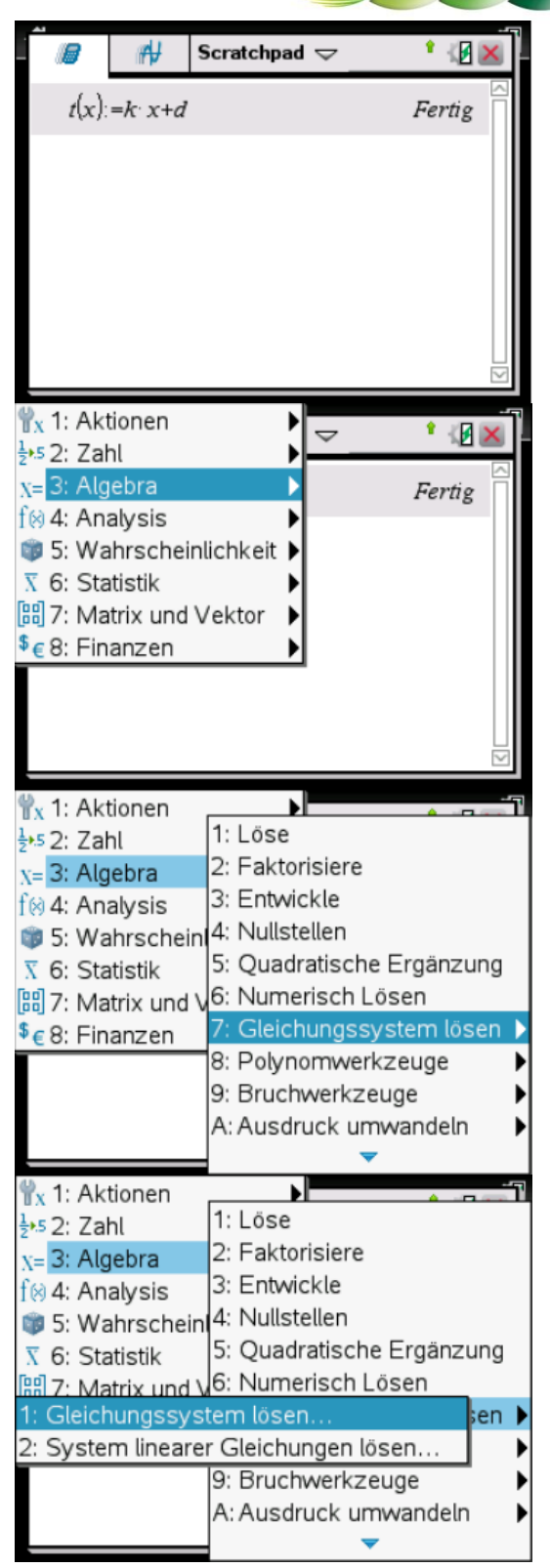

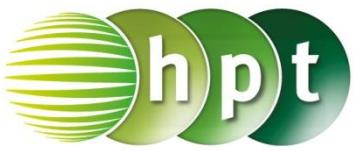

 $#$ Scratchpad  $\overline{\smile}$ Ŷ 图 Gleichungssystem lösen Anzahl der Gleichungen Variablen:  $\boxed{\mathsf{k}$ , d Geben Sie Variablennamen ein (durch Komma: getrennt) ok Abbruch Scratchpad  $\blacktriangledown$  $^*$   $B \times$  $H$ B  $\frac{40}{3}$  and  $k=$  $\overline{1}$  $d =$ 3  $\begin{Bmatrix} f(2)=14 \\ f(14)=18 \end{Bmatrix}$ solve  $d=\frac{40}{3}$  and  $k=$  $\overline{1}$ 调图 Scratchpad  $\overline{\mathbb{C}}$ solve  $\{k,d\}$  $=18$ 14  $d=\frac{40}{3}$  and  $k=\frac{1}{3}$  $\begin{cases} f(10)=6 \\ f(14)=18 \end{cases}$  {  $k,d$  } solve  $d = -24$  and  $k = 3$ esc  $\triangle$ on save +page pad doc E tab menu clear CAPS  $sto$ del ctrl shift var ൚  $∞β<sup>c</sup>$ ≠≥> 幅田  $=$  trig  $\mathbf{9}$ 7 R  $n\sqrt{x}$  $x^2$  $\lambda$  $6\overline{6}$  $\overline{\mathbf{x}}$ ÷ z в  $log$ o a  $e^{x}$  $10<sup>x</sup>$  $\overline{\mathbf{3}}$ п  $\overline{\mathbf{z}}$  $\ddot{}$  $\overline{\mathbf{c}}$  $\overline{I}$ ans  $(\cdot)$  $enter$  $\lambda$ t  $\mathbf{0}$  $\overline{\mathsf{G}}$  $|2|$ EE ∣A.  $\, {\bf B} \,$ l cl D l El l F.  $\Box$  $\overline{\mathbf{K}}$  $\boxed{\mathbf{N}}$  $\boxed{F}$ ſн Œ  $\blacksquare$  $\mathbf{I}$  $\mathbf{n}^{\mu}$  $\sqrt{a}$ 0 |  $|P|$  $|\mathbf{Q}|$  $\vert R \vert$  $|\mathbf{s}|$ ا به ا  $\lfloor \mathbf{T} \rfloor$  $\overline{\mathbf{v}}$  $\overline{\mathbf{w}}$  $\mathbf{x}$  $|\mathbf{Y}|$  $\mathbf{z}$ space

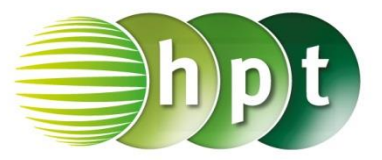

### **Hinweise auf den Einsatz von TI-Nspire**

### **Seite 49 / Aufgabe 4.39:**

#### **Angabe:**

Gegeben ist die Gerade (Sekante)  $g: x + 8y = 58$ und der Kreis  $k: (x - 2)^2 + (y - 3)^2 = 89$ . Berechne die Schnittpunkte!

**Schritt 1:** Wähle auf dem Startbildschirm **A Berechnen.**

**Schritt 2:** Definiere jeweils **i := (x-2)^2 + (y-3)^2 = 89 ii := x+8**×**y=58**

**Schritt 3:** Drücke die **menu**-Taste, wähle **3: Algebra**, dann **7: Gleichungssystem lösen** und weiters **1: Gleichungssystem lösen…**. Bestätige diese Eingabe mit der **enter**-Taste.

**Schritt 4:** Gib in das Fenster *Anzahl der Gleichungen* die Zahl **2** ein und weiters im Fenster *Variablen* **x, y**. Bestätige mit der **enter**-Taste.

**Schritt 5:** Gib in die Klammer ein: **solve** $({i \atop \mathbf{ii}}, \{x, y\})$ . Bestätige diese Eingabe mit der **enter**-Taste und die Koordinaten der beiden Punkte  $x = -6$  and  $y =$ 8 or  $x = \frac{714}{65}$  and  $y = \frac{382}{65}$  werden ausgegeben.

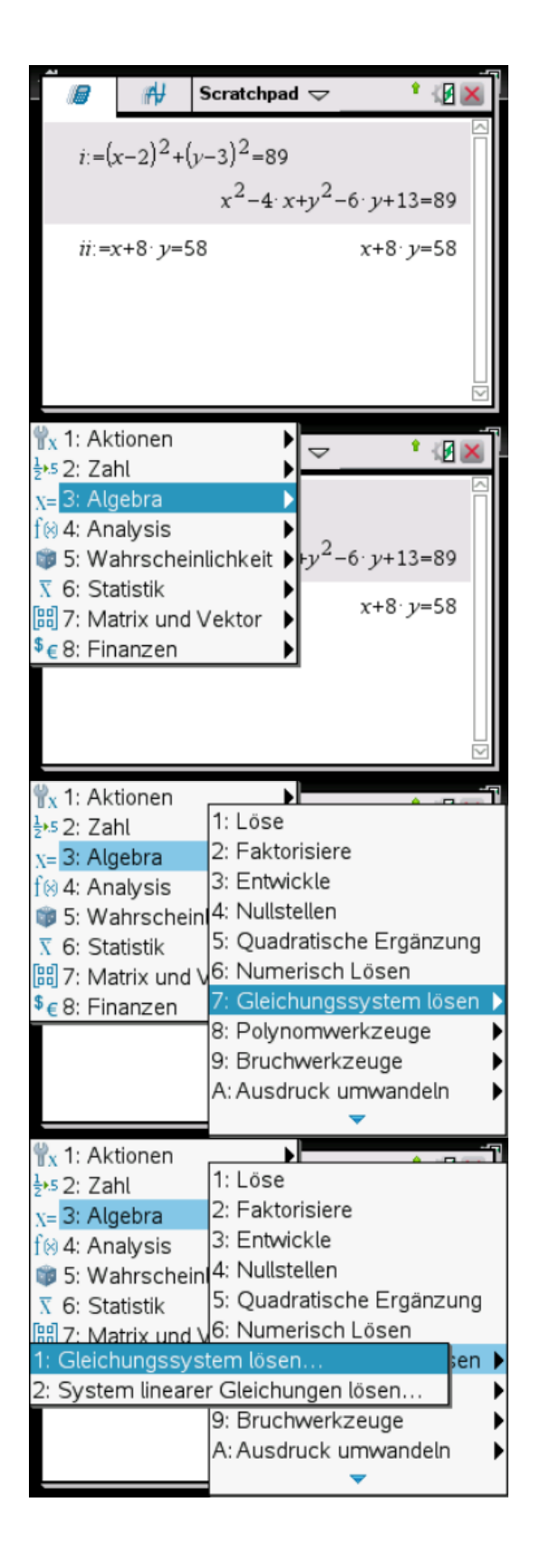

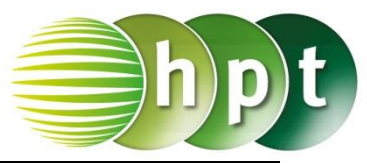

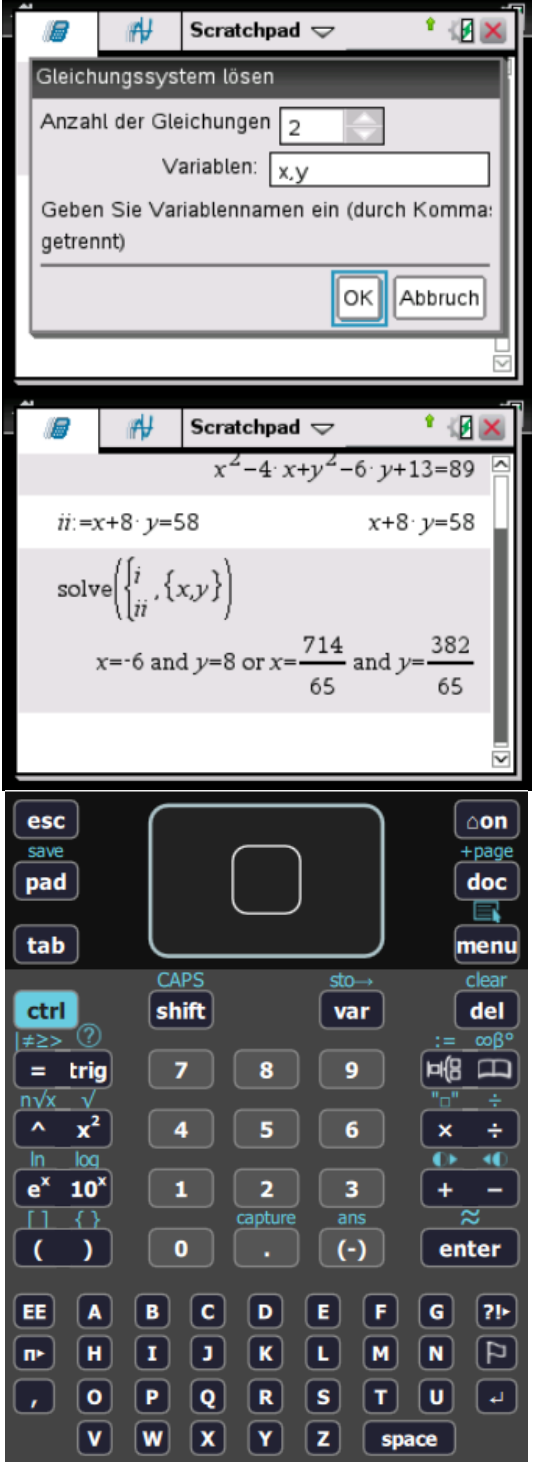

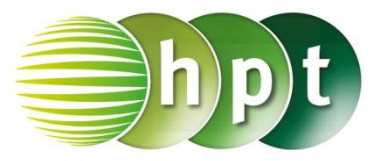

### **Hinweise auf den Einsatz von TI-Nspire**

### **Seite 51 / Aufgabe 4.47:**

### **Angabe:**

Gegeben ist die Gerade  $g: X = |$ 

5 −3 1  $\vert + t \cdot \vert$ 3 12 −5

)

und die Kugel  $K: (x-6)^2 + (y-5)^2 + (z-3)^2 = 69$ . Berechne Parameter  $t_1$  und  $t_2$ , indem die Terme von  $q$  in  $K$ eingesetzt werden!

**Schritt 1:** Wähle auf dem Startbildschirm **A Berechnen.**

**Schritt 2:** Drücke die **menu**-Taste, wähle **3: Algebra**, dann **1: Löse**. Am Bildschirm wird der Befehl **solve()** angeführt.

**Schritt 3:** Gib mithilfe der Tastatur

 $(3t-1)^2 + (12t-8)^2 + (-5t-2)^2 = 69$  **t** in die Klammer ein. Bestätige diese Eingabe mit der **enter-Taste und die**  $t = 0$  **or**  $t = 1$  **wird als Lösung** ausgegeben.

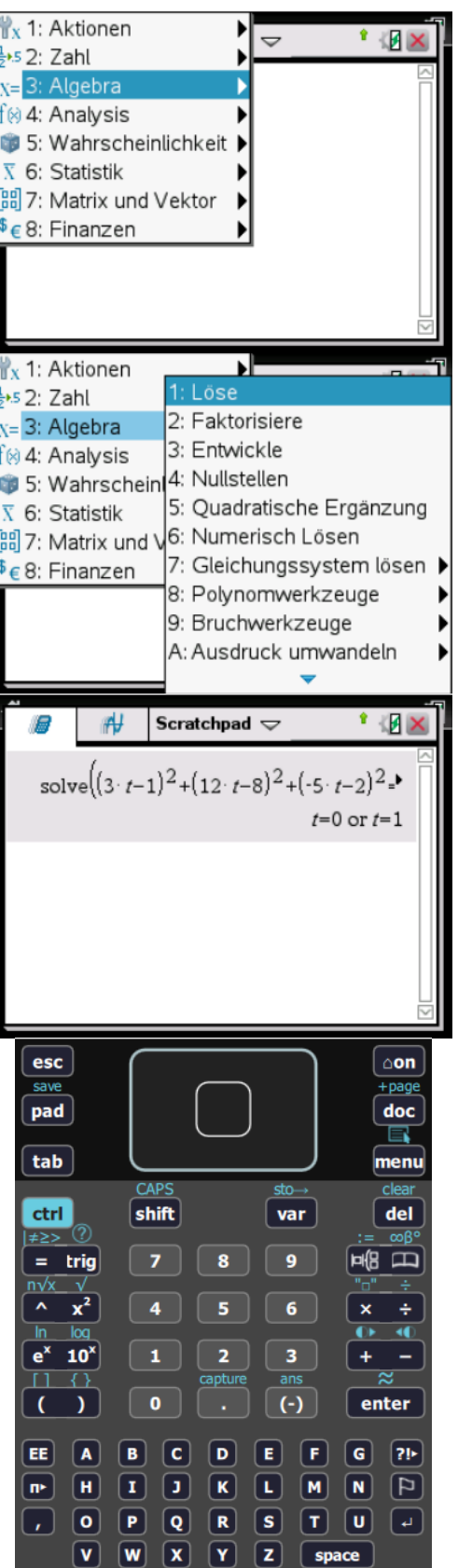

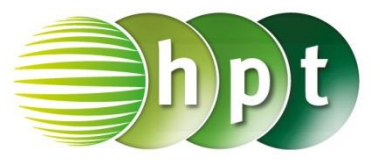

### **Hinweise auf den Einsatz von TI-Nspire**

**Seite 55 / Aufgabe 5.1:**

#### **Angabe:**

Setze  $P$  und  $Q$  in die Ellipsengleichung *ell:*  $bx^2 + ay^2 = a^2b^2$  ein und löse das Gleichungssystem!

**Schritt 1:** Wähle auf dem Startbildschirm **A Berechnen.**

**Schritt 2:** Definiere jeweils **i := 16**×**b^2+a^2=a^2**×**b^2 ii := 4**×**b^2+7**×**a^2=a^2**×**b^2**

**Schritt 3:** Drücke die **menu**-Taste, wähle **3: Algebra**, dann **7: Gleichungssystem lösen** und weiters **1: Gleichungssystem lösen…**. Bestätige diese Eingabe mit der **enter**-Taste.

**Schritt 4:** Gib in das Fenster *Anzahl der Gleichungen* die Zahl **2** ein und weiters im Fenster *Variablen* **a, b**. Bestätige mit der **enter**-Taste.

**Schritt 5:** Gib in die Klammer ein: **solve** $({i \atop \mathbf{ii}}, \{a, b\})$ . Bestätige diese Eingabe mit der **enter**-Taste und  $a = -3 \cdot \sqrt{2}$  and  $b = -3$  or  $a = -3 \cdot \sqrt{2}$  and  $b =$ 3 or  $a = 3 \cdot \sqrt{2}$  and  $b = 3$  or  $a = 3 \cdot \sqrt{2}$  and  $b =$ 3 or  $a = 0$  and  $b = 0$  werden ausgegeben.

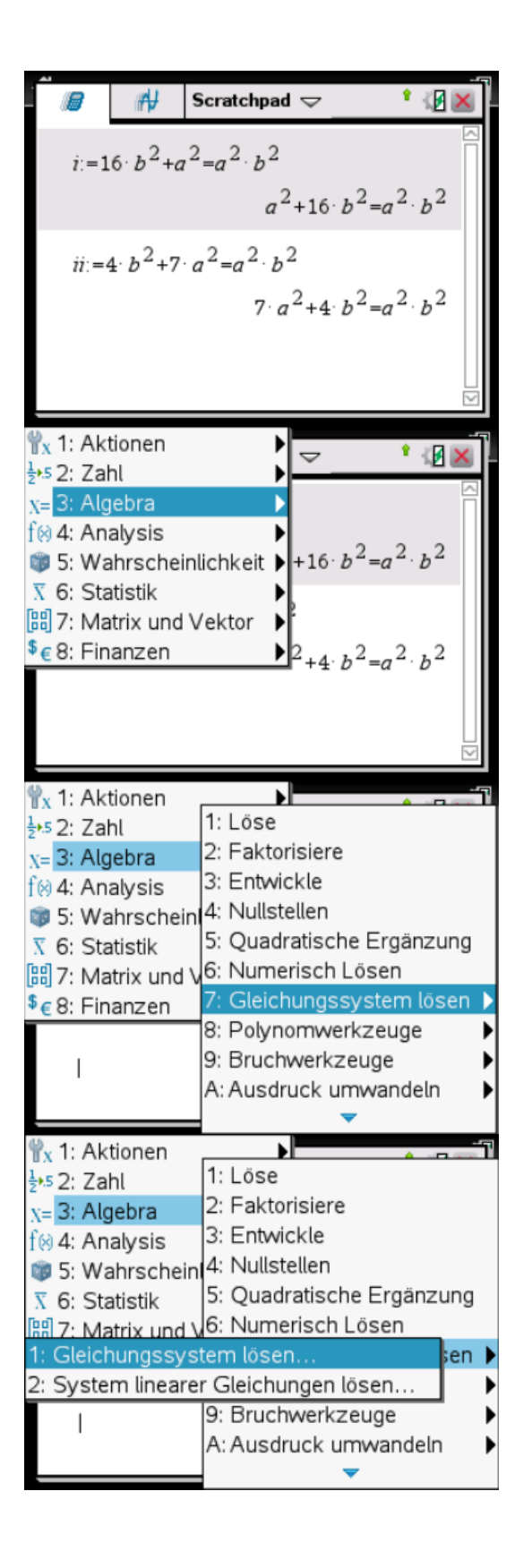

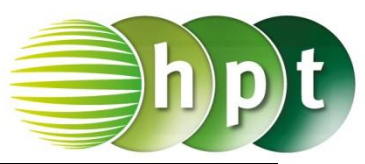

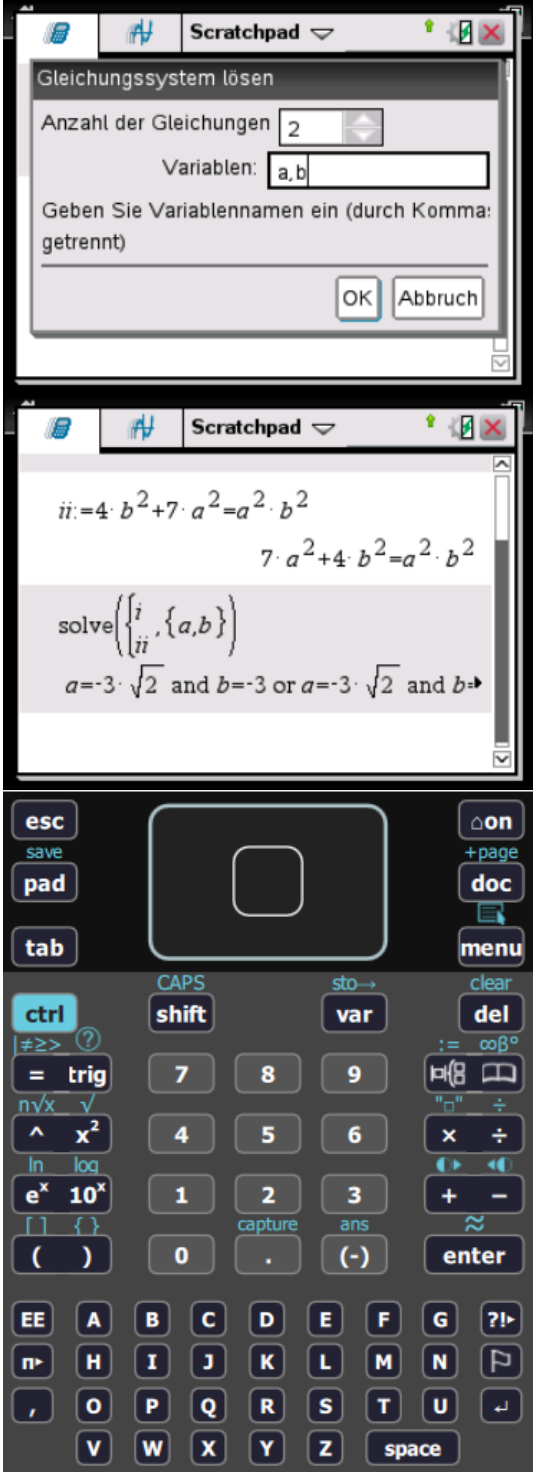

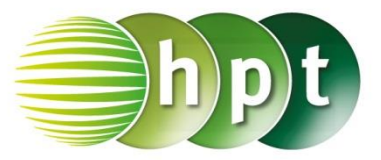

### **Hinweise auf den Einsatz von TI-Nspire**

### **Seite 57 / Aufgabe 5.10:**

### **Angabe:**

Setze  $P$  und  $Q$  in die Hyperbelgleichung  $hyp: b^2x^2 - a^2y^2 = a^2b^2$  ein und löse das Gleichungssystem!

**Schritt 1:** Wähle auf dem Startbildschirm **A Berechnen.**

**Schritt 2:** Definiere jeweils **i := 16**×**b^2 – 175**÷**9**×**a^2 = a^2**×**b^2 ii := 549**÷**25**×**b^2 – 36**×**a^2=a^2**×**b^2**

**Schritt 3:** Drücke die **menu**-Taste, wähle **3: Algebra**, dann **7: Gleichungssystem lösen** und weiters **1: Gleichungssystem lösen…**. Bestätige diese Eingabe mit der **enter**-Taste.

**Schritt 4:** Gib in das Fenster *Anzahl der Gleichungen* die Zahl **2** ein und weiters im Fenster *Variablen* **a, b**. Bestätige mit der **enter**-Taste.

**Schritt 5:** Gib in die Klammer ein: **solve** $({i \atop \mathbf{ii}}, \{a, b\})$ . Bestätige diese Eingabe mit der **enter**-Taste und  $a = -3$  and  $b = -5$  or  $a = -3$  and  $b = 5$  or  $a =$ 0 and  $b = 0$  or  $a = 3$  and  $b = -5$  or  $a = 3$  and  $b = 0$ 5 werden ausgegeben.

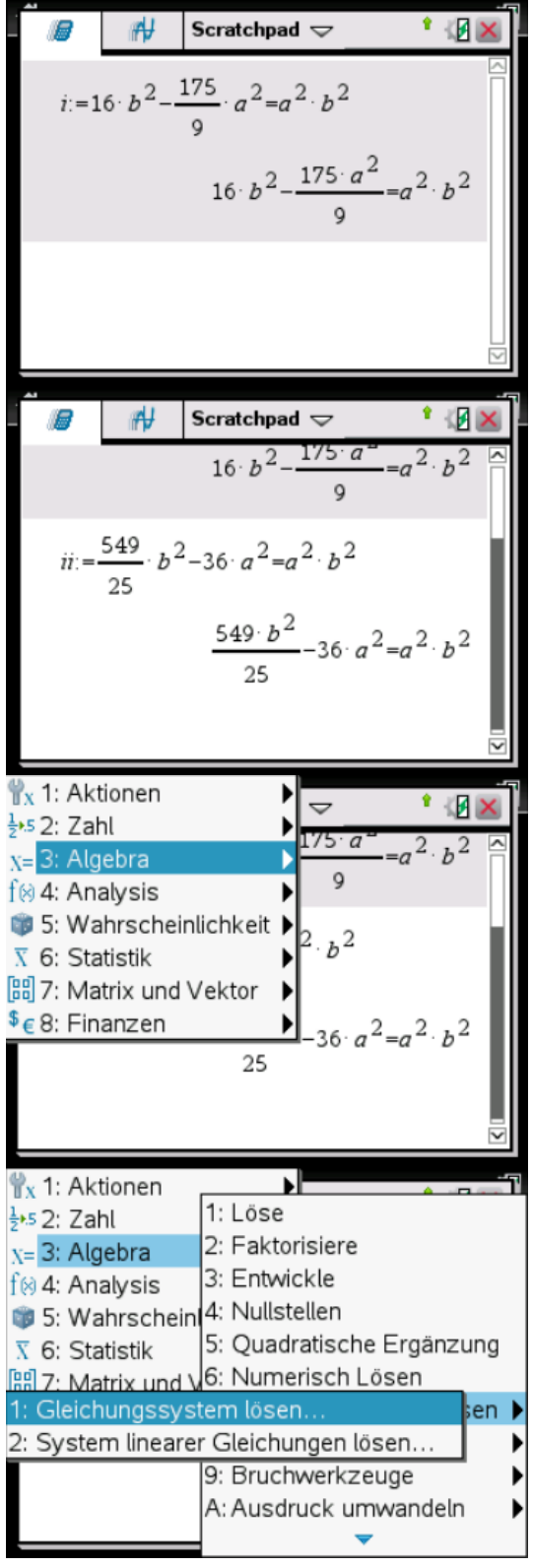

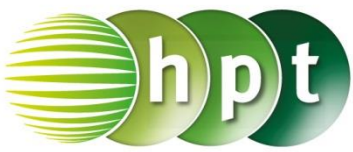

 $#$ Scratchpad  $\overline{\smile}$ Ŷ 调 Gleichungssystem lösen Anzahl der Gleichungen Variablen:  $a,b$ Geben Sie Variablennamen ein (durch Komma: getrennt) OK Abbruch Scratchpad  $\overline{\smile}$ **IX** ⊮ Ϋ. 25  $\frac{549 \cdot b^2}{25} - 36 \cdot a^2 = a^2 \cdot b^2$  $\{a,b\}$ solve  $a=-3$  and  $b=-5$  or  $a=-3$  and  $b=5$  or  $a=0$ Scratchpad  $\Rightarrow$  $^*$   $B \times$ ⊮ A 25  $\frac{549 \cdot b^2}{25} - 36 \cdot a^2 = a^2 \cdot b^2$ solve  $\left\{\begin{matrix} i \\ i \\ i \end{matrix}, \{a, b\} \right\}$ **1**  $b=0$  or  $a=3$  and  $b=-5$  or  $a=3$  and  $b=5$ Ð esc  $\bigcirc$  on save +page pad doc ⊒ tab menu CAPS  $sto \rightarrow$ clear ctrl shift del var  $mR$  $\ne$ trig  $\overline{9}$ ■侶 田 7  $=$  .  $x^2$  $6\phantom{a}$  $\overline{\mathbf{x}}$ z 4 log  $e^{x}$  $10<sup>x</sup>$  $\overline{\mathbf{3}}$ 1  $\overline{\mathbf{2}}$ ÷  $\overline{\{\ }}$ ans  $(\cdot)$ Þ o enter I l ci D E l F.  $\lceil$  G  $\rceil$  $|2|$ EE A.  $\mathbf{B}$  $\overline{\mathbf{N}}$  $\boxed{F}$ H ြ။ Īκ  $\lceil \mathbf{L} \rceil$  $\blacksquare$  $\blacksquare$ Ι.  $\bullet$ ∥P.  $\vert \hspace{0.4mm} \textbf{Q} \hspace{0.4mm} \vert$  $\overline{\mathbf{R}}$  $\vert s \vert$  $\lceil \mathbf{T} \rceil$  $\sqrt{a}$ [⊿]  $\overline{\mathbf{v}}$  $\overline{\mathbf{w}}$  $\mathbf{x}$  $\mathbf{Y}$  $\mathbf{z}$ space

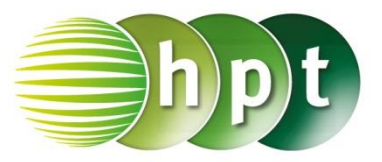

### **Hinweise auf den Einsatz von TI-Nspire**

### **Seite 59 / Aufgabe 5.20:**

#### **Angabe:**

Bestimme die Gleichungen der zwei Asymptoten der Hyperbel  $hyp: 9x^2 - 36y^2 = 324$  mit  $a = 6$  und  $h = 3!$ 

**Schritt 1:** Wähle auf dem Startbildschirm **Graphs hinzufügen zu: Neues Dokument**.

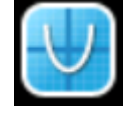

**Schritt 3:** Drücke die **menu**-Taste, wähle **3: Graph-Eingabe/Bearbeitung**, dann **2: Gleichung** und weiters **1: Ost-West**.

**Schritt 4:** Gib anschließend  $\frac{(x-0)^2}{6^2} - \frac{(y-0)^2}{3^2} = 1$  ein und bestätige mit der **enter**-Taste. Die Hyperbel wird gezeichnet.

**Schritt 5:** Drücke die **menu**-Taste, wähle **6: Graph analysieren**, dann **8: Analyse von Kegelschnitten** und weiters **6: Asymptoten**. Bestätige mit der **enter**-Taste.

**Schritt 6:** Wähle die Hyperbel aus und die beiden Asymptoten werden gezeichnet und als Lösung ausgegeben:

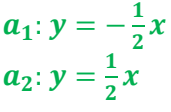

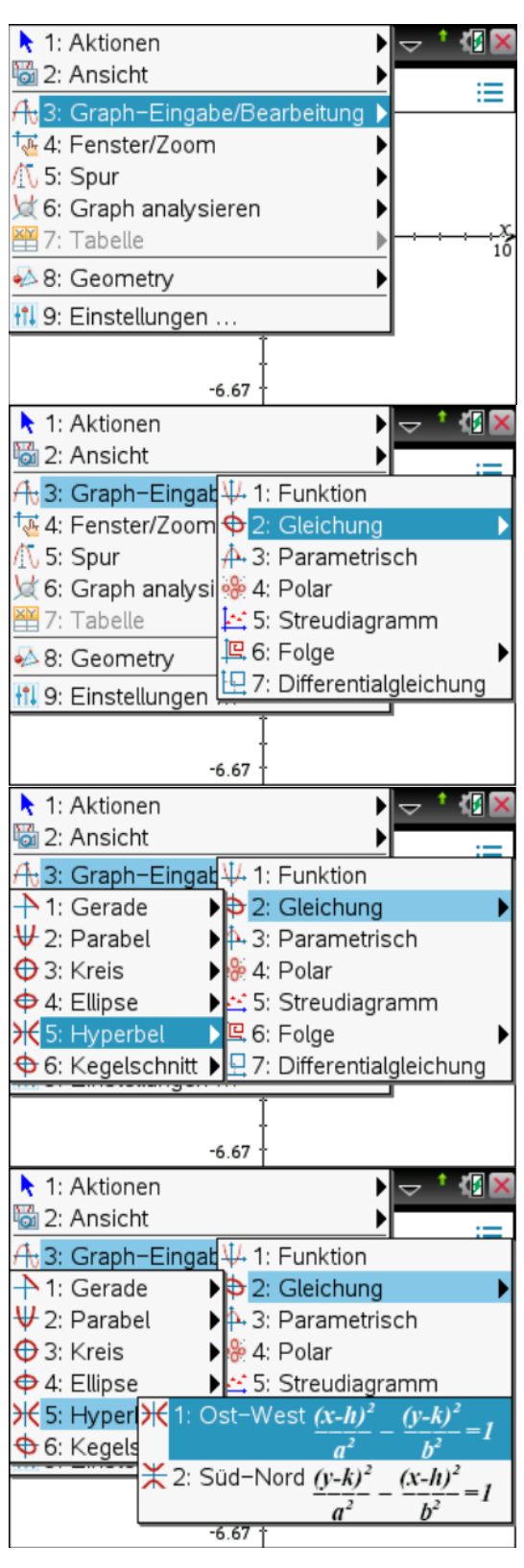

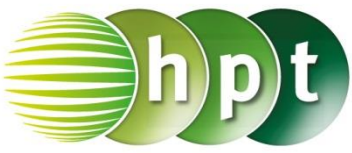

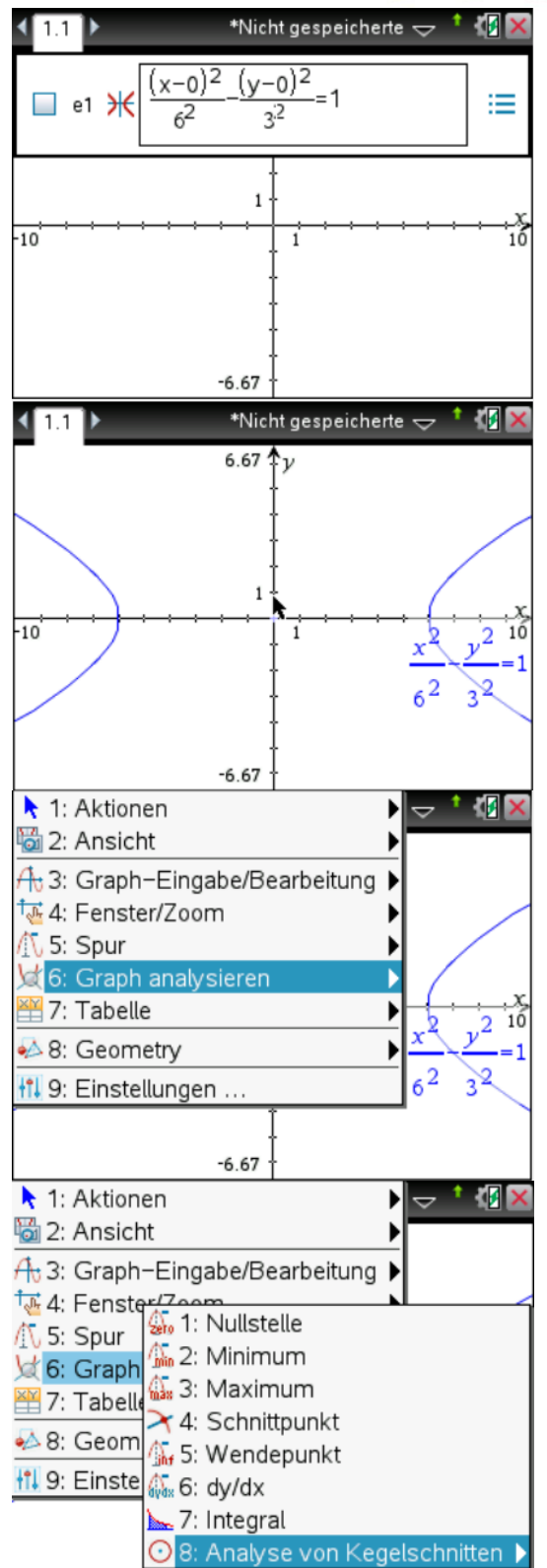

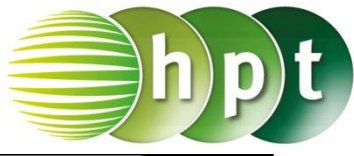

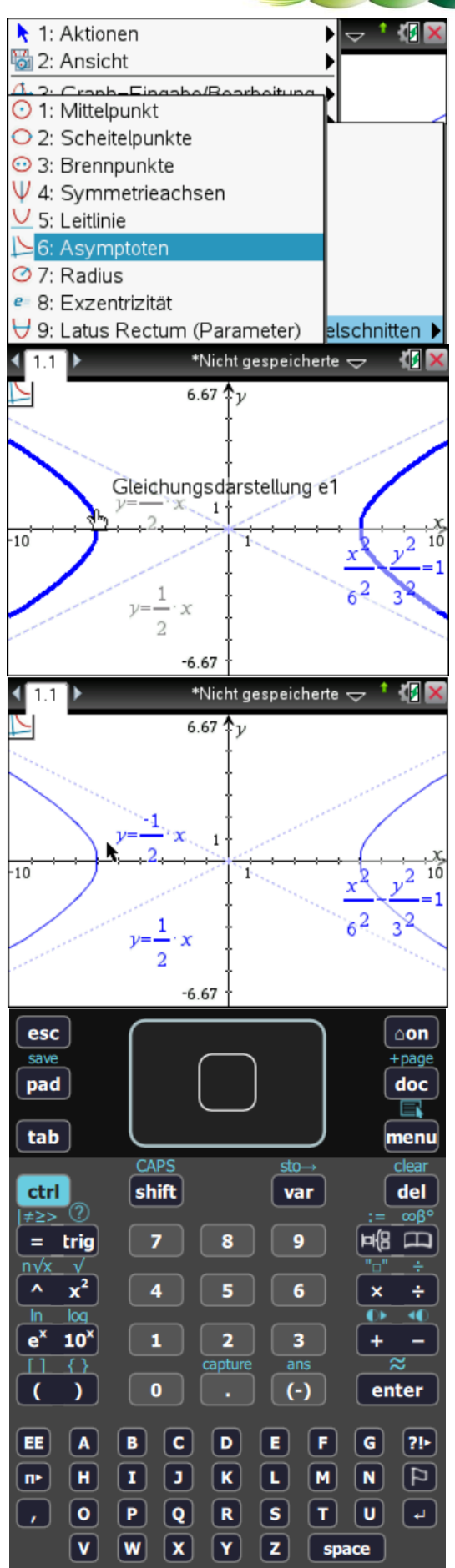

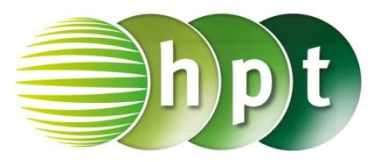

### **Hinweise auf den Einsatz von TI-Nspire**

### **Seite 61 / Aufgabe 5.30:**

#### **Angabe a):**

Zeichne die Parabel  $par_1: y^2 = 4x$  und ihre Leitgerade !!

**Schritt 1:** Wähle auf dem Startbildschirm **B Graph**.

**Schritt 2:** Drücke die **menu**-Taste, wähle **3: Graph-Eingabe/Bearbeitung**, dann **2: Gleichung**, dann **2: Parabel** und weiters **4: Standardform**  $x = a \cdot y^2 + b \cdot y + c$ .

**Schritt 3:** Forme  $y^2 = 4x$  auf  $x = \frac{1}{4}$  $\frac{1}{4}y^2$  um und gib dies in die Eingabezeile ein. Bestätige diese Eingabe mit der **enter**-Taste. Der Graph wird dargestellt (1. Hauptlage).

**Schritt 4:** Drücke die **menu**-Taste, wähle **3: Graph-Eingabe/Bearbeitung**, dann **2: Gleichung**, dann **1: Gerade** und weiters **2: Vertikale Linie**  $x = c$ .

**Schritt 5:** Gib die Leitgerade  $l: x = -\frac{p}{3}$  $\frac{p}{2} = -\frac{2}{2}$  $\frac{2}{2} = -1$ ein:  $x = -1$ . Bestätige diese Eingabe mit der **enter**-Taste.

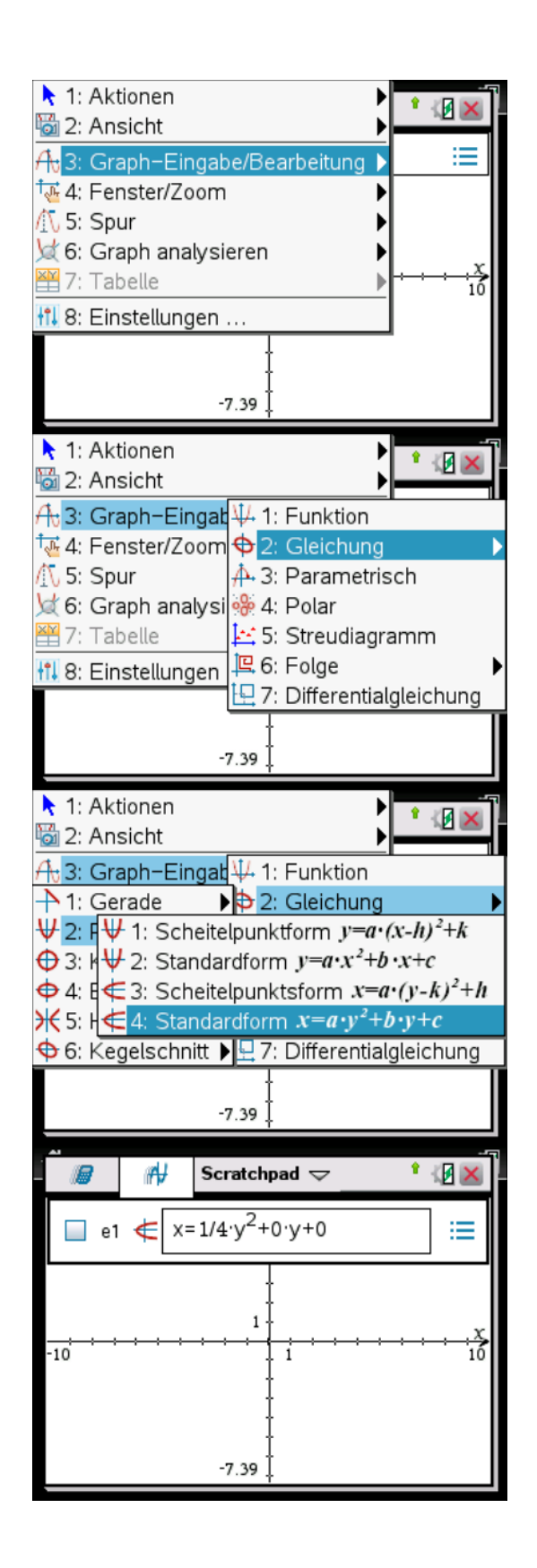

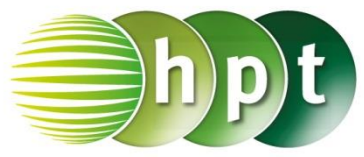

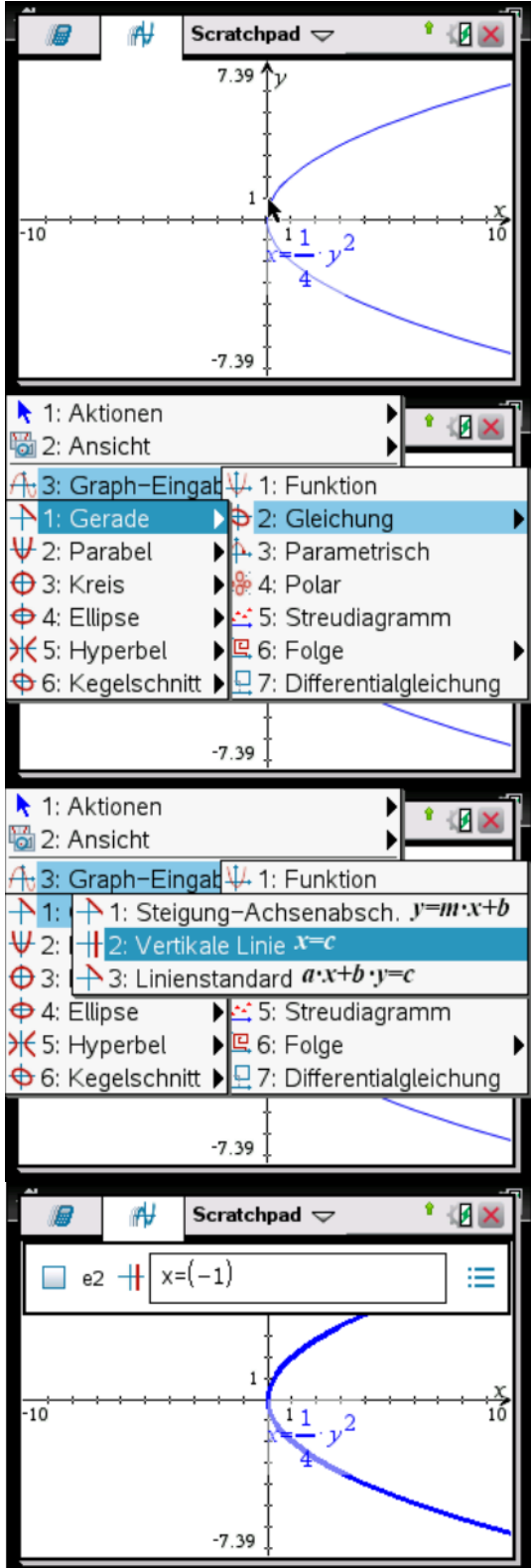

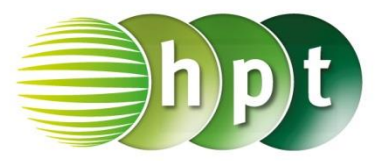

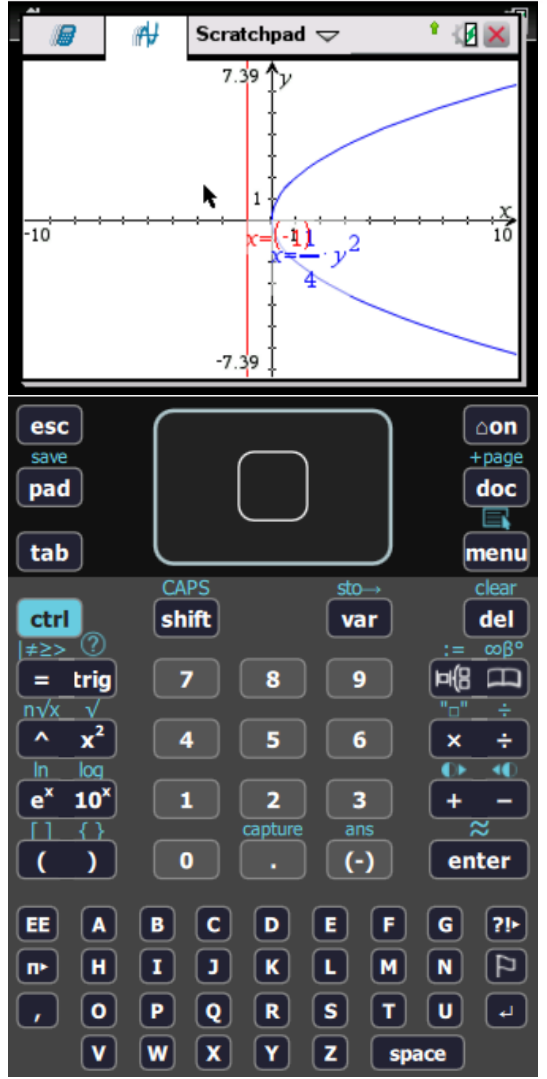

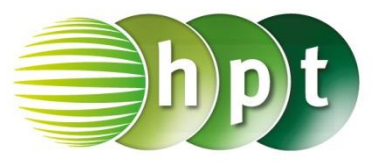

### **Hinweise auf den Einsatz von TI-Nspire**

### **Seite 61 / Aufgabe 5.30:**

### **Angabe b):**

Zeichne die Parabel  $par_2: x^2 = 2y$  und ihre Leitgerade !!

**Schritt 1:** Wähle auf dem Startbildschirm **B Graph**.

**Schritt 2:** Drücke die **menu**-Taste, wähle **3: Graph-Eingabe/Bearbeitung**, dann **2: Gleichung**, dann **2: Parabel** und weiters **2: Standardform**  $y = a \cdot x^2 + b \cdot x + c$ .

**Schritt 3:** Forme  $x^2 = 2y$  auf  $y = \frac{1}{2}$  $\frac{1}{2}x^2$  um und gib dies in die Eingabezeile ein. Bestätige diese Eingabe mit der **enter**-Taste. Der Graph wird dargestellt (2. Hauptlage).

**Schritt 4:** Drücke die **menu**-Taste, wähle **3: Graph-Eingabe/Bearbeitung**, dann **2: Gleichung**, dann **1: Gerade** und weiters **1: Steigung-Achsenabsch.**  $y = m \cdot x + b$ .

**Schritt 5:** Gib die Leitgerade  $l: y = -\frac{p}{3}$  $\frac{p}{2} = -\frac{1}{2}$  $\frac{1}{2} = -0.5$ ein:  $y = -0.5$ . Bestätige diese Eingabe mit der **enter**-Taste.

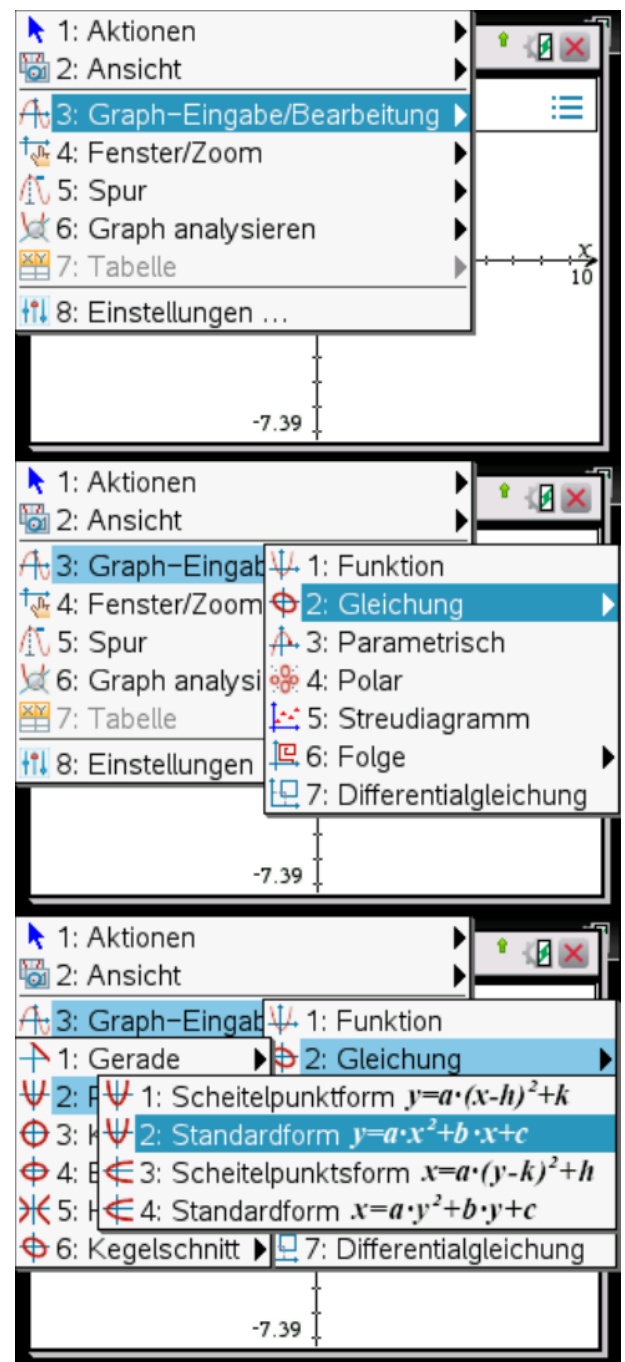

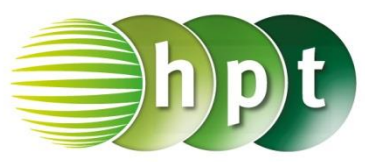

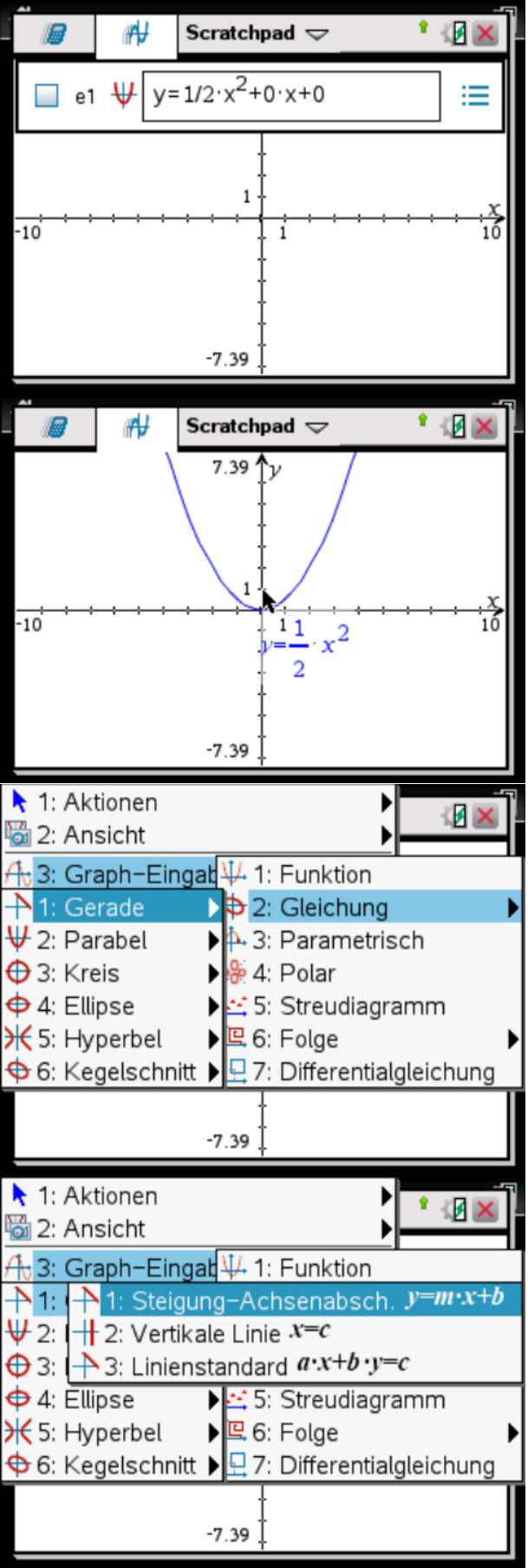

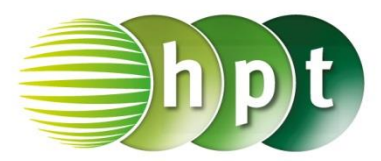

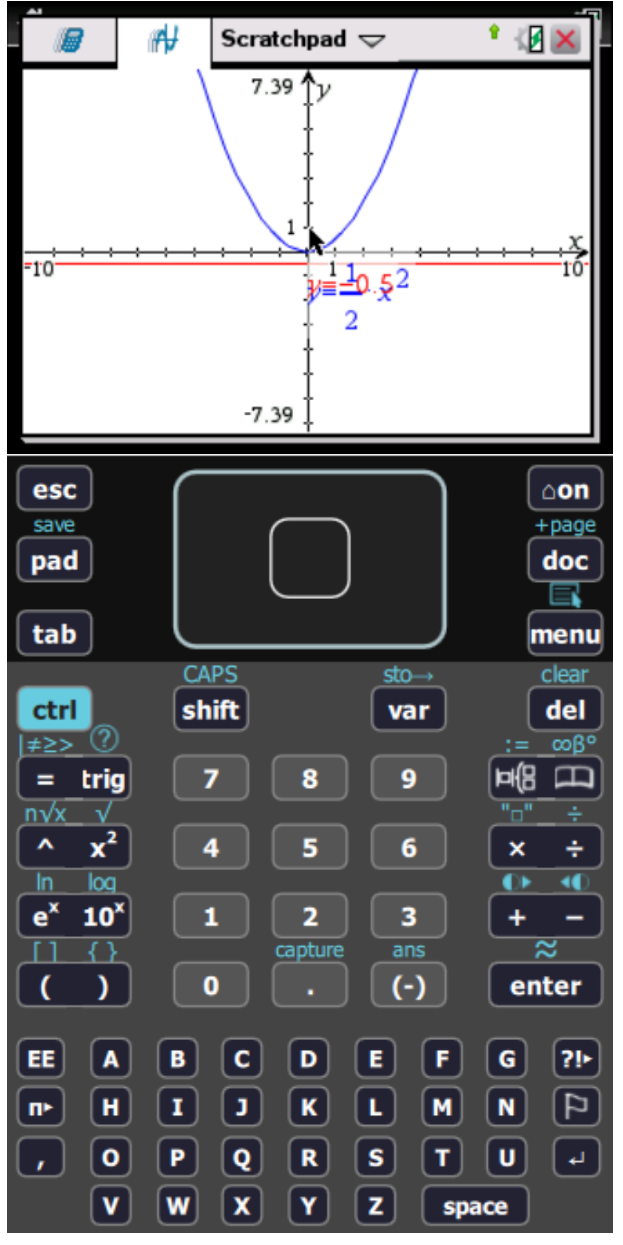

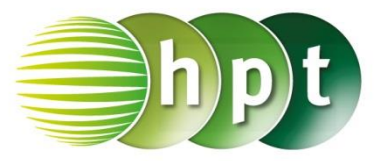

### **Hinweise auf den Einsatz von TI-Nspire**

### **Seite 61 / Aufgabe 5.30:**

### **Angabe c):**

Zeichne die Parabel  $par_3: y^2 = -3x$  und ihre Leitgerade !!

**Schritt 1:** Wähle auf dem Startbildschirm **B Graph**.

**Schritt 2:** Drücke die **menu**-Taste, wähle **3: Graph-Eingabe/Bearbeitung**, dann **2: Gleichung**, dann **2: Parabel** und weiters **4: Standardform**  $x = a \cdot y^2 + b \cdot y + c$ .

**Schritt 3:** Forme  $y^2 = -3x$  auf  $x = -\frac{1}{3}$  $\frac{1}{3}y^2$  um und gib dies in die Eingabezeile ein. Bestätige diese Eingabe mit der **enter**-Taste. Der Graph wird dargestellt (3. Hauptlage).

**Schritt 4:** Drücke die **menu**-Taste, wähle **3: Graph-Eingabe/Bearbeitung**, dann **2: Gleichung**, dann **1: Gerade** und weiters **2: Vertikale Linie**  $x = c$ .

**Schritt 5:** Gib die Leitgerade  $l: y = \frac{p}{q}$  $\frac{p}{2} = \frac{1,5}{2}$  $\frac{1}{2}$  = 0,75 ein:  $x = 0.75$ . Bestätige diese Eingabe mit der **enter**-Taste.

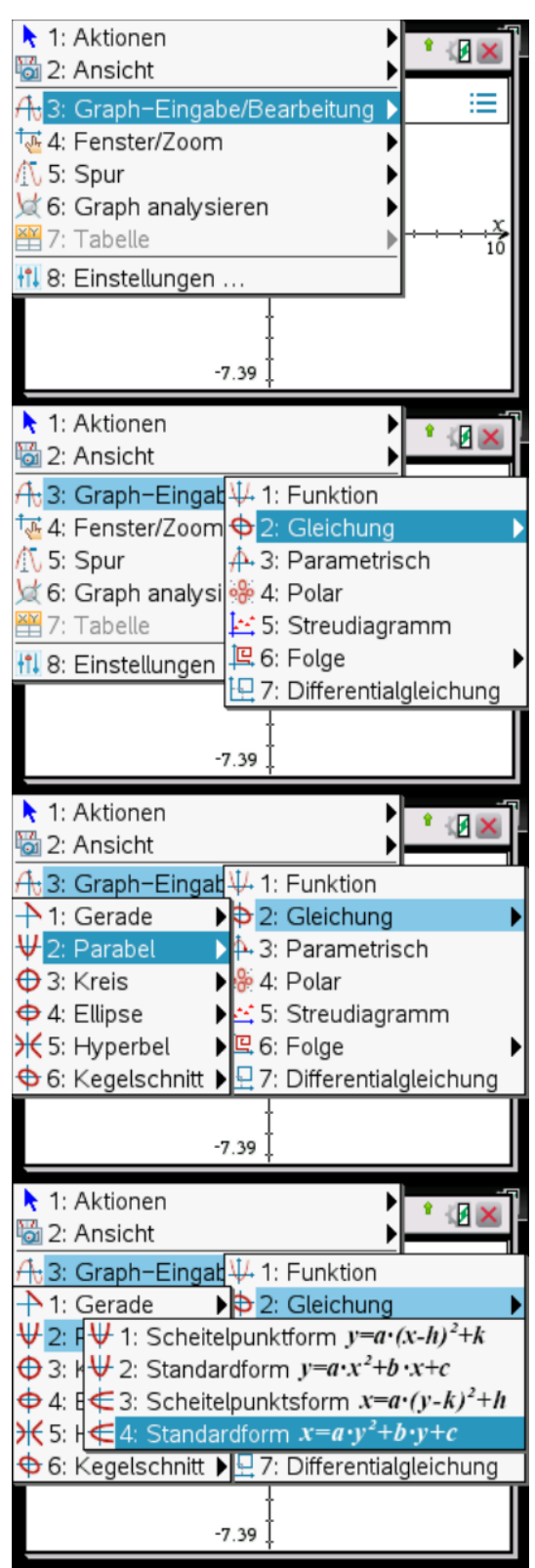

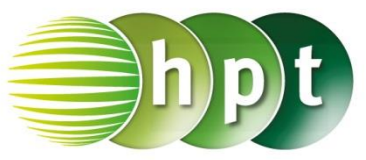

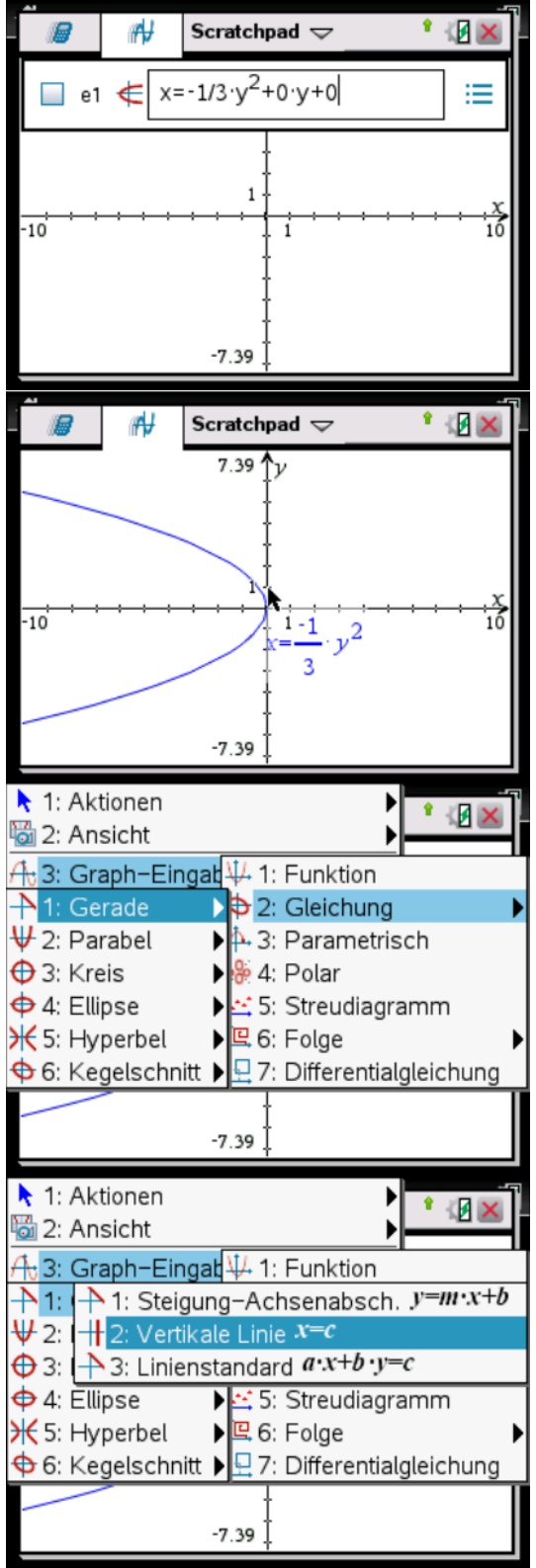

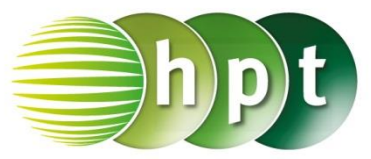

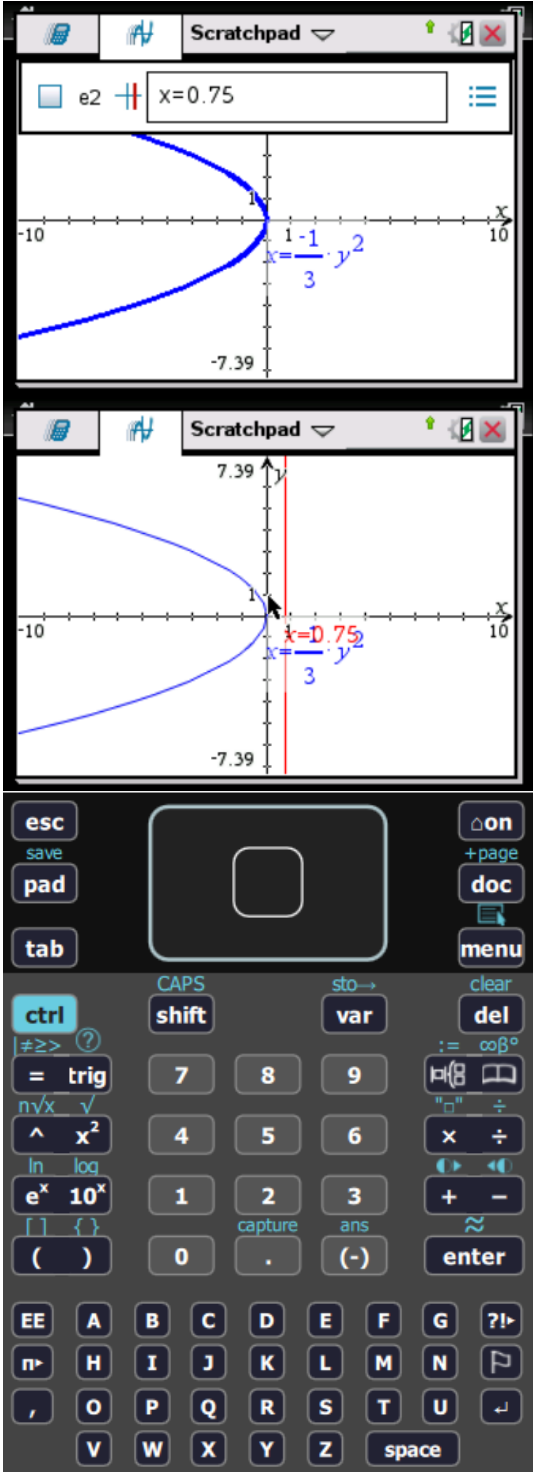

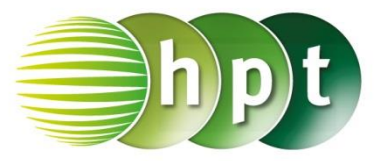

### **Hinweise auf den Einsatz von TI-Nspire**

### **Seite 61 / Aufgabe 5.30:**

### **Angabe d):**

Zeichne die Parabel  $par_4: x^2 = -5y$  und ihre Leitgerade !!

**Schritt 1:** Wähle auf dem Startbildschirm **B Graph**.

**Schritt 2:** Drücke die **menu**-Taste, wähle **3: Graph-Eingabe/Bearbeitung**, dann **2: Gleichung**, dann **2: Parabel** und weiters **2: Standardform**  $y = a \cdot x^2 + b \cdot x + c$ 

**Schritt 3:** Forme  $x^2 = -5y$  auf  $y = -\frac{1}{5}$  $\frac{1}{5}x^2$  um und gib dies in die Eingabezeile ein. Bestätige diese Eingabe mit der **enter**-Taste. Der Graph wird dargestellt (4. Hauptlage).

**Schritt 4:** Drücke die **menu**-Taste, wähle **3: Graph-Eingabe/Bearbeitung**, dann **2: Gleichung**, dann **1: Gerade** und weiters **1: Steigung-Achsenabsch.**  $y = m \cdot x + b$ .

**Schritt 5:** Gib die Leitgerade  $l: y = \frac{p}{q}$  $\frac{p}{2} = \frac{2,5}{2}$  $\frac{2.5}{2}$  = 1,25 ein:  $y = 1,25$ . Bestätige diese Eingabe mit der **enter**-Taste.

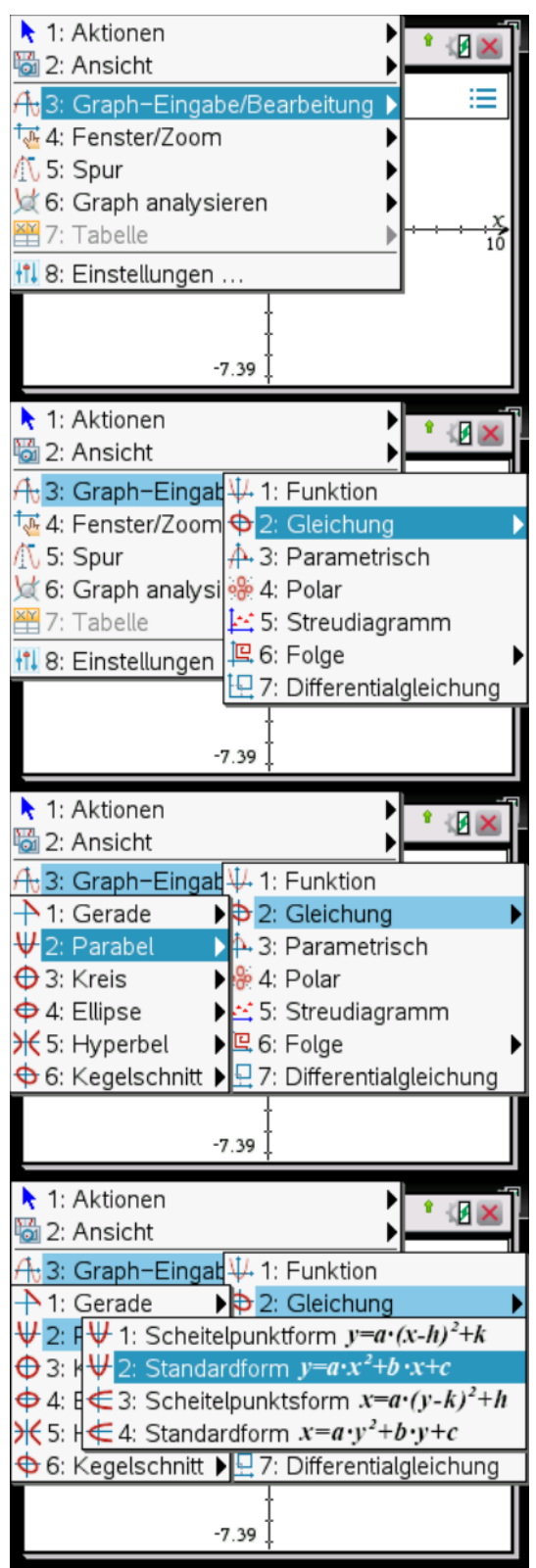
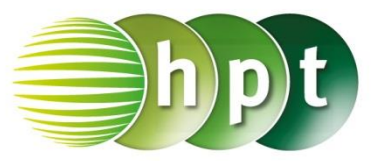

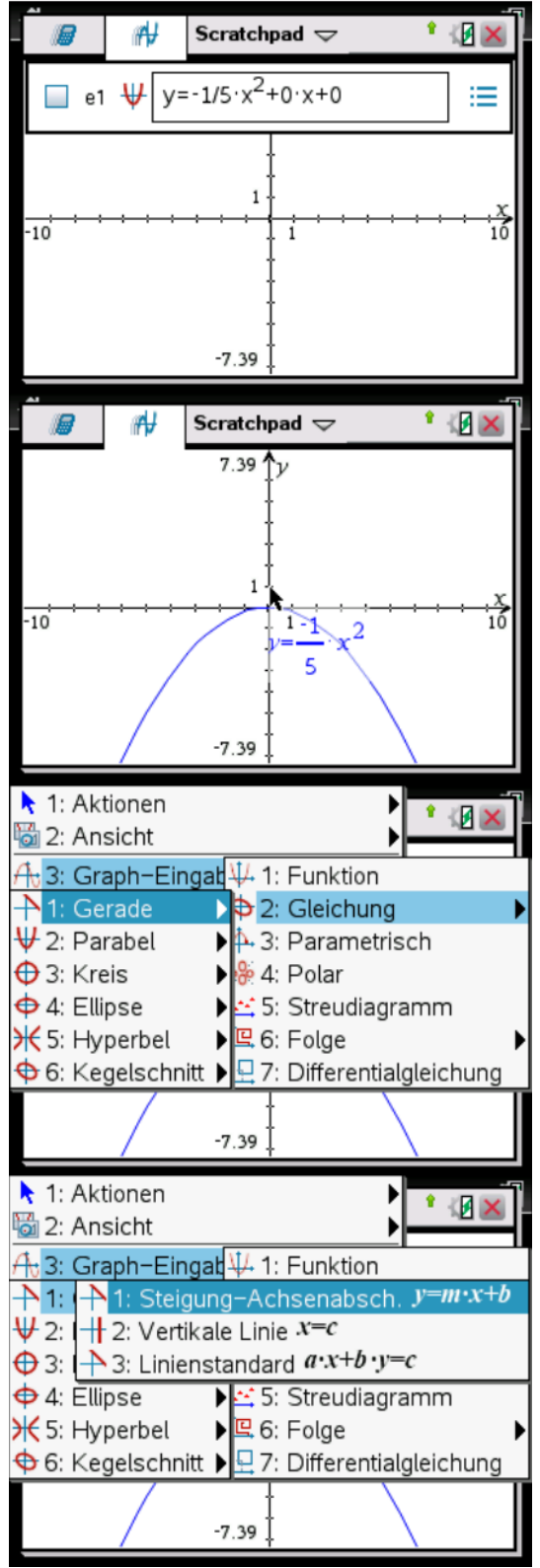

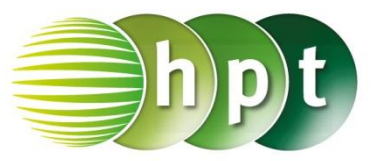

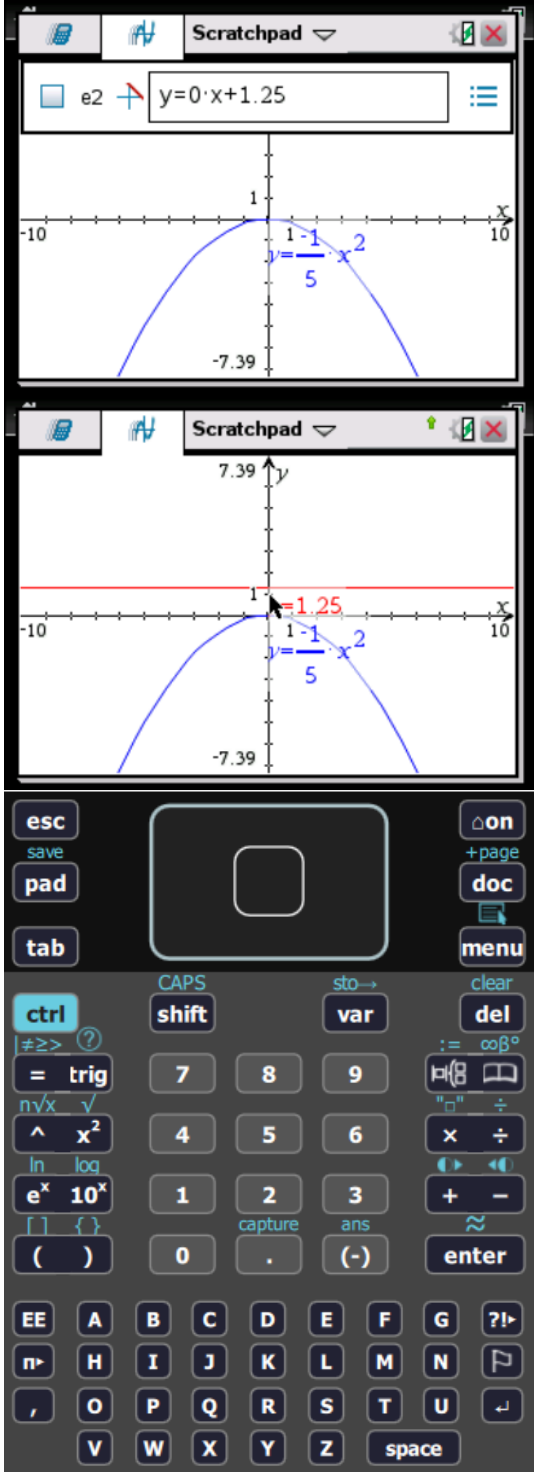

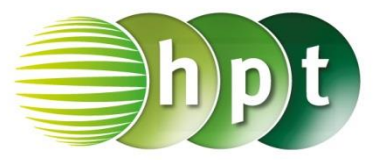

### **Hinweise auf den Einsatz von TI-Nspire**

**Seite 62 / Aufgabe 5.35:**

#### **Angabe b):**

Ermittle die Lagebeziehung zwischen der Ellipse  $ell: x^2 + 3y^2 = 36$  und der Gerade  $g_2: -x - 3y =$ 12!

**Schritt 1:** Wähle auf dem Startbildschirm **A Berechnen.**

**Schritt 2:** Definiere jeweils **ell := x^2 + 3**×**y^2 = 36 g\_2 := -x – 3**×**y = 12**

**Schritt 3:** Drücke die **menu**-Taste, wähle **3: Algebra**, dann **7: Gleichungssystem lösen** und weiters **1: Gleichungssystem lösen…**. Bestätige diese Eingabe mit der **enter**-Taste.

**Schritt 4:** Gib in das Fenster *Anzahl der Gleichungen* die Zahl **2** ein und weiters im Fenster *Variablen* **x, y**. Bestätige mit der **enter**-Taste.

**Schritt 5:** Gib in die Klammer ein:

**solve**({  $\left(\frac{1}{g}a, (x, y)\right)$ . Bestätige diese Eingabe mit der **enter**-Taste und  $x = -3$  and  $y = -3$  wird ausgegeben.

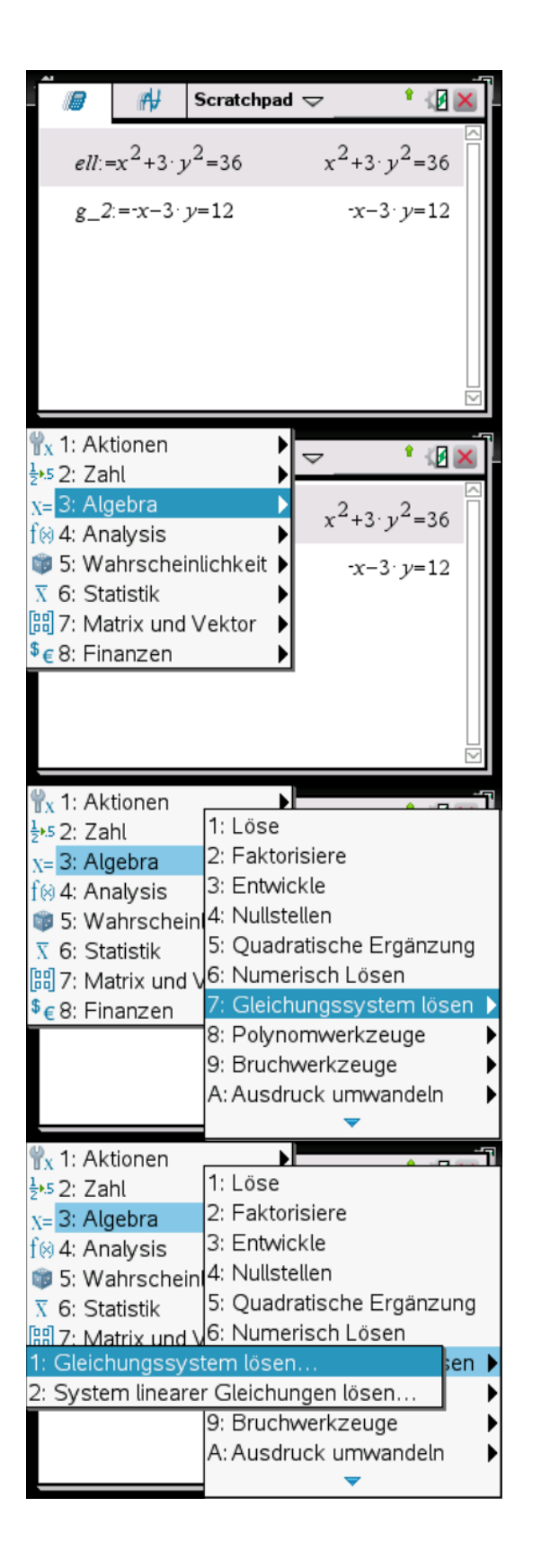

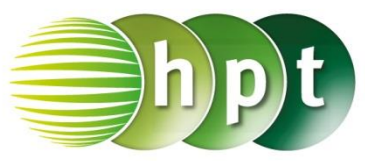

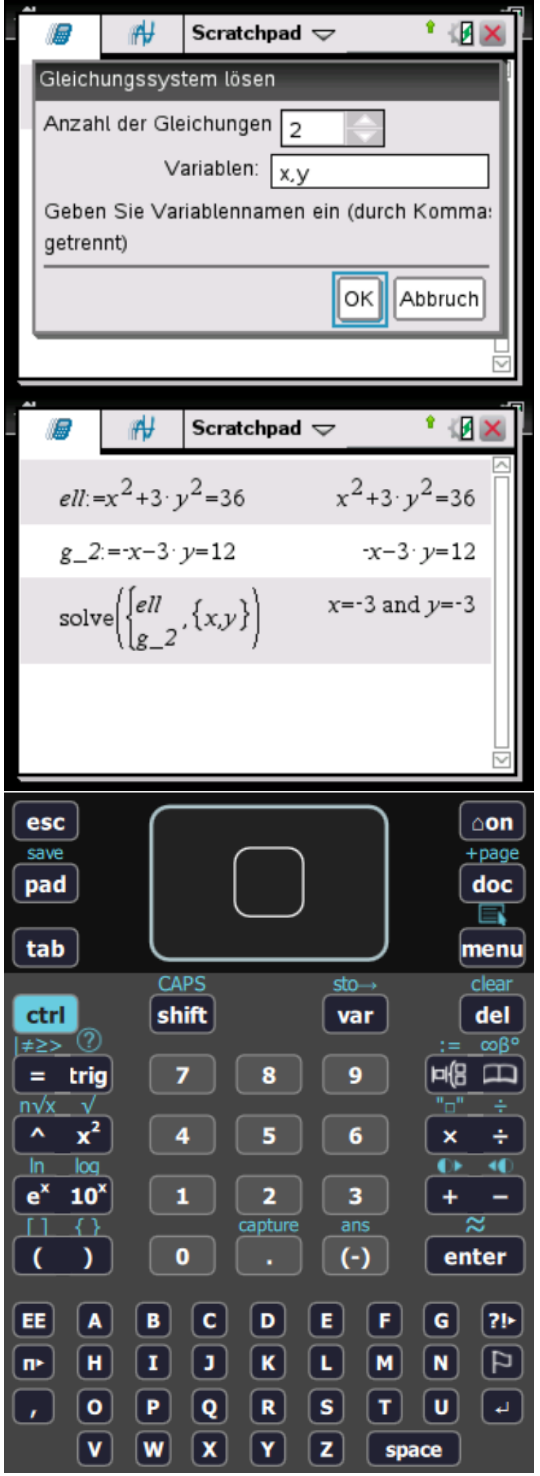

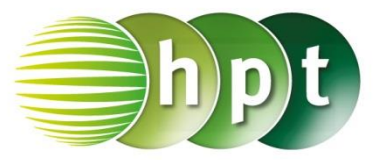

### **Hinweise auf den Einsatz von TI-Nspire**

**Seite 62 / Aufgabe 5.35:**

#### **Angabe c):**

Ermittle die Lagebeziehung zwischen der Ellipse  $ell: x^2 + 3y^2 = 36$  und der Gerade  $g_3: x + 6y = 27!$ 

**Schritt 1:** Wähle auf dem Startbildschirm **A Berechnen.**

**Schritt 2:** Definiere jeweils **ell := x^2 + 3**×**y^2 = 36 g\_3 := x + 6**×**y = 27**

**Schritt 3:** Drücke die **menu**-Taste, wähle **3: Algebra**, dann **7: Gleichungssystem lösen** und weiters **1: Gleichungssystem lösen…**. Bestätige diese Eingabe mit der **enter**-Taste.

**Schritt 4:** Gib in das Fenster *Anzahl der Gleichungen* die Zahl **2** ein und weiters im Fenster *Variablen* **x, y**. Bestätige mit der **enter**-Taste.

**Schritt 5:** Gib in die Klammer ein:

**solve**({ ell  $g_3$ . Bestätige diese Eingabe mit der

enter-Taste und false wird ausgegeben. Die Gerade schneidet oder berührt die Ellipse nicht. Die Gerade ist eine Passante.

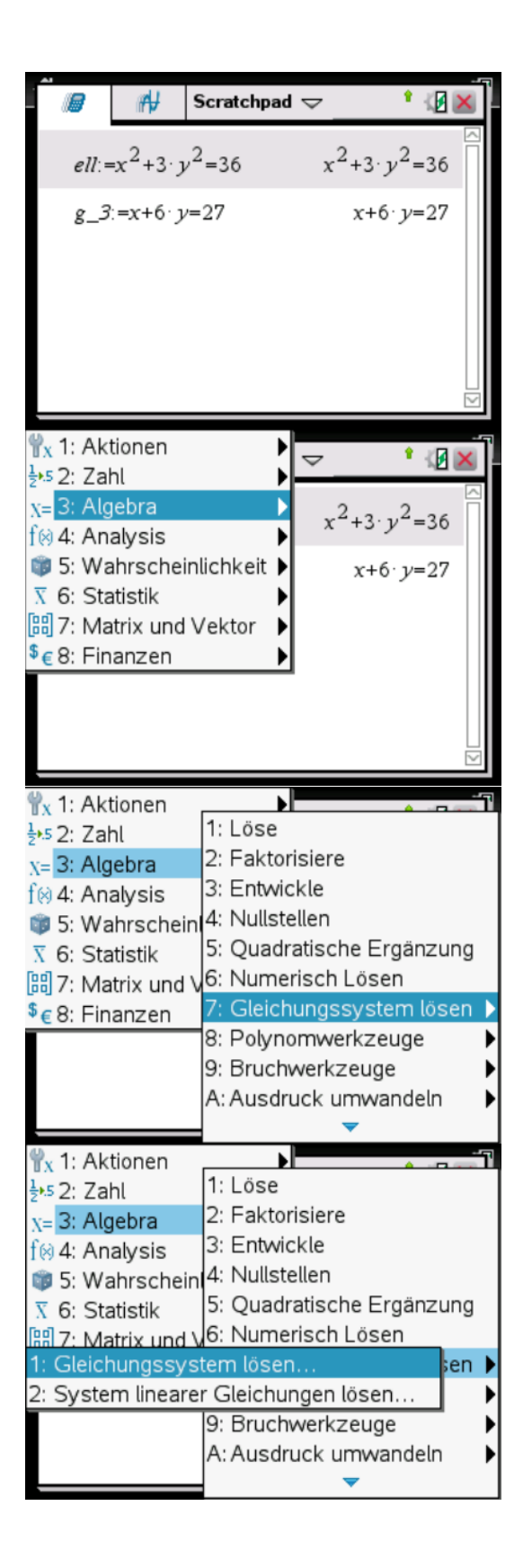

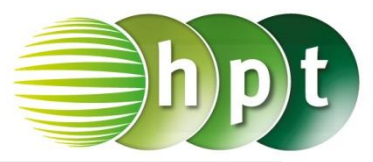

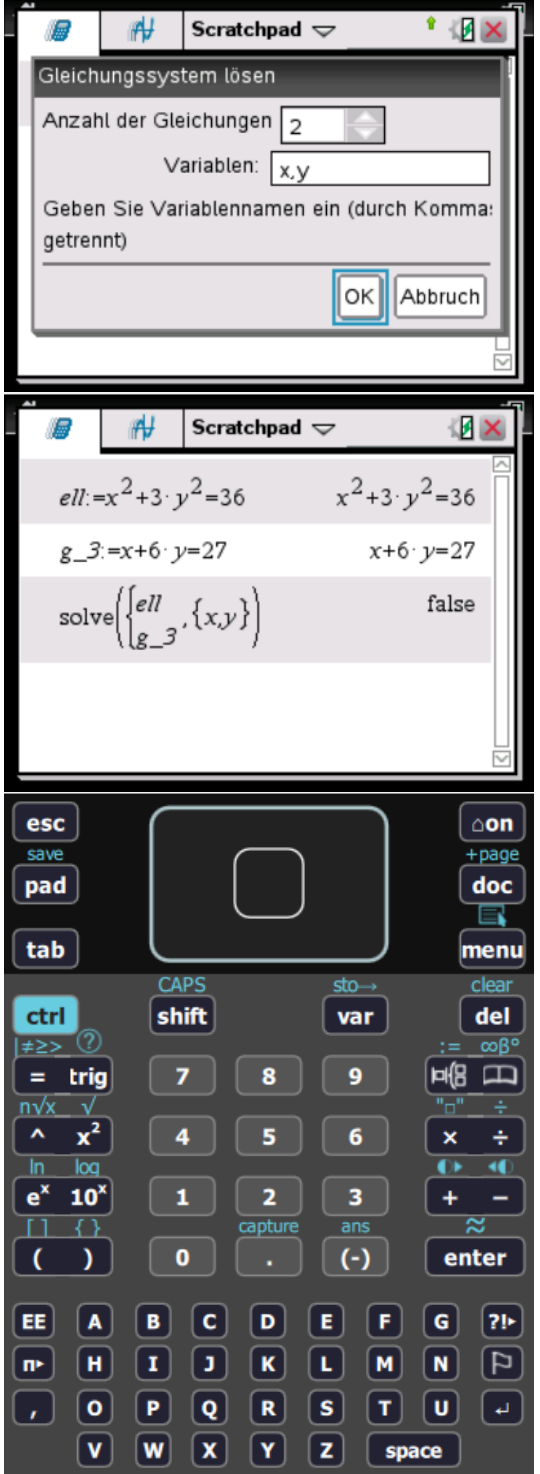

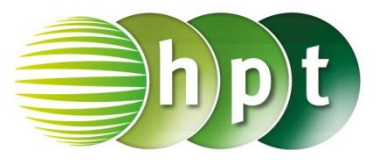

### **Hinweise auf den Einsatz von TI-Nspire**

#### **Seite 63 / Aufgabe 5.39:**

#### **Angabe b):**

Ermittle die Lagebeziehung zwischen der Hyperbel  $hyp: 5x^2 - 8y^2 = 12$  und der Gerade  $g_2$ : 5x + 8y = 18!

**Schritt 1:** Wähle auf dem Startbildschirm **A Berechnen.**

**Schritt 2:** Definiere jeweils **hyp := 5**×**x^2 – 8**×**y^2 = 12 g\_2 := 5**×**x + 8**×**y = 18**

**Schritt 3:** Drücke die **menu**-Taste, wähle **3: Algebra**, dann **7: Gleichungssystem lösen** und weiters **1: Gleichungssystem lösen…**. Bestätige diese Eingabe mit der **enter**-Taste.

**Schritt 4:** Gib in das Fenster *Anzahl der Gleichungen* die Zahl **2** ein und weiters im Fenster *Variablen* **x, y**. Bestätige mit der **enter**-Taste.

**Schritt 5:** Gib in die Klammer ein:

**solve**({  $\left(\frac{1}{g_2}, \{x, y\}\right)$ . Bestätige diese Eingabe mit der **enter**-Taste und  $x = -14$  and  $y = 11$  or  $x = 2$  and  $y = 1$  wird ausgegeben. Die Gerade schneidet die Hyperbel zweimal und ist daher eine Sekante.

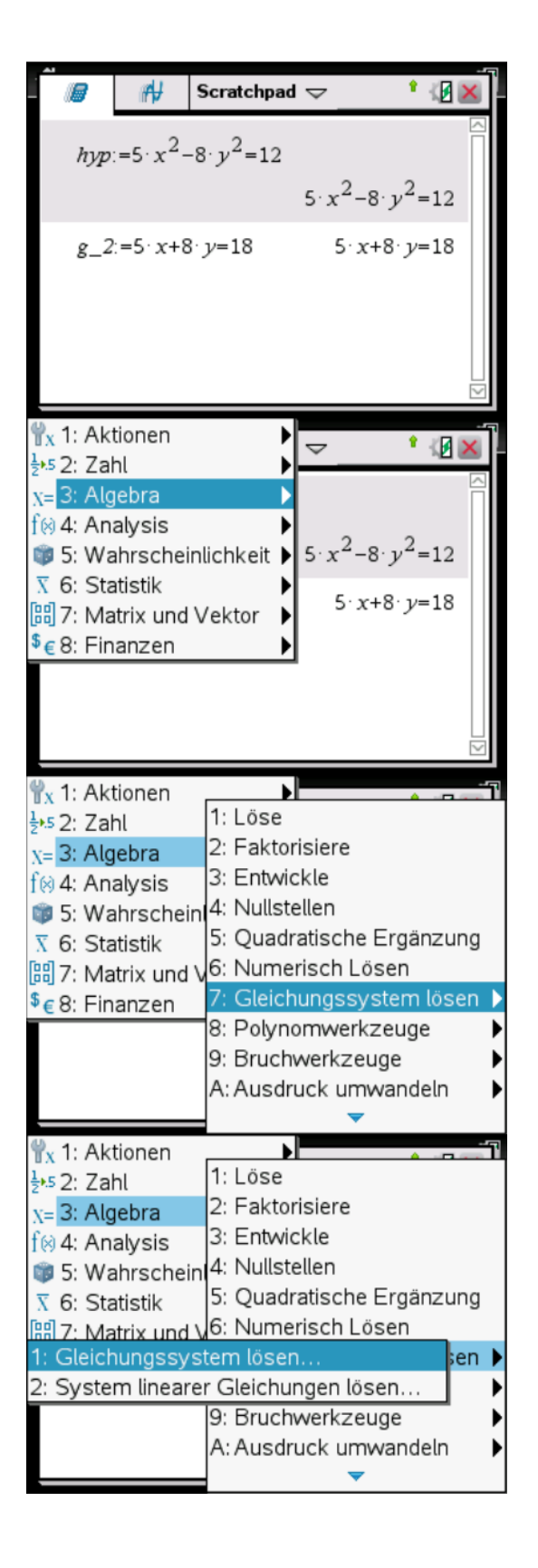

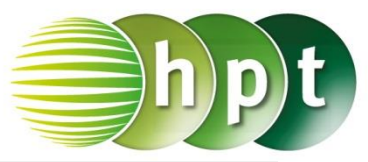

 $H$ Scratchpad  $\overline{\smile}$ 调 Gleichungssystem lösen Anzahl der Gleichungen Variablen:  $\sqrt{x,y}$ Geben Sie Variablennamen ein (durch Komma: getrennt) lok l Abbruch  $^*$   $B \times$  $\mathcal{A}$ Scratchpad  $\blacktriangledown$ Æ  $hyp: =5 \times -8 \cdot y^2 = 12$  $5x^2-8y^2=12$  $g_2 = 5x+8$  y=18  $5 \cdot x + 8 \cdot y = 18$  $lnyp$ solve  $\{x,y\}$ x=-14 and  $y=11$  or  $x=2$  and  $y=1$ ₹ esc  $\triangle$ on save  $+$ page pad doc E tab menu clear CAPS  $sto \rightarrow$ ctrl shift var del  $ωβ<sup>o</sup>$ ∣≠≥> **PHB**  $\Box$  $=$  trig  $\mathbf{9}$ g  $n\sqrt{x}$  $\overline{\phantom{a}}$  $\overline{x^2}$  $6\phantom{a}$  $\overline{\mathbf{x}}$ z s ÷  $\overline{log}$  $\overline{\mathbf{O}}$  $\overline{\mathbf{4}}$ In  $\mathbf{e}^{\prime}$  $10<sup>x</sup>$  $\mathbf{1}$  $\overline{a}$ 3  $\ddot{}$ L,  $\overline{\approx}$  $\overline{\{\ }}$  $\frac{1}{\text{ans}}$  $(\cdot)$  $\lambda$  $\mathbf{o}$ enter  $\overline{\mathcal{L}}$  $\overline{G}$  $|2|$ EE  $\sqrt{a}$ l ci l di l e l l F.  $\mathbf{B}$  $\blacksquare$ Iн  $\mathbf{I}$ Œ  $\overline{\mathbf{K}}$ ⊡  $\blacksquare$  $\sqrt{N}$  $\boxed{p}$  $\overline{\bullet}$  $\sqrt{P}$  $\overline{\mathbf{Q}}$  $\sqrt{R}$  $\lceil s \rceil$ **U** ℾⅎ J.  $\lceil T \rceil$  $\overline{\mathbf{v}}$  $\overline{\mathbf{w}}$  $\overline{\mathbf{x}}$  $\boxed{\mathbf{Y}}$  $\|z\|$  $\vert$  space

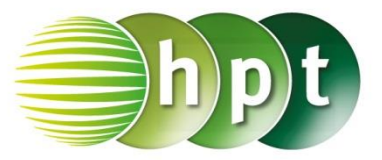

### **Hinweise auf den Einsatz von TI-Nspire**

#### **Seite 63 / Aufgabe 5.39:**

#### **Angabe c):**

Ermittle die Lagebeziehung zwischen der Hyperbel  $hyp: 5x^2 - 8y^2 = 12$  und der Gerade  $g_3$ :  $-2x + y = 0!$ 

**Schritt 1:** Wähle auf dem Startbildschirm **A Berechnen.**

**Schritt 2:** Definiere jeweils **hyp := 5**×**x^2 – 8**×**y^2 = 12 g\_3 := -2**×**x + y = 0**

**Schritt 3:** Drücke die **menu**-Taste, wähle **3: Algebra**, dann **7: Gleichungssystem lösen** und weiters **1: Gleichungssystem lösen…**. Bestätige diese Eingabe mit der **enter**-Taste.

**Schritt 4:** Gib in das Fenster *Anzahl der Gleichungen* die Zahl **2** ein und weiters im Fenster *Variablen* **x, y**. Bestätige mit der **enter**-Taste.

**Schritt 5:** Gib in die Klammer ein:

**solve**({  $\left(\frac{1}{g, 3}, \{x, y\}\right)$ . Bestätige diese Eingabe mit der **enter-Taste und false wird ausgegeben. Die** Gerade schneidet die Hyperbel nicht und berüht diese nicht. Sie ist daher eine Passante.

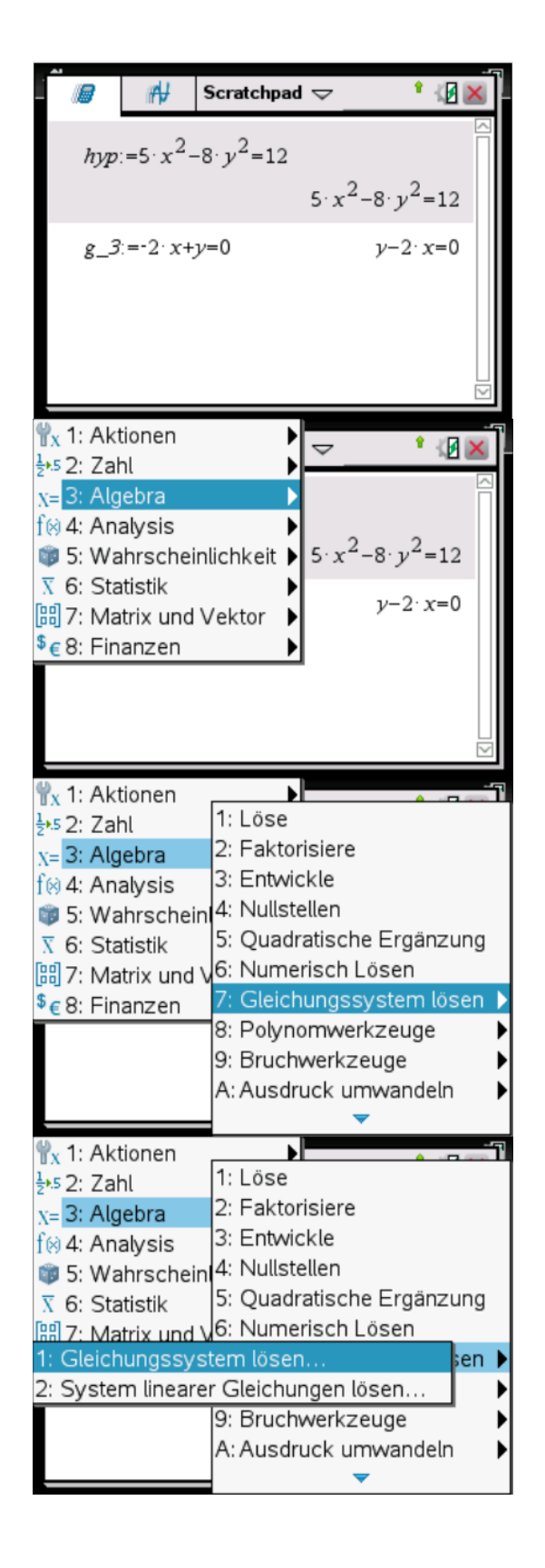

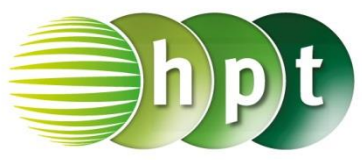

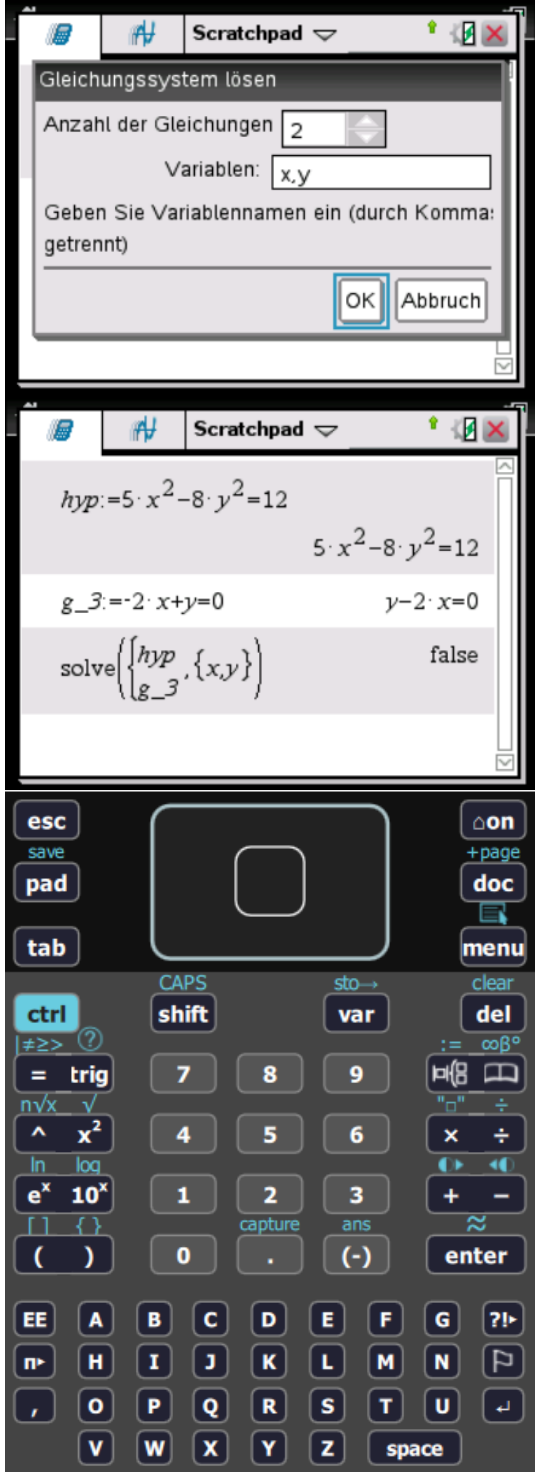

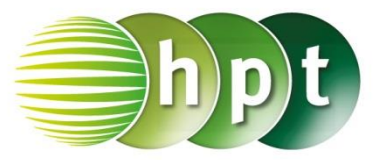

### **Hinweise auf den Einsatz von TI-Nspire**

**Seite 64 / Aufgabe 5.43:**

#### **Angabe a):**

Ermittle die Lagebeziehung zwischen der Parabel  $par: y^2 = 4x$  und der Gerade  $g_1: -x + y = 1!$ 

**Schritt 1:** Wähle auf dem Startbildschirm **A Berechnen.**

**Schritt 2:** Definiere jeweils **par := y^2 = 4**×**x g\_1 := -x + y = 1**

**Schritt 3:** Drücke die **menu**-Taste, wähle **3: Algebra**, dann **7: Gleichungssystem lösen** und weiters **1: Gleichungssystem lösen…**. Bestätige diese Eingabe mit der **enter**-Taste.

**Schritt 4:** Gib in das Fenster *Anzahl der Gleichungen* die Zahl **2** ein und weiters im Fenster *Variablen* **x, y**. Bestätige mit der **enter**-Taste.

**Schritt 5:** Gib in die Klammer ein:

 $\textsf{solve}({\small \{\frac{\textsf{par}}{\sigma}, \textsf{1}}\}$  $\left(\frac{1}{g}a_{1}, \{x, y\}\right)$ . Bestätige diese Eingabe mit der **enter**-Taste und  $x = 1$  and  $y = 2$  wird ausgegeben. Die Gerade berührt die Parabel einmal und ist daher eine Tangente.

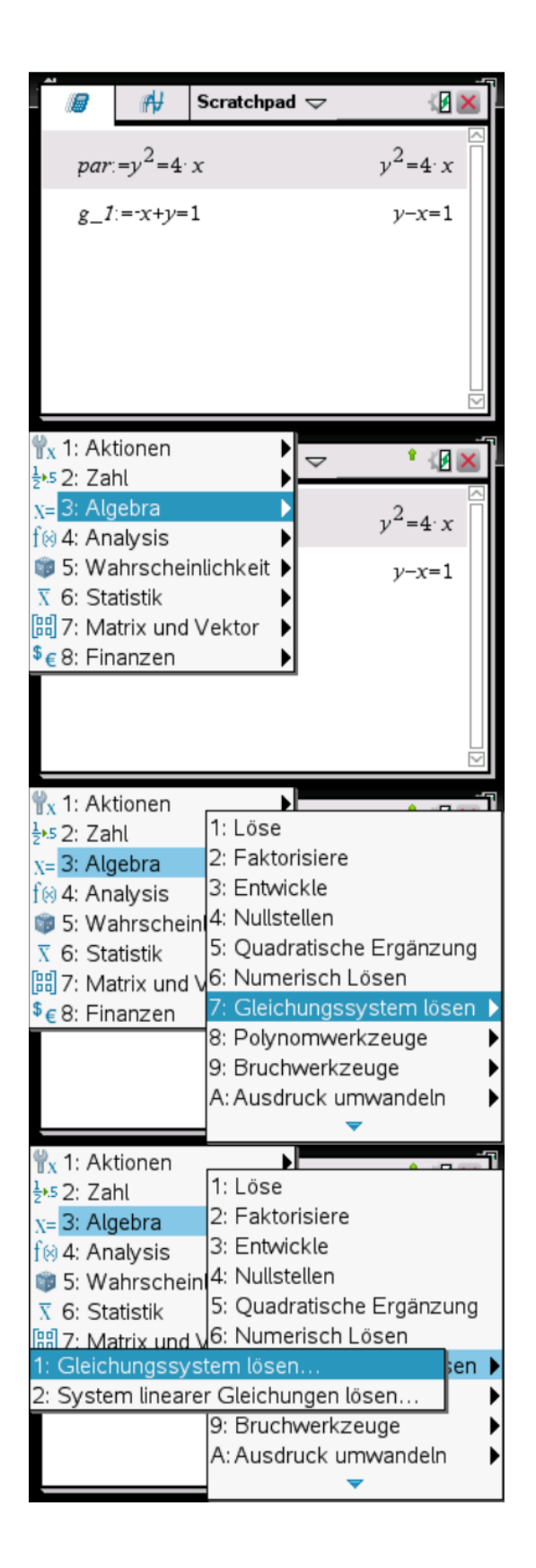

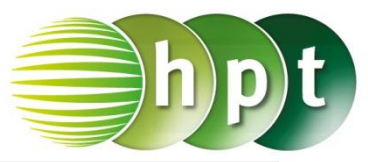

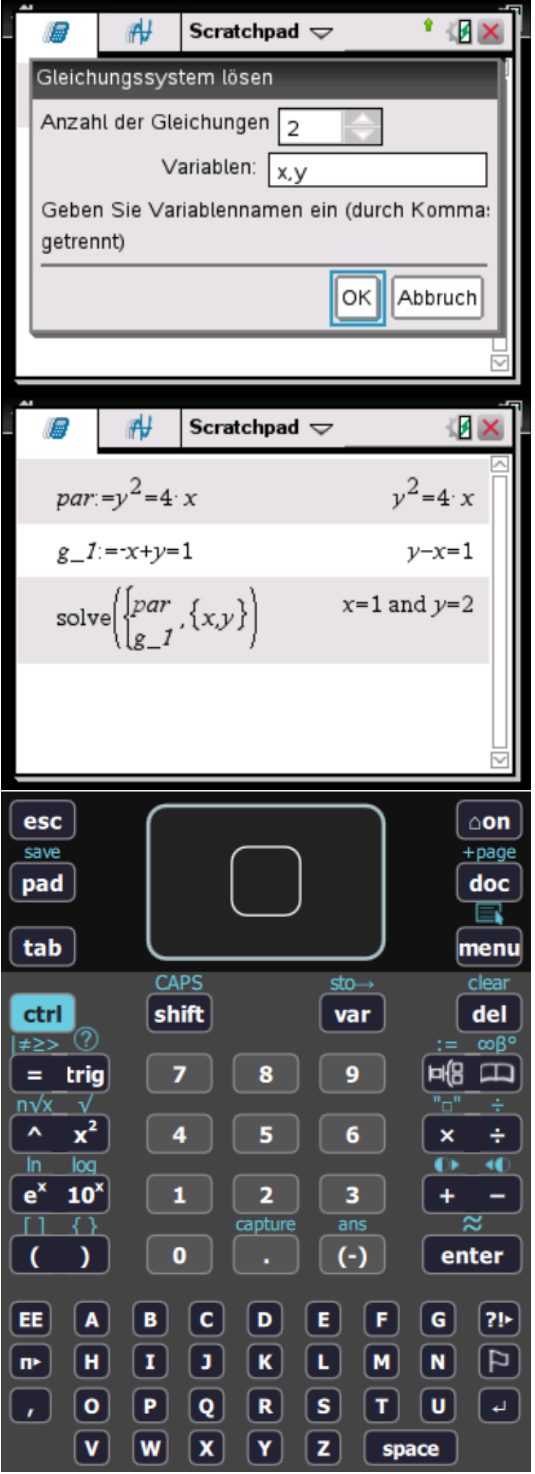

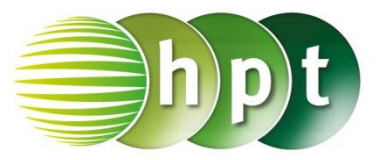

### **Hinweise auf den Einsatz von TI-Nspire**

#### **Seite 64 / Aufgabe 5.43:**

#### **Angabe b):**

Ermittle die Lagebeziehung zwischen der Parabel  $par: y^2 = 4x$  und der Gerade  $g_2: x + y = 0!$ 

**Schritt 1:** Wähle auf dem Startbildschirm **A Berechnen.**

**Schritt 2:** Definiere jeweils **par := y^2 = 4**×**x g\_2 := x + y = 0**

**Schritt 3:** Drücke die **menu**-Taste, wähle **3: Algebra**, dann **7: Gleichungssystem lösen** und weiters **1: Gleichungssystem lösen…**. Bestätige diese Eingabe mit der **enter**-Taste.

**Schritt 4:** Gib in das Fenster *Anzahl der Gleichungen* die Zahl **2** ein und weiters im Fenster *Variablen* **x, y**. Bestätige mit der **enter**-Taste.

**Schritt 5:** Gib in die Klammer ein:

 $\textsf{solve}({\small \{\frac{\textsf{par}}{\sigma} \textsf{2}}\small) }$  $\left(\frac{p}{g}a, \{x, y\}\right)$ . Bestätige diese Eingabe mit der **enter**-Taste und  $x = 0$  and  $y = 0$  or  $x = 4$  and  $y = 0$ − wird ausgegeben. Die Gerade schneidet die Parabel zweimal und ist daher eine Sekante.

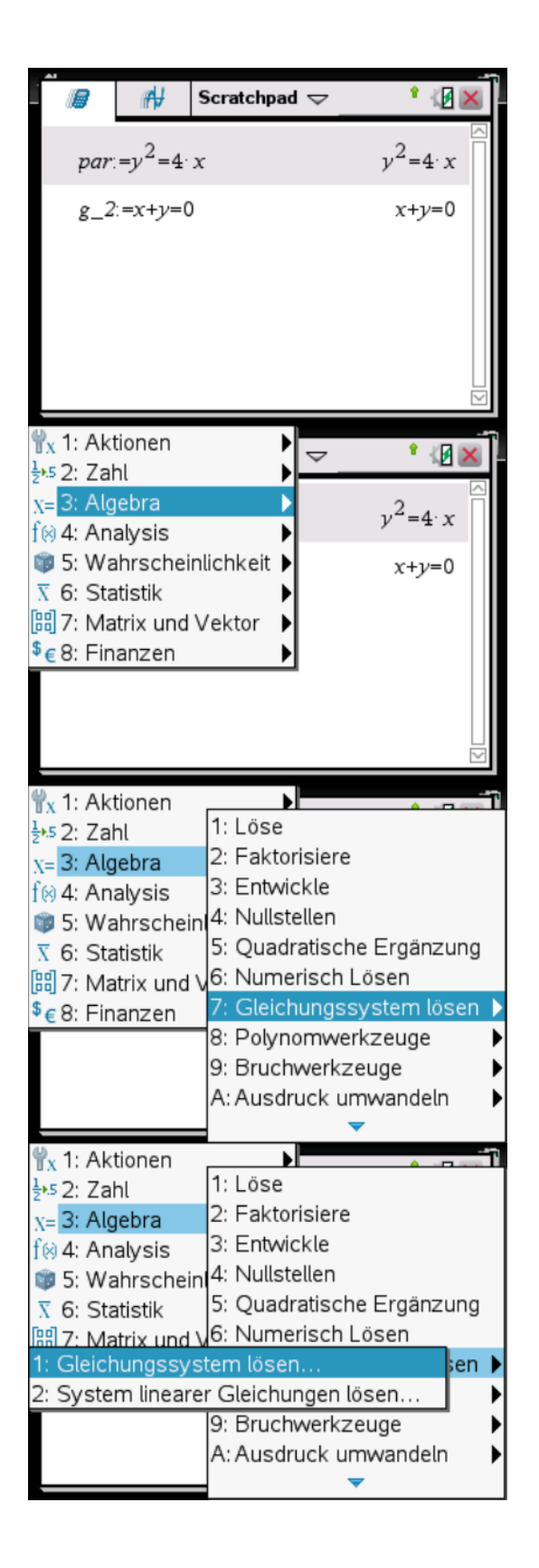

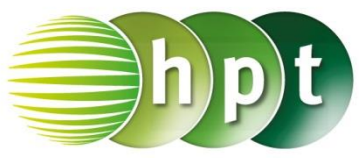

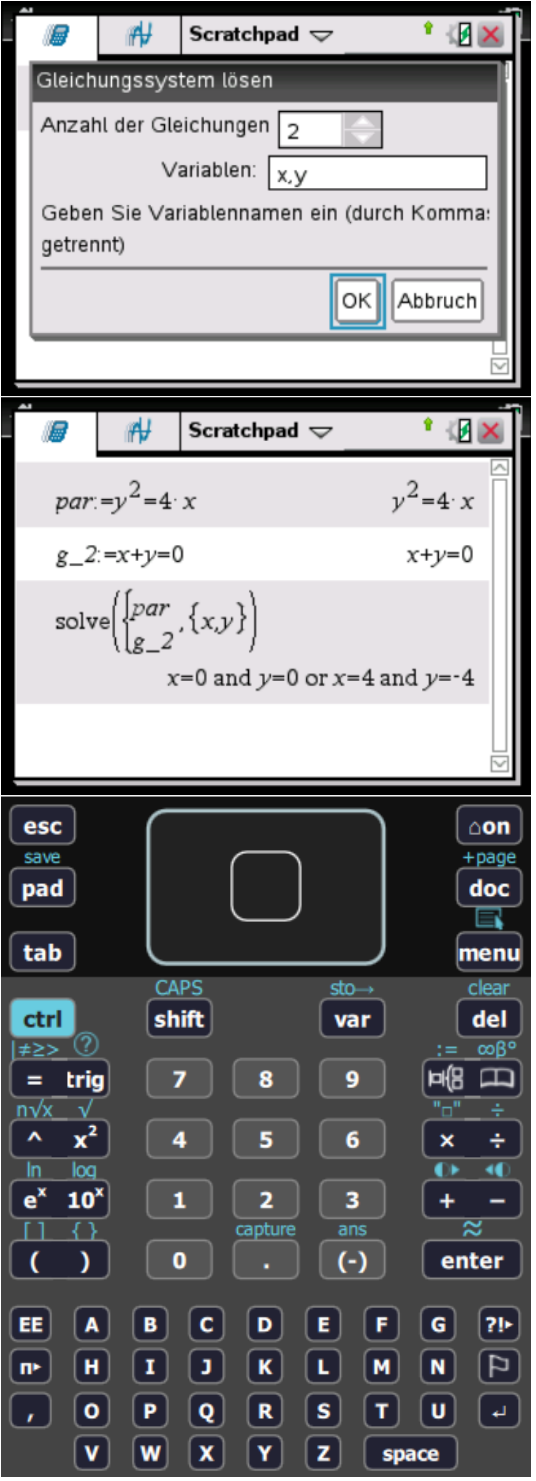

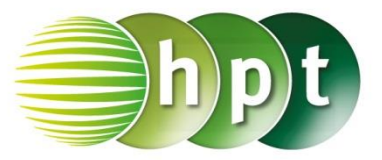

### **Hinweise auf den Einsatz von TI-Nspire**

**Seite 64 / Aufgabe 5.43:**

#### **Angabe c):**

Ermittle die Lagebeziehung zwischen der Parabel  $par: y^2 = 4x$  und der Gerade  $g_3: 2 + y = 0!$ 

**Schritt 1:** Wähle auf dem Startbildschirm **A Berechnen.**

**Schritt 2:** Definiere jeweils **par := y^2 = 4**×**x g\_3 := 2 + y = 0**

**Schritt 3:** Drücke die **menu**-Taste, wähle **3: Algebra**, dann **7: Gleichungssystem lösen** und weiters **1: Gleichungssystem lösen…**. Bestätige diese Eingabe mit der **enter**-Taste.

**Schritt 4:** Gib in das Fenster *Anzahl der Gleichungen* die Zahl **2** ein und weiters im Fenster *Variablen* **x, y**. Bestätige mit der **enter**-Taste.

**Schritt 5:** Gib in die Klammer ein:

 $\textsf{solve}({\small \{\frac{\textsf{par}}{\sigma_3}\} }$  $\left(\frac{p}{g-3}, \{x, y\}\right)$ . Bestätige diese Eingabe mit der **enter**-Taste und  $x = 1$  and  $y = -2$  wird ausgegeben. Die Gerade schneidet die Parabel einmal.

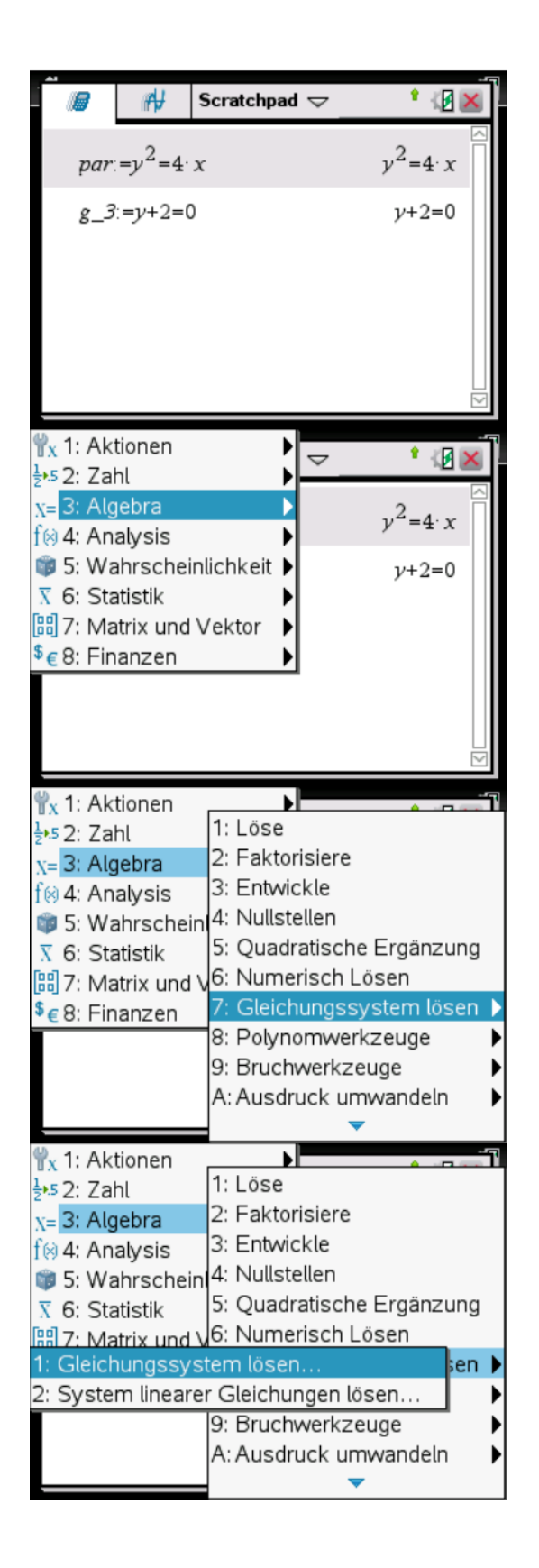

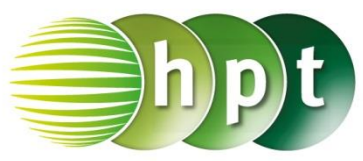

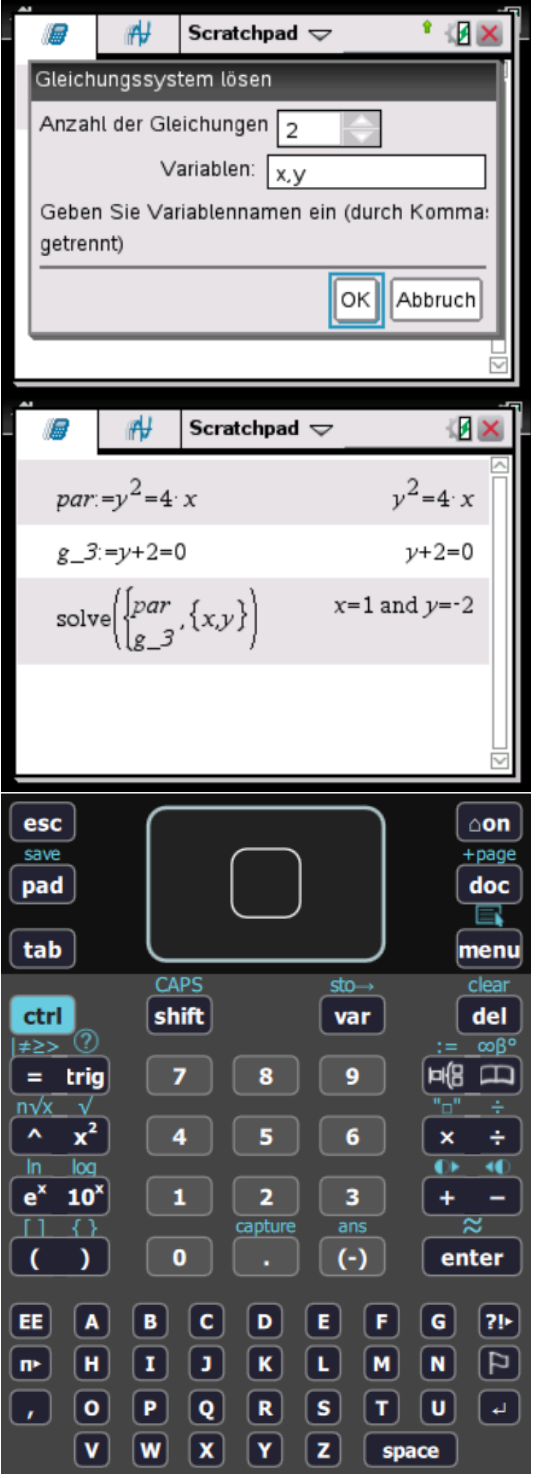

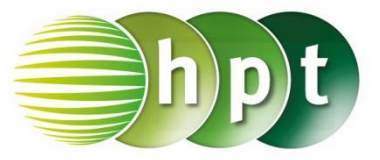

### **Hinweise auf den Einsatz von TI-Nspire**

**Seite 65 / Aufgabe 5.48:**

#### **Angabe a):**

Bestimme die Gleichung der Tangente im Punkt  $T(3|1)$  der Ellipse  $ell: 3x^2 + 5y^2 = 32!$ 

**Schritt 1:** Wähle auf dem Startbildschirm **A Berechnen.**

**Schritt 2:** Definiere jeweils **t** ell(a, b, xt, yt)  $:= b^2 2 \times x \times x + a^2 2 \times y \times y =$ **a^2**×**b^2 a** :=  $\sqrt{32 \div 3}$ **b** :=  $\sqrt{32} \div 5$ **xt := 3 yt := 1**

**Schritt 3:** Gib mithilfe der Tastatur **t\_ell(a, b, xt, yt)** ein und bestätige mit der **enter**-Taste. Die Tangentengleichung  $\frac{96 \cdot x}{5} + \frac{32 \cdot y}{3}$  $\frac{2 \cdot y}{3} = \frac{1024}{15}$  $\frac{024}{15}$  wird ausgegeben.

**Schritt 4:** Gib **t\_ell(a, b, xt, yt)** ÷ **(32**÷**15)** und bestätige mit der **enter**-Taste. Das Ergebnis  $9 \cdot x + 5 \cdot y = 32$  wird ausgegeben.

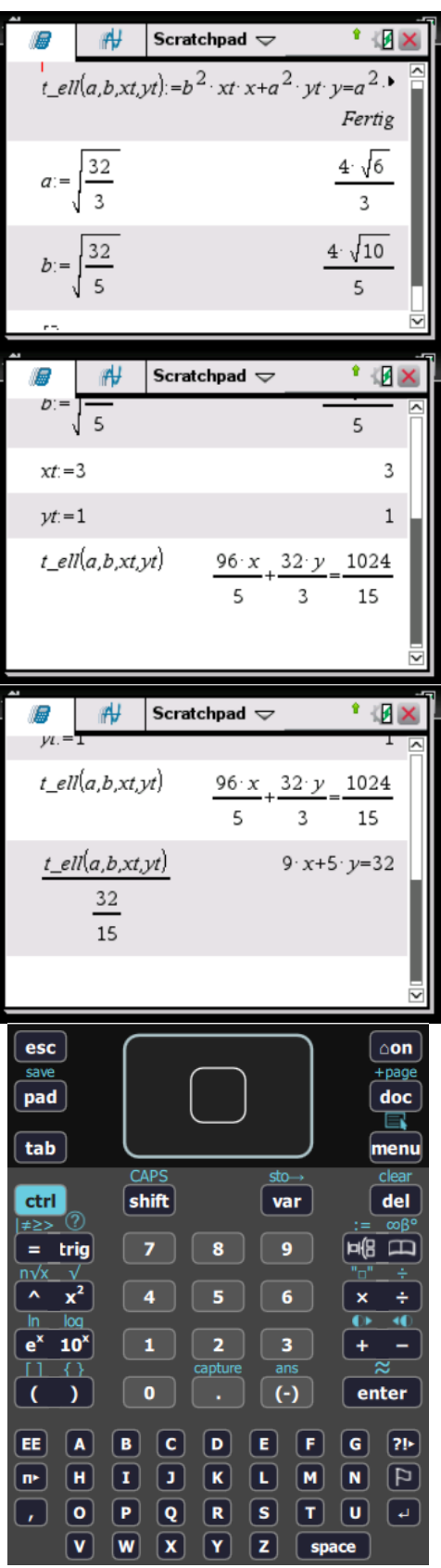

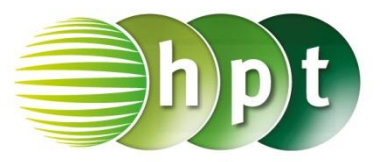

### **Hinweise auf den Einsatz von TI-Nspire**

#### **Seite 65 / Aufgabe 5.48:**

#### **Angabe b):**

Bestimme die Gleichung der Tangente im Punkt  $T(3|1)$  der Parabel  $par: y^2 = \frac{1}{3}$  $\frac{1}{3}x!$ 

**Schritt 1:** Wähle auf dem Startbildschirm **Graphs hinzufügen zu: Neues Dokument**.

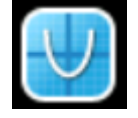

**Schritt 2:** Drücke die **menu**-Taste, wähle **3: Graph-Eingabe/Bearbeitung**, dann **2: Gleichung**, weiters **2: Parabel** und **4: Standardform**  $x = a \cdot y^2 + b \cdot y + c$ .

**Schritt 4:** Gib anschließend  $x = 3 \cdot y^2 + 0 \cdot y + 0$ ein und bestätige mit der **enter**-Taste. Die Parabel wird gezeichnet.

**Schritt 5:** Drücke die **menu**-Taste, wähle **2: Ansicht**, dann **6: Gitter** und weiters **2: Punktgitter**. Bestätige mit der **enter**-Taste.

**Schritt 6:** Drücke die **menu**-Taste, wähle **8: Geometry**, dann **1: Punkte & Geraden** und weiters **1: Punkt**. Bestätige mit der **enter**-Taste und markiere beim Gitter den Punkt (3|1).

**Schritt 7:** Drücke die **menu**-Taste, wähle **8: Geometry**, dann **1: Punkte & Geraden** und weiters **7: Tangente**. Bestätige mit der **enter**-Taste und klicke am Punkt (3|1). Die Tangente wird gezeichnet und lautet  $t_{nqr}: y = 0, 17x + 0, 5$ .

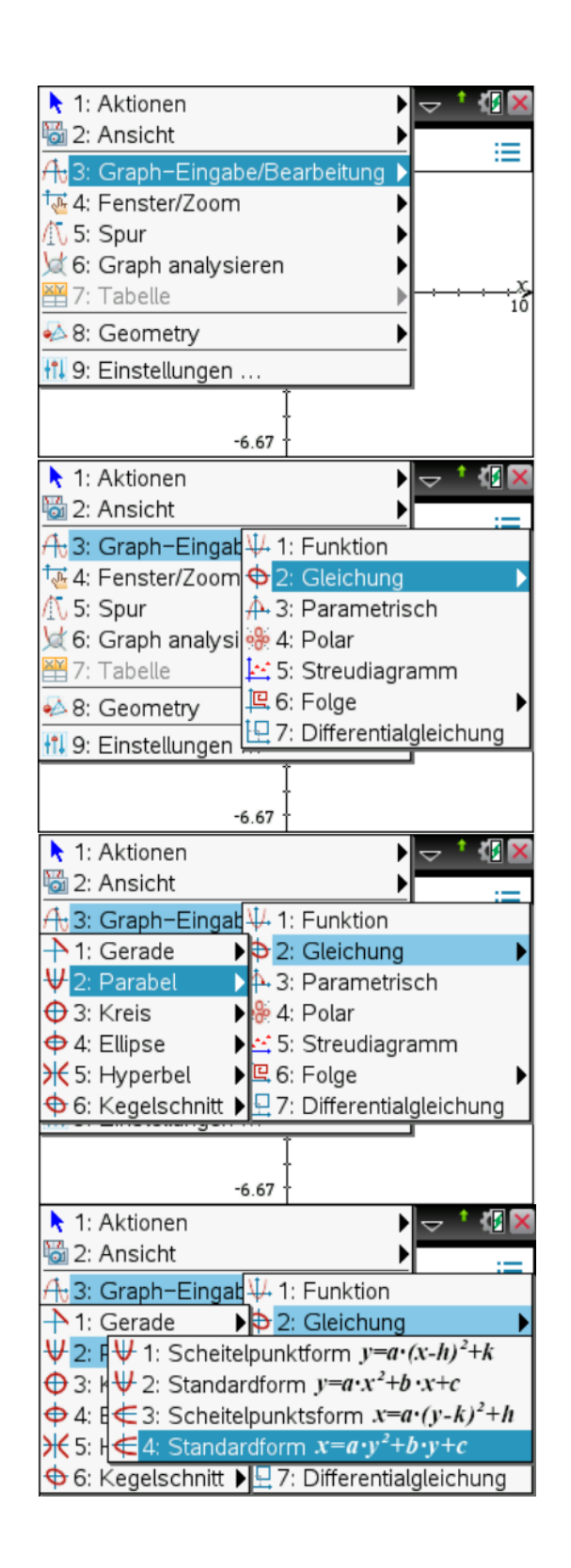

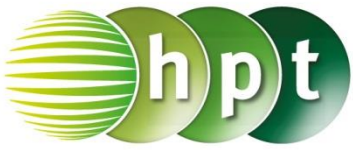

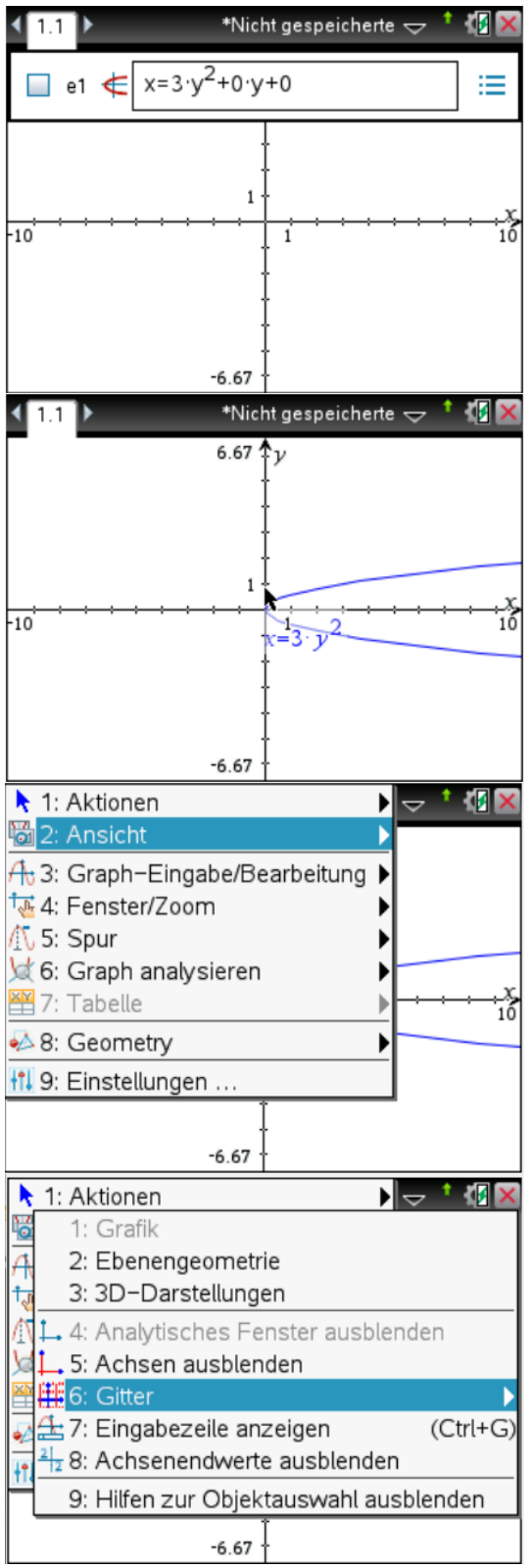

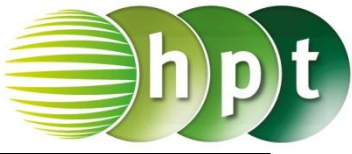

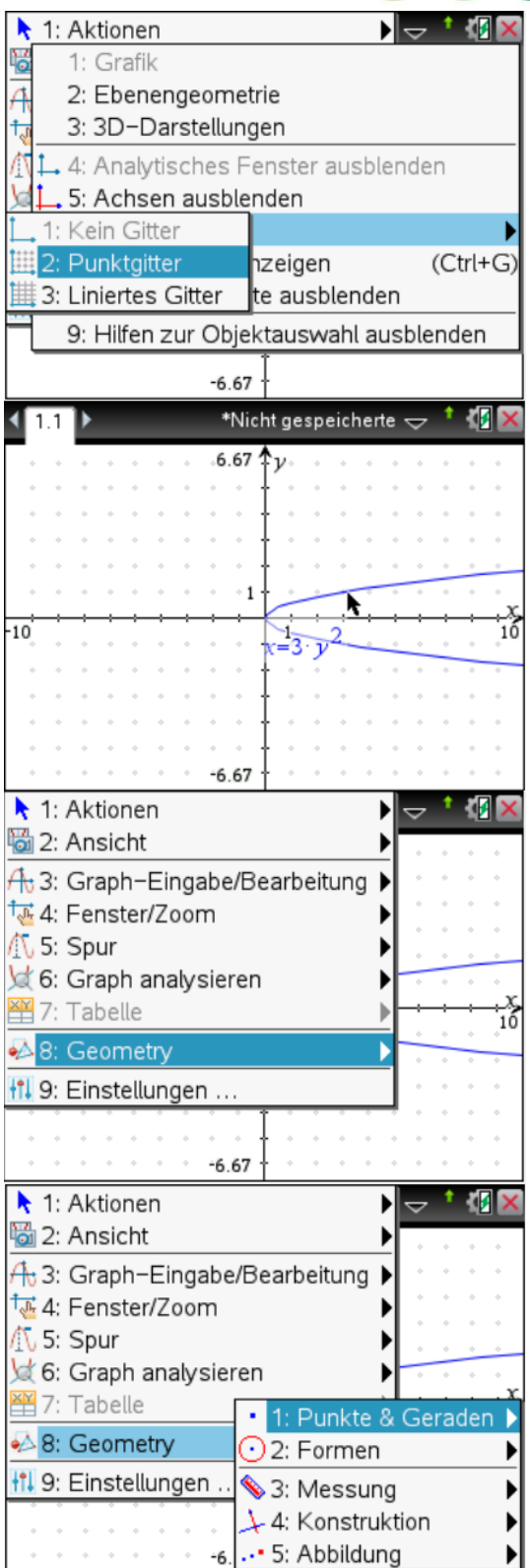

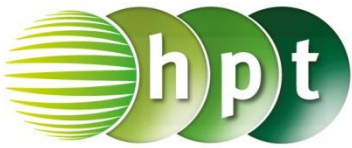

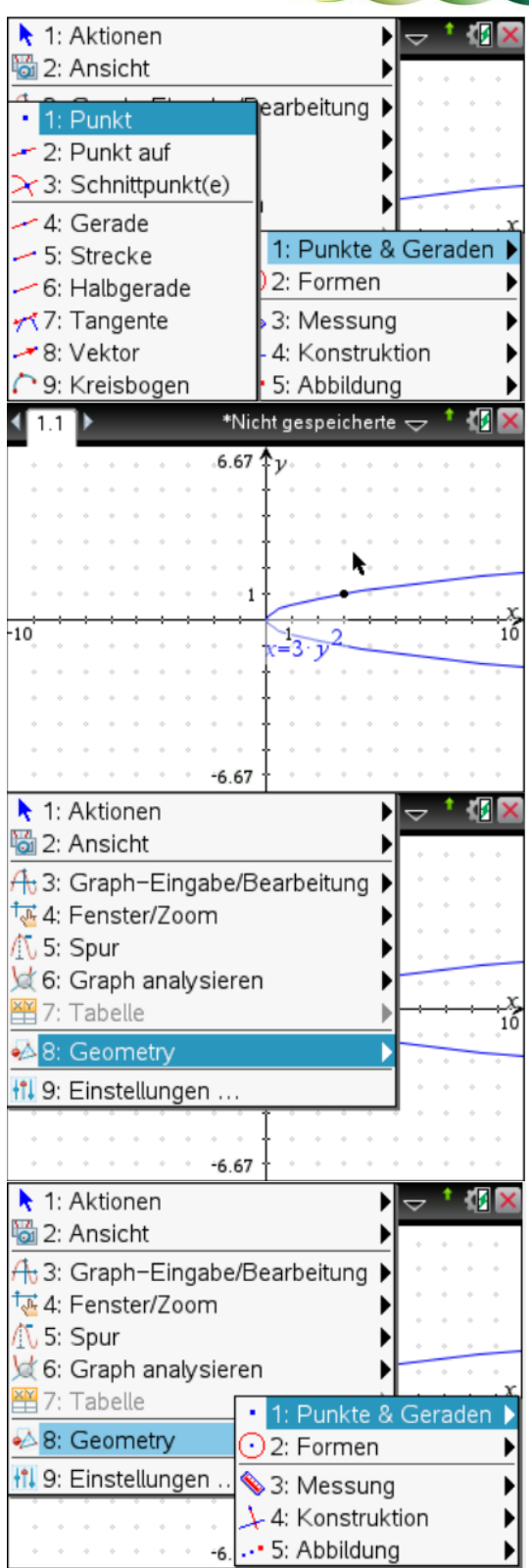

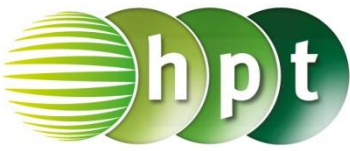

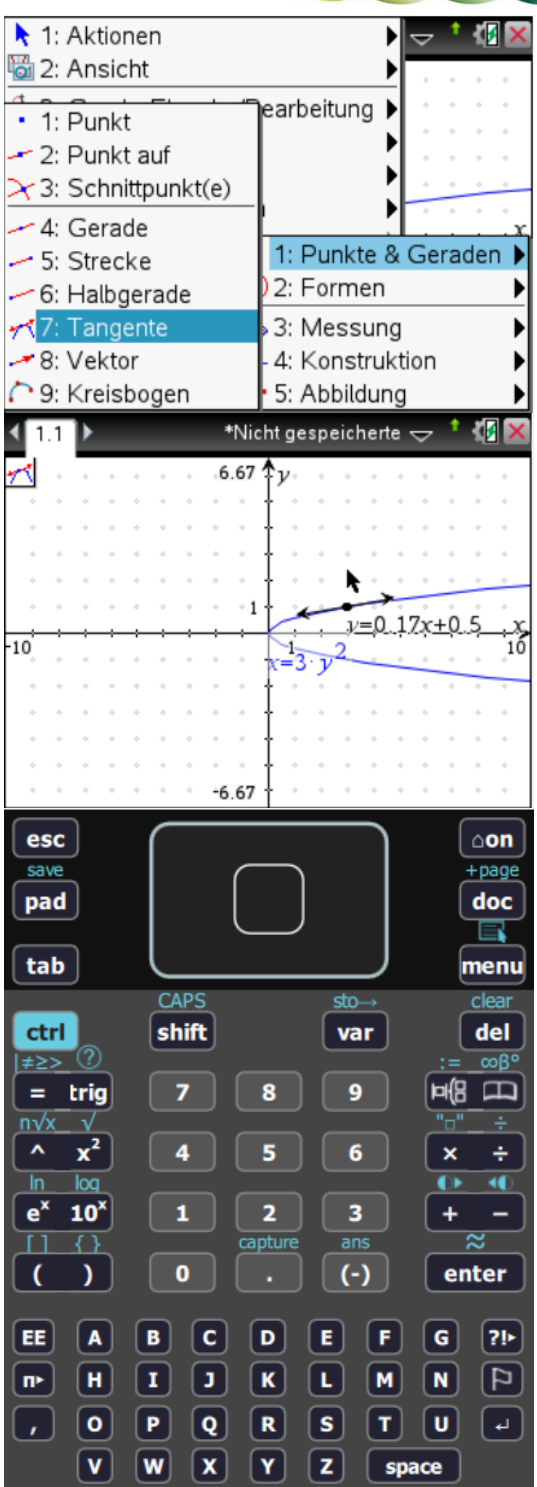

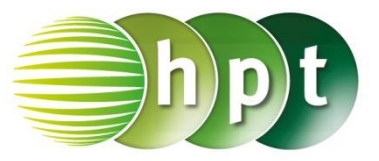

### **Hinweise auf den Einsatz von TI-Nspire**

#### **Seite 65 / Aufgabe 5.48:**

#### **Angabe c):**

Bestimme die Gleichung der Tangente im Punkt  $T(3|1)$  der Hyperbel  $hyp: x^2 - 6y^2 = 3!$ 

**Schritt 1:** Wähle auf dem Startbildschirm **Graphs hinzufügen zu: Neues Dokument**.

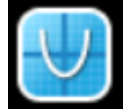

**Schritt 2:** Drücke die **menu**-Taste, wähle **3: Graph-Eingabe/Bearbeitung**, dann **2: Gleichung**, weiters **5: Hyperbel** und **1: Ost-West**.

**Schritt 4:** Gib anschließend  $\frac{(x-0)^2}{-2}$  $\frac{(y-0)^2}{\sqrt{3}^2} - \frac{(y-0)^2}{\sqrt{0.5}^2}$  $\frac{y-6y}{\sqrt{0.5}^2} = 1$  ein

und bestätige mit der **enter**-Taste. Die Hyperbel wird gezeichnet.

**Schritt 5:** Drücke die **menu**-Taste, wähle **2: Ansicht**, dann **6: Gitter** und weiters **2: Punktgitter**. Bestätige mit der **enter**-Taste.

**Schritt 6:** Drücke die **menu**-Taste, wähle **2: Geometry**, dann **1: Punkte & Geraden** und weiters **1: Punkt**. Bestätige mit der **enter**-Taste und markiere beim Gitter den Punkt (3<sup>1</sup>1).

**Schritt 7:** Drücke die **menu**-Taste, wähle **8: Geometry**, dann **1: Punkte & Geraden** und weiters **7: Tangente**. Bestätige mit der **enter**-Taste und klicke am Punkt (3|1). Die Tangente wird gezeichnet und lautet  $t_{hvn}: y = 0, 5x - 0, 5$ .

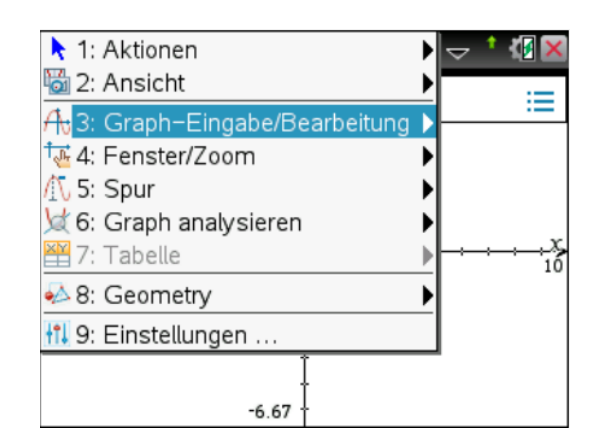

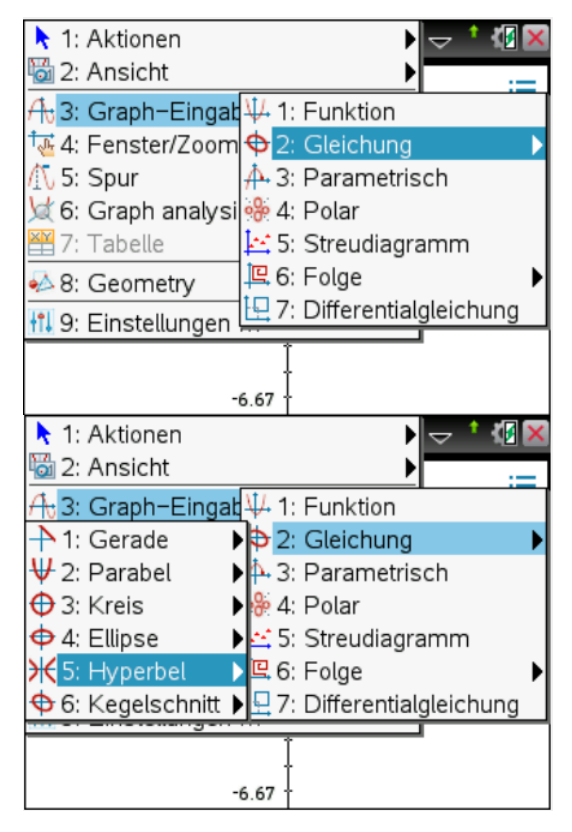

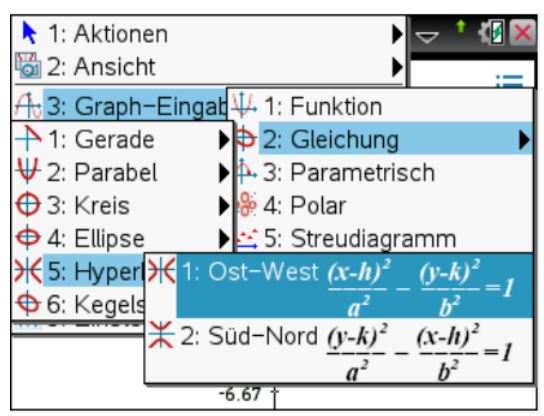

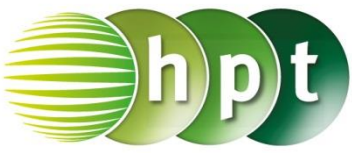

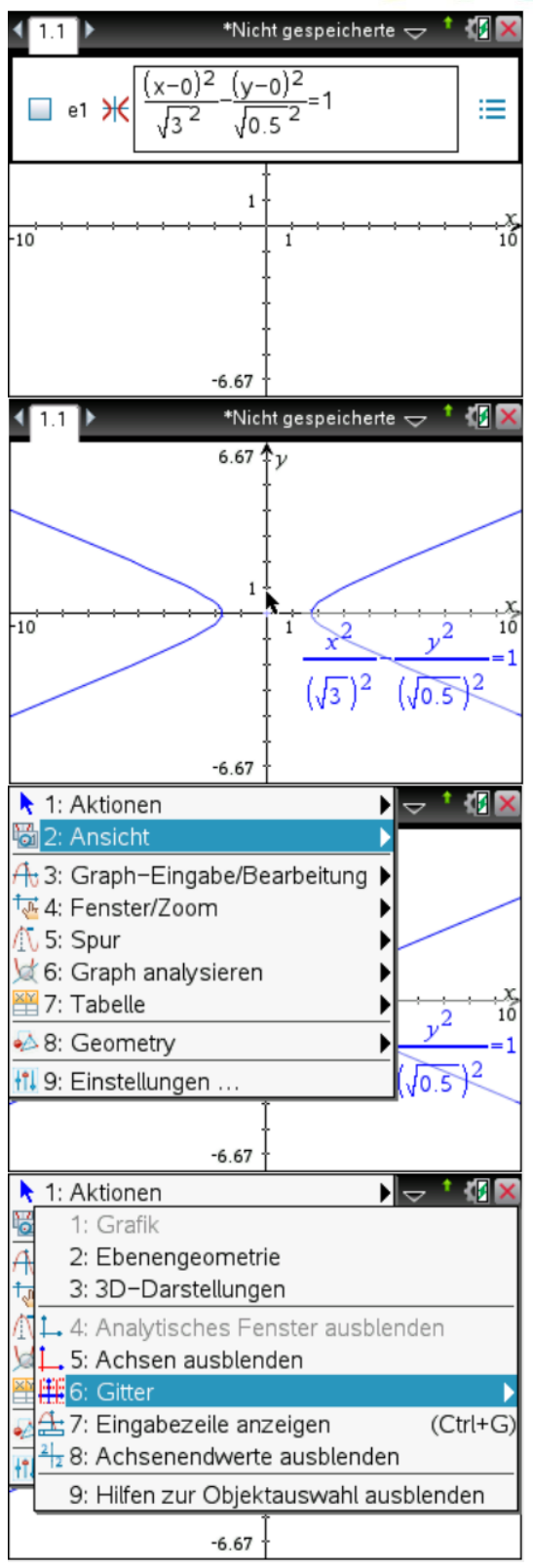

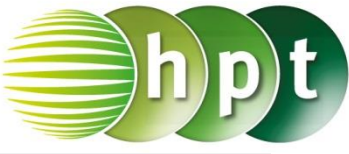

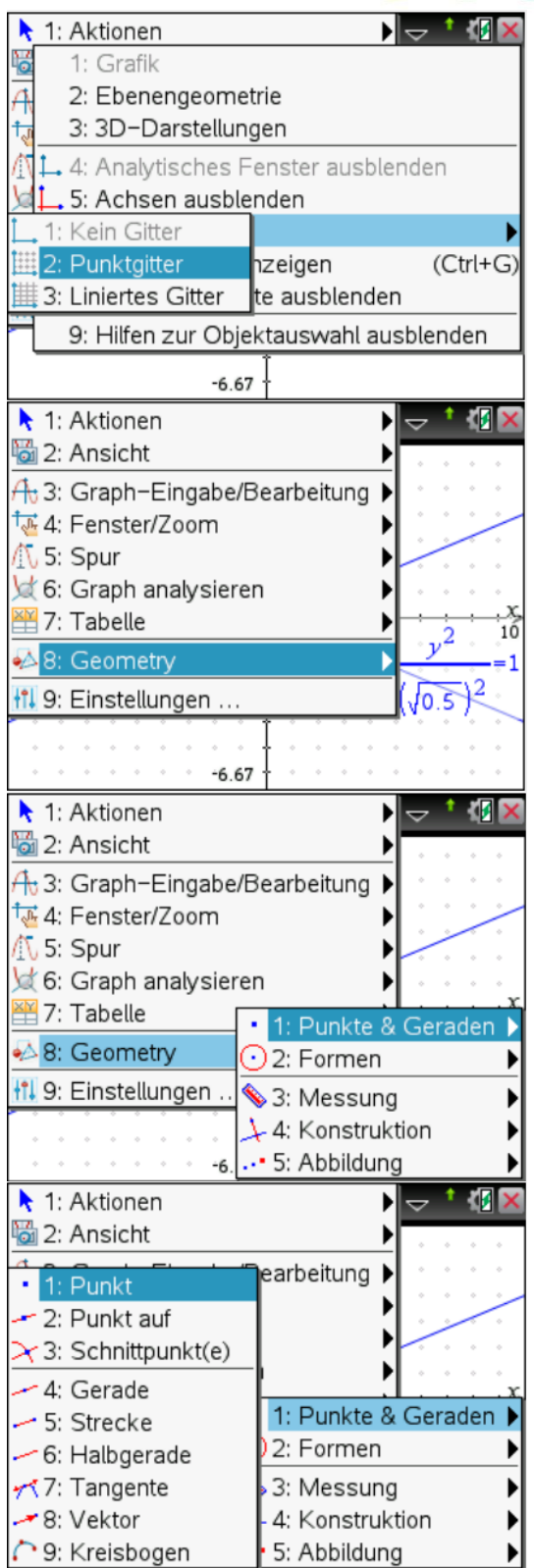

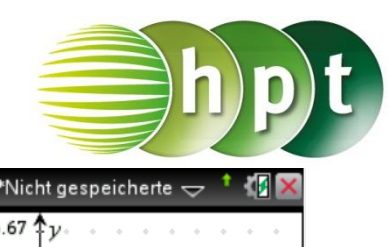

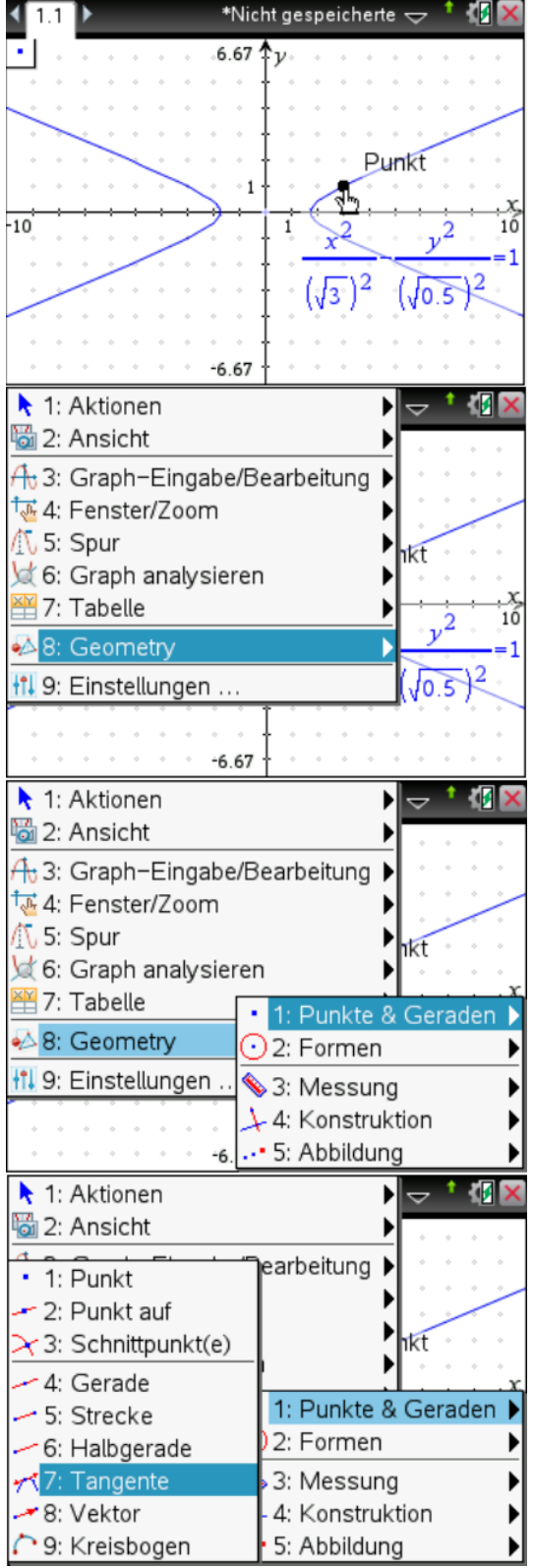

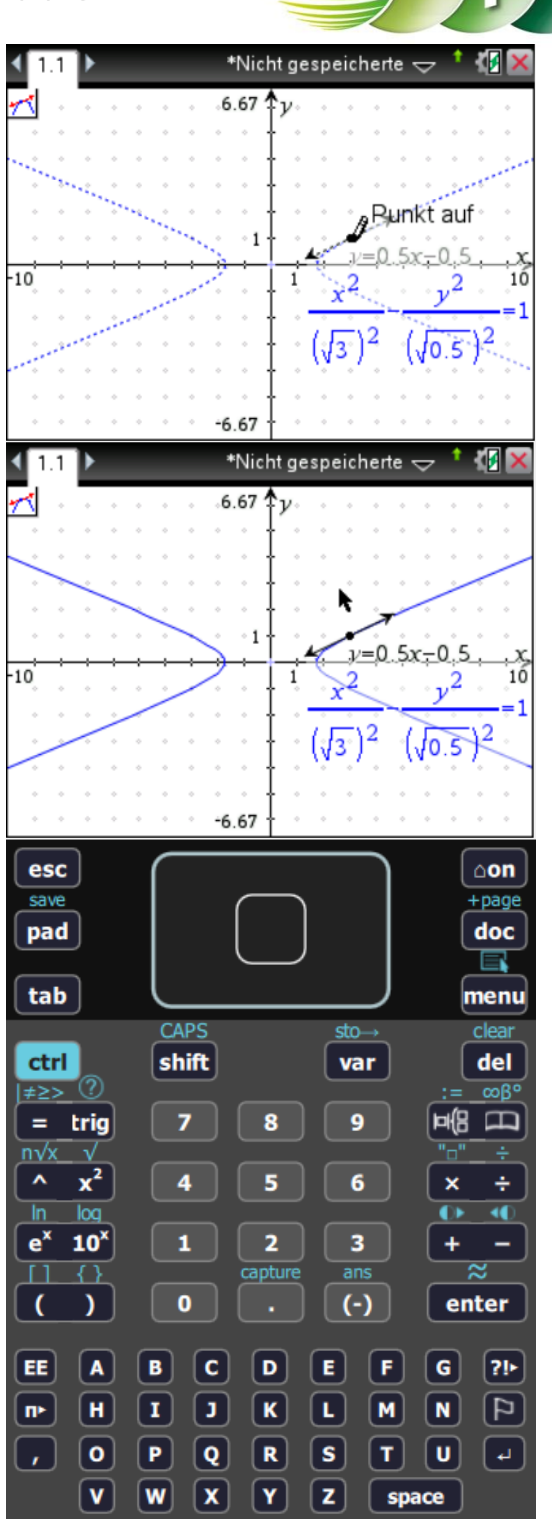

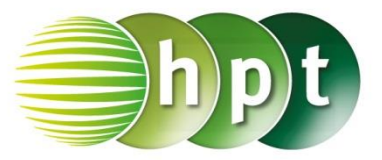

### **Hinweise auf den Einsatz von TI-Nspire**

#### **Seite 66 / Aufgabe 5.53:**

#### **Angabe:**

Löse das Gleichungssystem:  $ell: x_T^2 + 2y_T^2 = 32$  $t_{ell}: x_T + y_T = 4$ Berechne die Berührungspunkte!

**Schritt 1:** Wähle auf dem Startbildschirm **A Berechnen.**

**Schritt 2:** Definiere **ell := xt^2 + 2**×**yt^2 = 32 t\_ell := xt + yt =4**

**Schritt 3:** Drücke die **menu**-Taste, wähle **3: Algebra**, dann **7: Gleichungssystem lösen** und weiters **1: Gleichungssystem lösen…**. Bestätige diese Eingabe mit der **enter**-Taste.

**Schritt 4:** Gib in das Fenster *Anzahl der Gleichungen* die Zahl **2** ein und weiters im Fenster *Variablen* **xt, yt**. Bestätige mit der **enter**-Taste.

**Schritt 5:** Gib in die Klammer ein:

**solve**({  $\left\{\text{tr}_{\text{ell}}\right\}$ , {xt, yt}  $\bigg\}$ . Bestätige diese Eingabe mit der **enter**-Taste und  $xt = 0$  and  $yt = 4$  or  $xt =$ **16**  $\frac{16}{3}$  and  $yt = -\frac{4}{3}$  $\frac{4}{3}$  wird ausgegeben. Die Punkte lauten  $T_1(0|4)$  und  $T_2\left(\frac{16}{3}\right)$  $\frac{16}{3}$  -  $\frac{4}{3}$  $\frac{4}{3}$ .

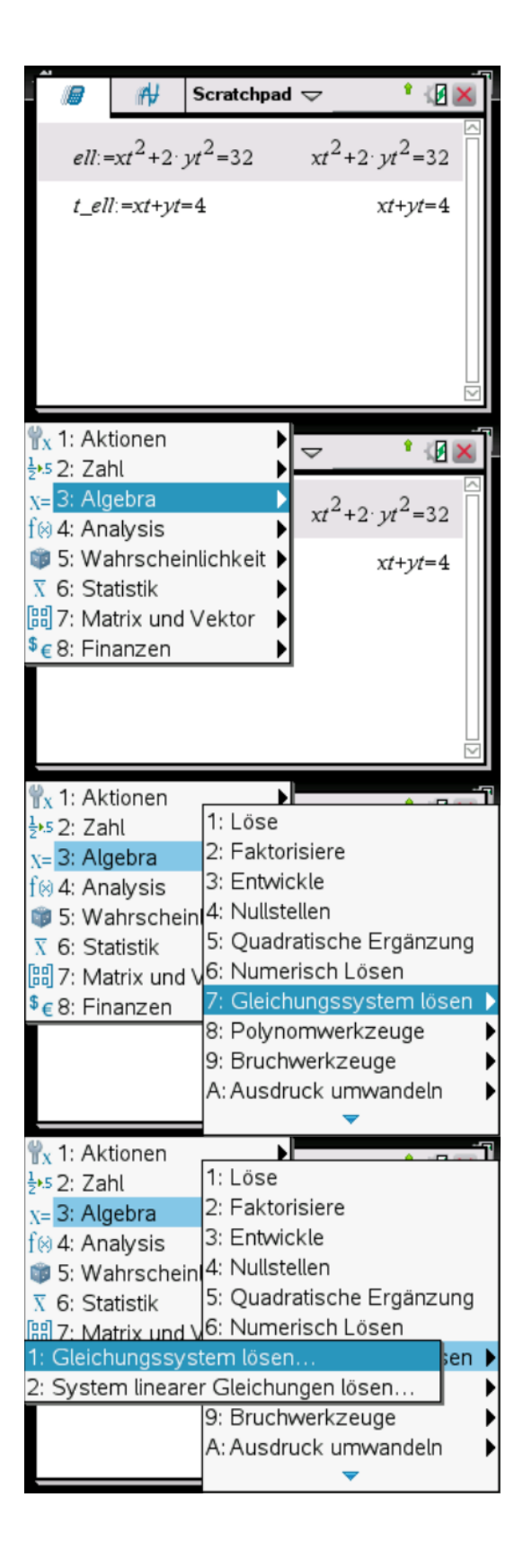

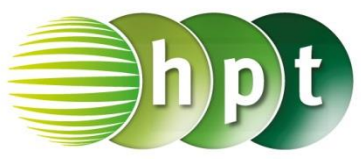

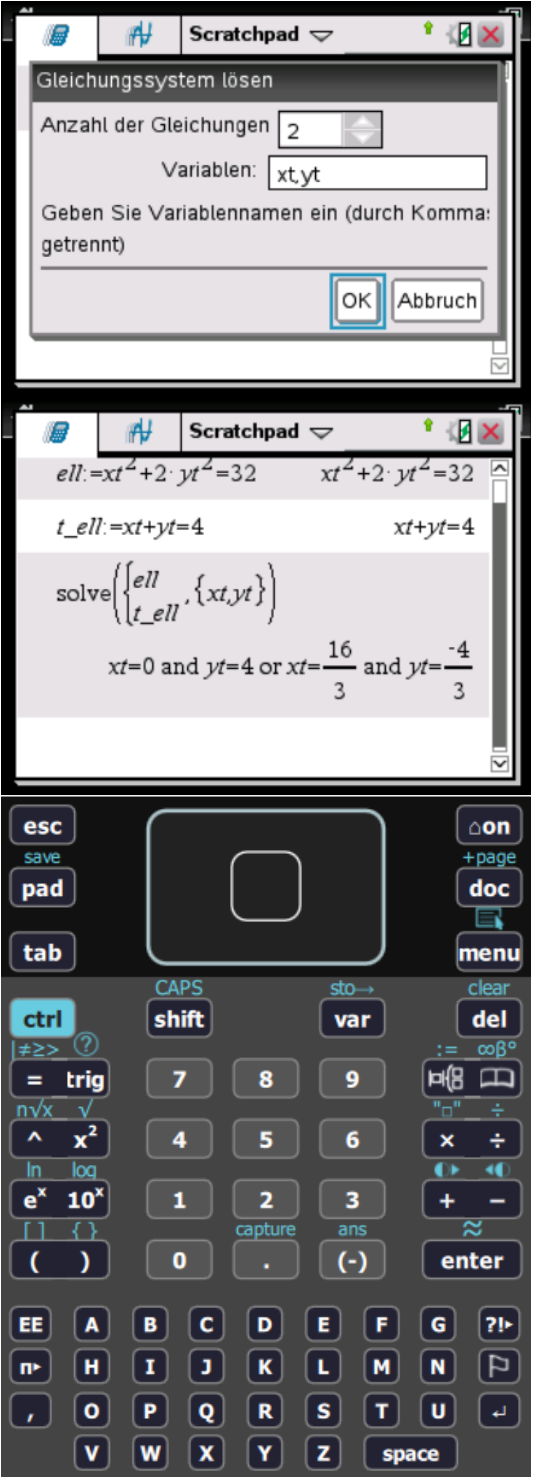

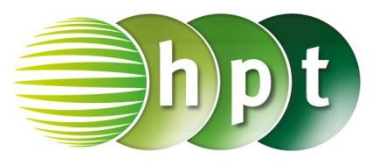

### **Hinweise auf den Einsatz von TI-Nspire**

#### **Seite 74 / Aufgabe 6.24:**

#### **Angabe:**

Zeichne die Archimedische Spirale  $sp:X(t) = \begin{pmatrix} 1.5t \cdot \cos(t) \\ 1.5t \cdot \sin(t) \end{pmatrix}$ 1,5t  $\cdot \sin(t)$  mit  $t \in [0; 2\pi]$ !

**Schritt 1:** Wähle auf dem Startbildschirm **B Graph**.

**Schritt 2:** Drücke die **menu**-Taste, wähle **3: Graph-Eingabe/Bearbeitung** und dann **3: Parametrisch**.

**Schritt 3:** Gib mithilfe der Tastatur

{  $x1(t) = 1, 5 \times t \times cos(t)$  $y1(t) = 1, 5 \times t \times \sin(t)$  $\vert 0 \le t \le 6, 28$  tstep = 0, 13 ein.

**Schritt 4:** Bestätige mit der **enter**-Taste und die Archimedische Spirale wird dargestellt.

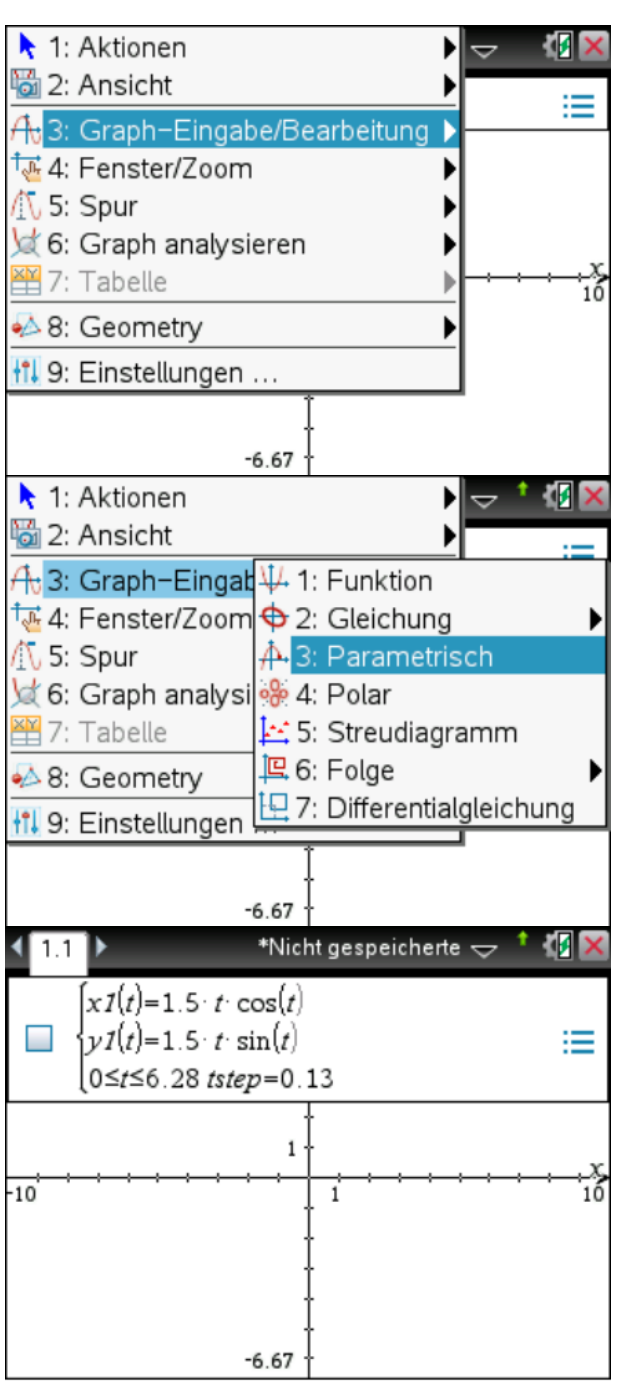

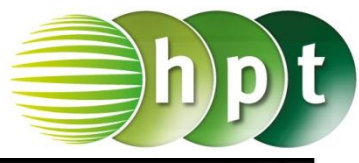

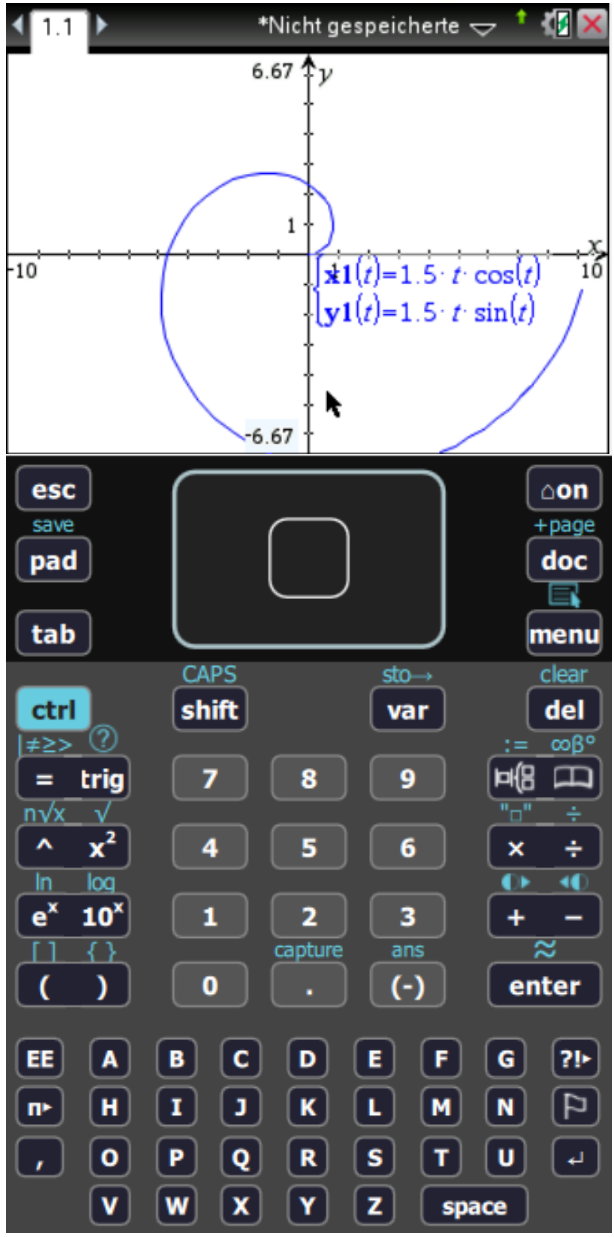

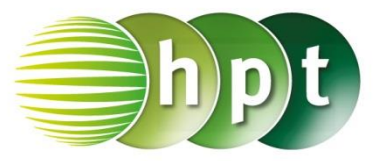

### **Hinweise auf den Einsatz von TI-Nspire**

#### **Seite 75 / Aufgabe 6.29:**

#### **Angabe a,b):**

Gegeben sind die Punkte  $P(-3|2|2)$  und  $Q(5|3|4)$ . Gib die Gerade an, die durch diese beiden Punkte geht! Ermittle den Kreis mit Mittelpunkt M(−1|3|2) und Radius  $r = 3!$ 

**Schritt 1:** Wähle auf dem Startbildschirm **A Berechnen.**

**Schritt 2:** Definiere die Vektoren **p :=** und **q :=**. Drücke die **ctrl**-Taste und anschließend die **(**-Taste.

Drücke zweimal **Drücke** , um einen Vektor in ℝ<sup>3</sup> einzugeben. Tippe mit dem Cursor auf die jeweiligen leeren Felder und gib die Komponenten

ein.

2

der Vektoren ( −3 2 2 ) und ( 5 3 4

**Schritt 3:** Gib q-p ein und bestätige mit der

**enter**-Taste. Der Richtungsvektor ( 8 1 wird als

Lösung ausgegeben.

**Schritt 4:** Definiere nun die gesuchte Gerade:

$$
g: X(t) = \begin{pmatrix} -3 \\ 2 \\ 2 \end{pmatrix} + t \cdot \begin{pmatrix} 8 \\ 1 \\ 2 \end{pmatrix}
$$

**Schritt 5:** Wähle auf dem Startbildschirm **Graphs hinzufügen zu: Neues Dokument**.

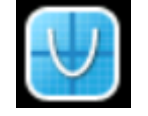

**Schritt 2:** Drücke die **menu**-Taste, wähle **3: 3D-Darstellungen**, dann unter menu **3: 3D-Graph-Eingabe/Bearbeitung** und weiters **2: Parametrisch**. Bestätige mit der **enter**-Taste.

**Schritt 3:** Gib jeweils ein:

 $xp1(t, u) = -3 + t \cdot 8$  $yp1(t, u) = 2 + t \cdot 1$  $zp1(t, u) = 2 + t \cdot 2$ 

**Schritt 4:** Bestätige diese Eingabe mit der **enter**-Taste und die Gerade wird graphisch dargestellt.

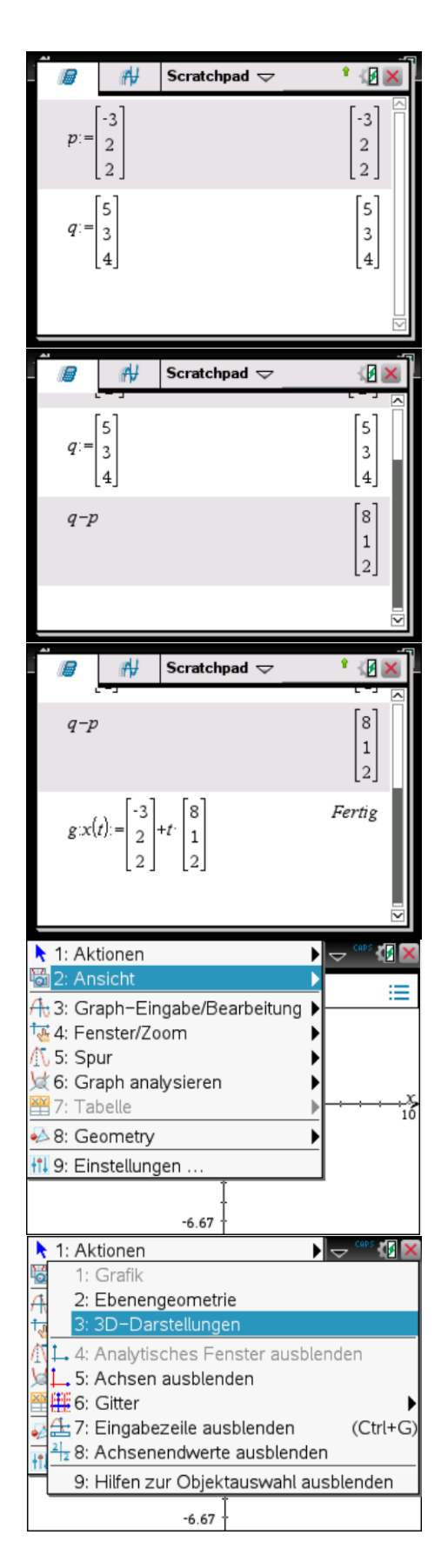

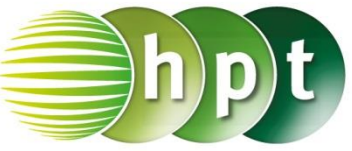

**Schritt 5:** Wähle auf dem Startbildschirm **Graphs hinzufügen zu: Neues Dokument**.

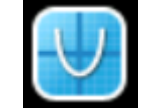

**Schritt 6:** Drücke die **menu**-Taste, wähle **3: 3D-Darstellungen**, dann unter menu **3: 3D-Graph-Eingabe/Bearbeitung** und weiters **2: Parametrisch**. Bestätige mit der **enter**-Taste.

**Schritt 7:** Gib jeweils ein:  $xp1(t, u) = 3 \times \cos(t) - 1$ 

 $yp1(t,u) = 3$  $zp1(t, u) = 3 \times sin(t) + 2$ 

**Schritt 8:** Bestätige diese Eingabe mit der **enter**-Taste und der Kreis wird graphisch dargestellt.

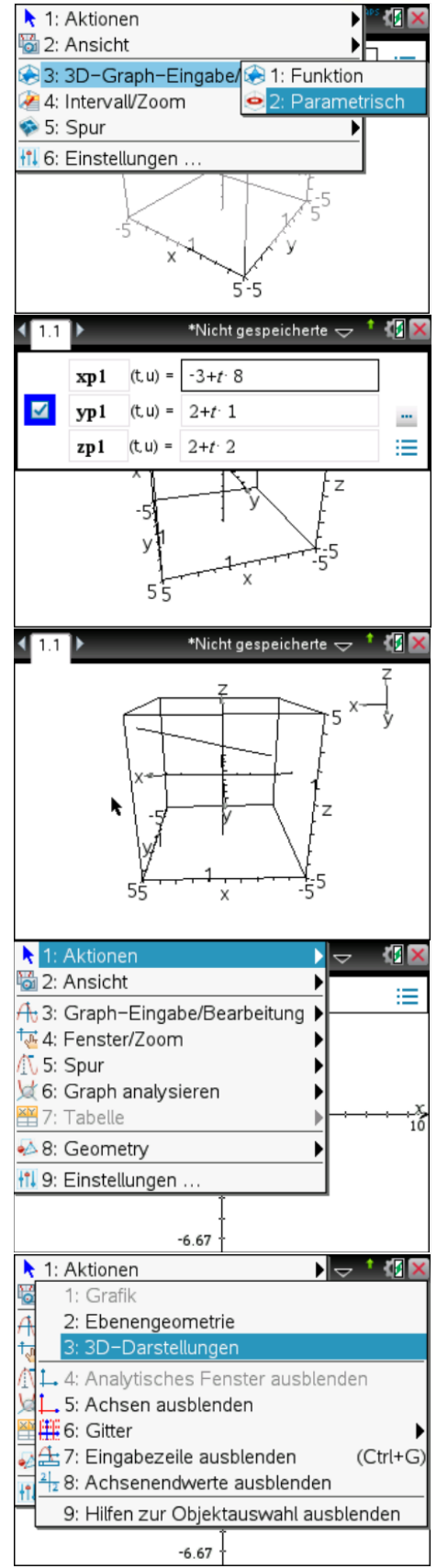

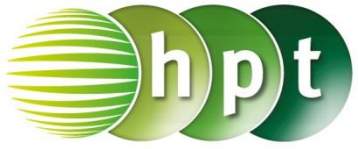

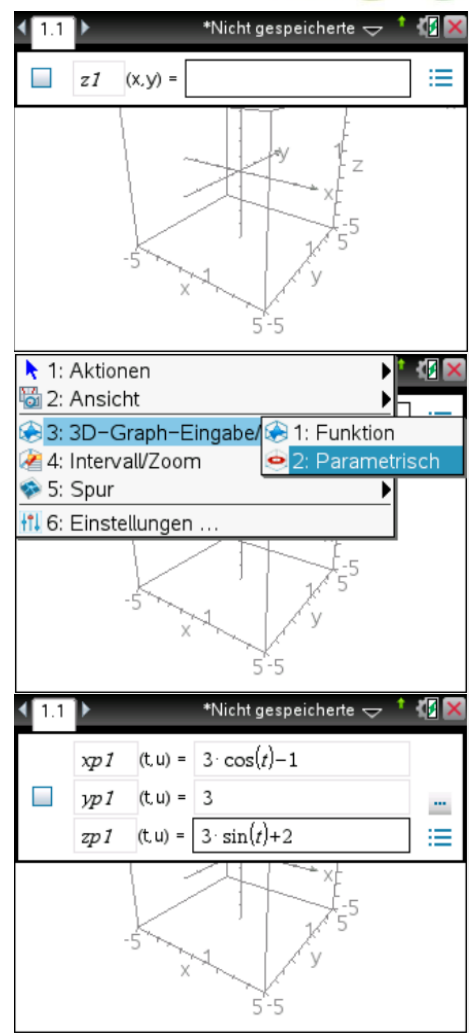

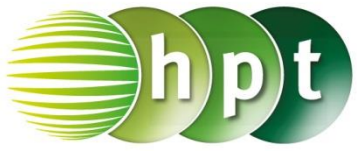

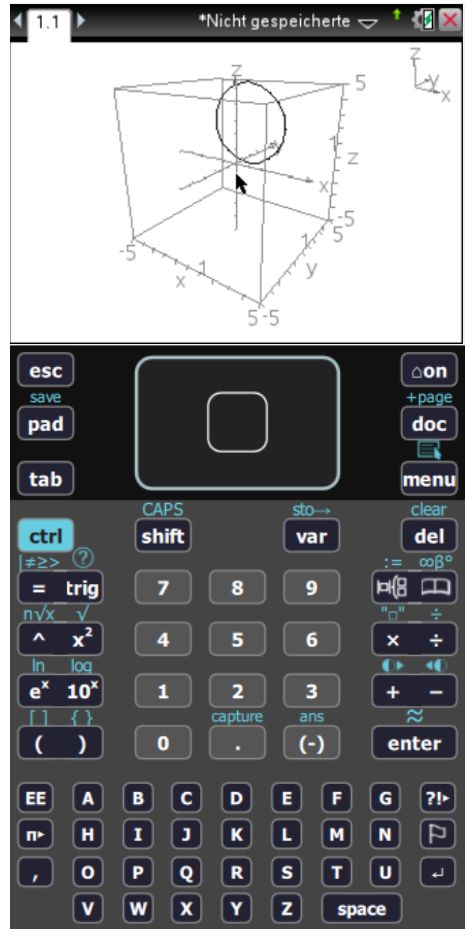

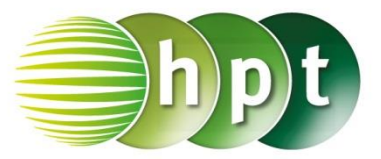

### **Hinweise auf den Einsatz von TI-Nspire**

#### **Seite 81 / Aufgabe 7.10:**

#### **Angabe a,b):**

Berechne die Ableitung von f mit  $f(x) = (-3x)^4!$ Leite die Funktion  $w: \mathbb{R}^+_0 \to \mathbb{R}^+_0$  mit  $w(x) = -\sqrt{x}$ einmal ab!

**Schritt 1:** Wähle auf dem Startbildschirm **A Berechnen.**

**Schritt 2: Definiere die Funktion f und die Funktion**  $W^{\cdot}$ 

 $f(x) := (-3 \times x)^{4}$  $w(x) := -\sqrt{x}$ 

**Schritt 3:** Drücke die **menu**-Taste, wähle **4: Analysis**, dann **1: Ableitung**. Am Bildschirm wird der Befehl <mark>da</mark> () angeführt.

**Schritt 4:** Gib mithilfe der Tastatur **f(x)** in die Klammer ein. Bestätige diese Eingabe mit der enter-Taste und die abgeleitete Funktion f' mit  $f'(x) = 324 \cdot x^3$  wird als Lösung ausgegeben.

**Schritt 5:** Drücke die **menu**-Taste, wähle **4: Analysis**, dann **1: Ableitung**. Am Bildschirm wird der Befehl <mark>da</mark> () angeführt.

**Schritt 6:** Gib mithilfe der Tastatur **w(x)** in die Klammer ein. Bestätige diese Eingabe mit der **enter**-Taste und die abgeleitete Funktion w' mit  $w'(x) = -\frac{1}{2}$  $\frac{1}{2\sqrt{x}}$  wird als Lösung ausgegeben.

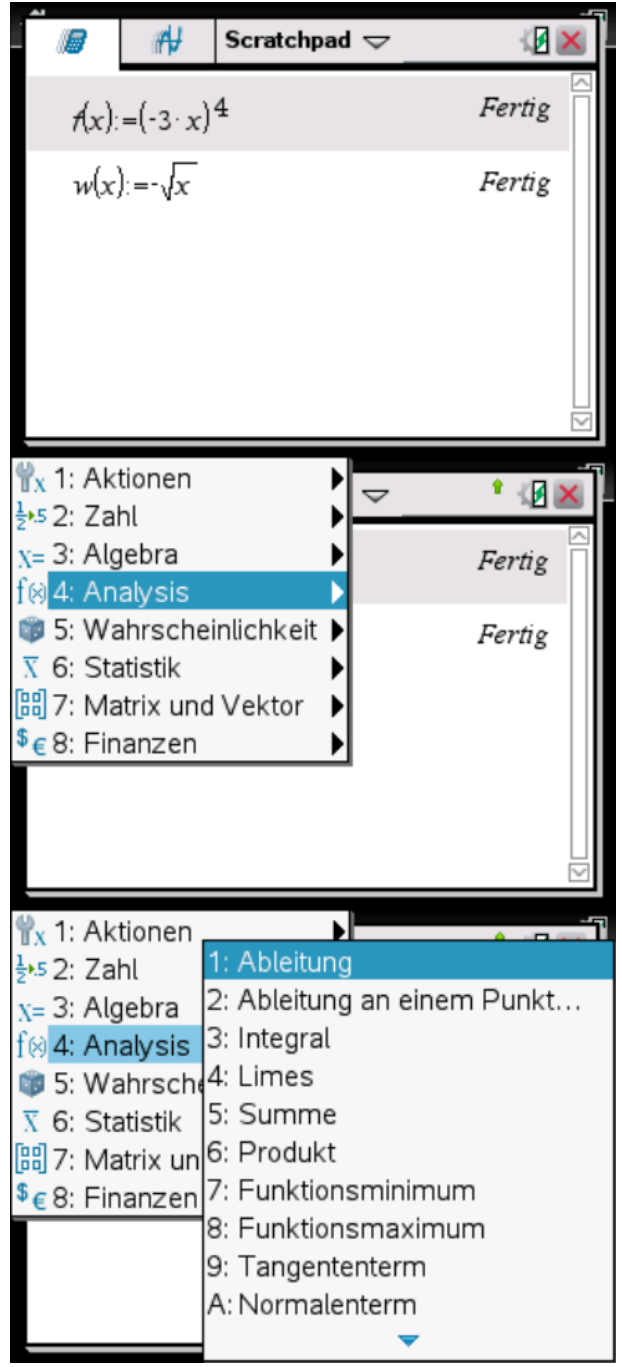
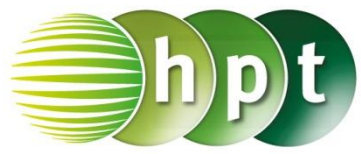

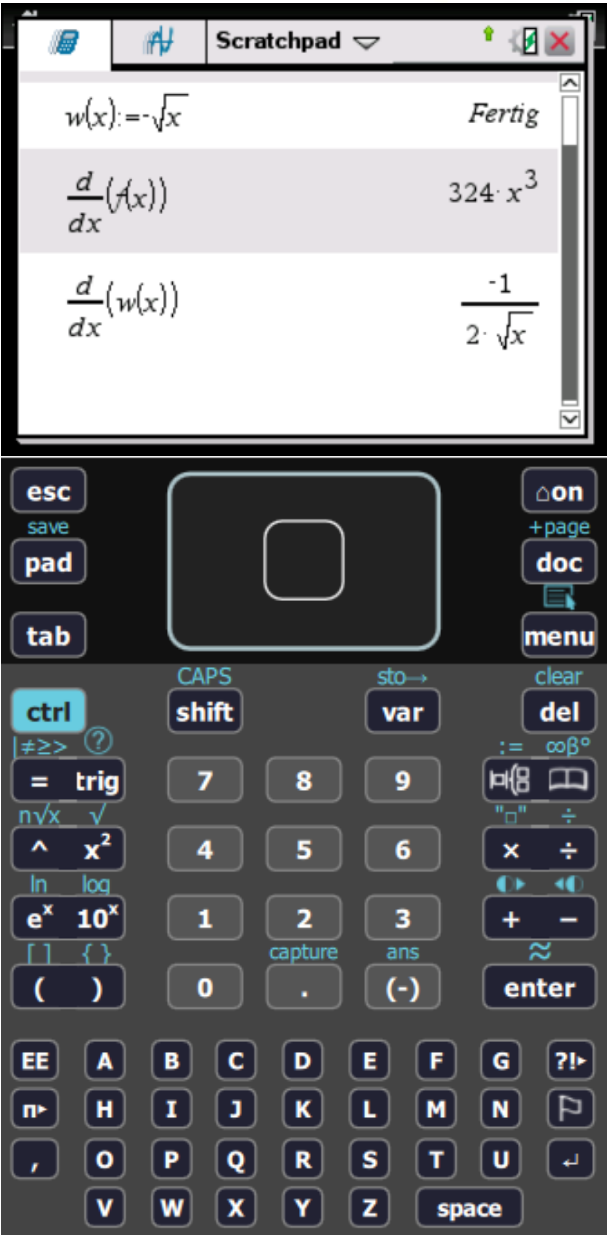

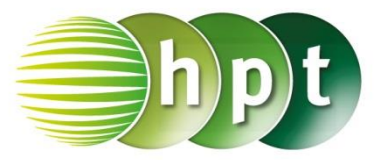

### **Hinweise auf den Einsatz von TI-Nspire**

#### **Seite 82 / Aufgabe 7.15:**

#### **Angabe a):**

Berechne die 1. Und 2. Ableitung der Funktion f mit  $f(x) = -2e^{x}$ !

**Schritt 1:** Wähle auf dem Startbildschirm **A Berechnen.**

**Schritt 2: Definiere die Funktion f:**  $f(x) := -2 \times e^x$ 

**Schritt 3:** Drücke die **-High-**Taste und wähle das Symbol in der 2. Zeile und 9. Spalte. Am Bildschirm wird der Befehl <mark>dx</mark>() angeführt.

**Schritt 4:** Gib mithilfe der Tastatur **f(x)** in die Klammer ein. Bestätige diese Eingabe mit der **enter-Taste und die abgeleitete Funktion f' mit**  $f'(x) = -2 \cdot e^x$  wird als Lösung ausgegeben.

**Schritt 5:** Drücke erneut die **FACE**-Taste und wähle das Symbol in der 2. Zeile und 10. Spalte. Am Bildschirm wird der Befehl $\frac{d^2}{dt^2}$  $\frac{d}{dx^2}$ () angeführt.

**Schritt 6:** Gib mithilfe der Tastatur **f(x)** in die Klammer ein. Bestätige diese Eingabe mit der **enter**-Taste und  $f''$  mit  $f''(x) = -2 \cdot e^x$  wird als Lösung ausgegeben.

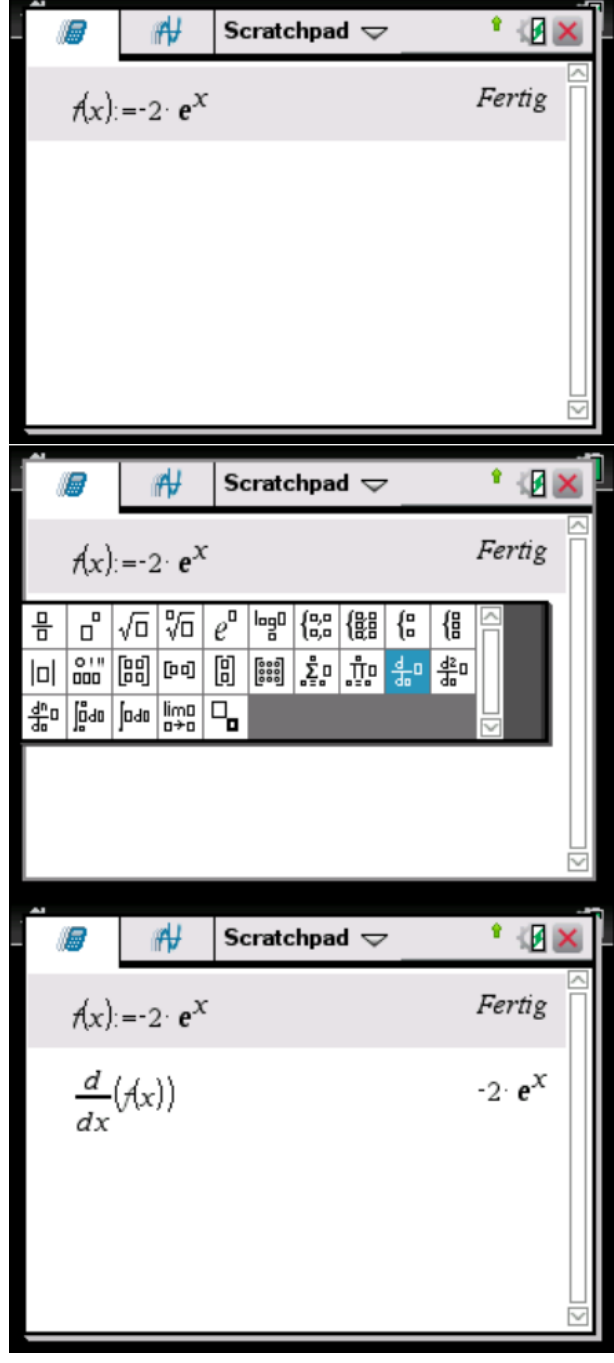

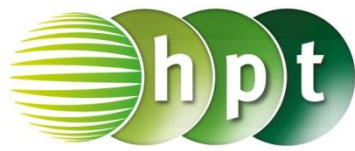

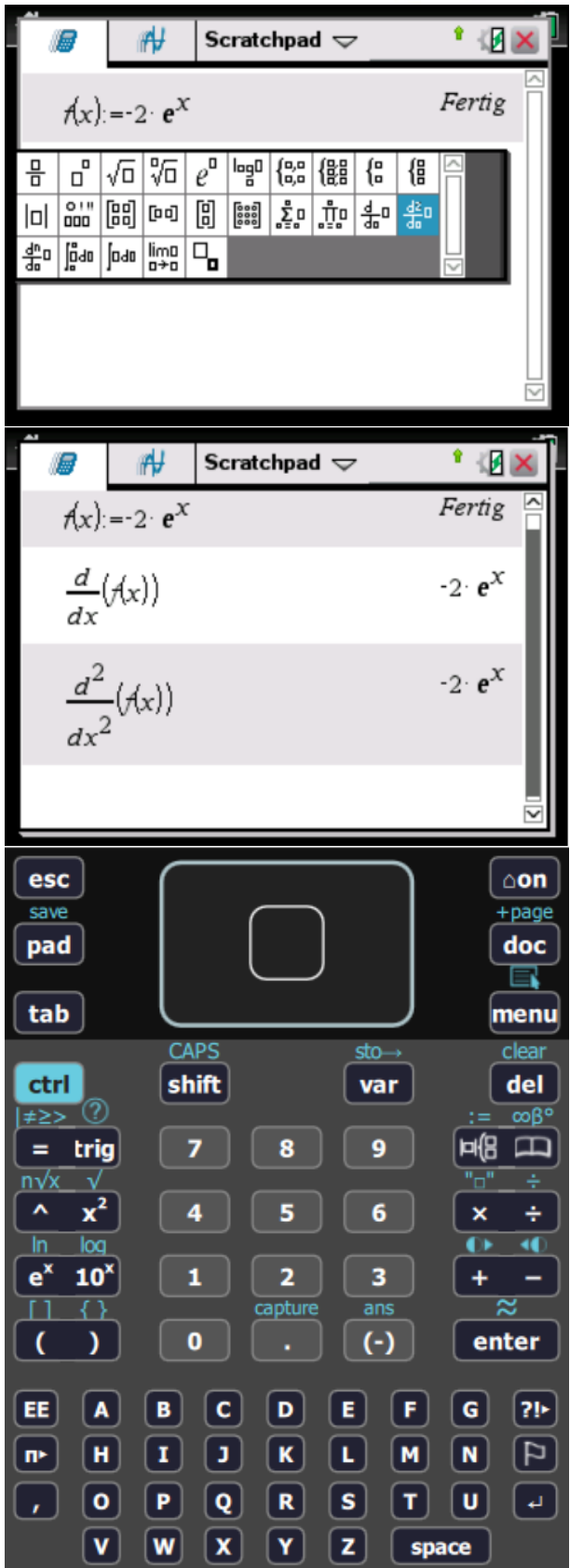

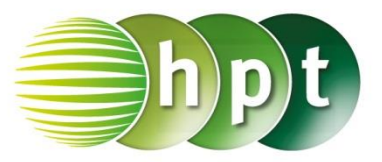

## **Hinweise auf den Einsatz von TI-Nspire**

#### **Seite 82 / Aufgabe 7.15:**

#### **Angabe b):**

Berechne die ersten beiden Ableitungen der Funktion g mit  $g(x) = 2^x$  und ermittle jene Stelle, für die  $g'(x_0) = 3$  gilt!

**Schritt 1:** Wähle auf dem Startbildschirm **A Berechnen.**

**Schritt 2: Definiere die Funktion g: g(x) := 2^x**

**Schritt 3:** Drücke die <sup>[16]</sup> - Taste und wähle das Symbol in der 2. Zeile und 9. Spalte. Am Bildschirm wird der Befehl <mark>dx</mark>() angeführt.

**Schritt 4:** Gib mithilfe der Tastatur **g(x)** in die Klammer ein. Bestätige diese Eingabe mit der **enter**-Taste und die abgeleitete Funktion g' mit  $g'(x) = \ln(2) \cdot 2^x$  wird als Lösung ausgegeben.

**Schritt 5:** Drücke erneut die **Fig. -**Taste und wähle das Symbol in der 2. Zeile und 10. Spalte. Am Bildschirm wird der Befehl $\frac{d^2}{dx^2}$  $\frac{d}{dx^2}$ () angeführt.

**Schritt 6:** Gib mithilfe der Tastatur **g(x)** in die Klammer ein. Bestätige diese Eingabe mit der **enter**-Taste und g'' mit  $g''(x) = (\ln(x))^2 \cdot 2^x$  wird als Lösung ausgegeben.

**Schritt 7:** Drücke die **menu**-Taste, wähle **3: Algebra**, dann **1: Löse**. Am Bildschirm wird der Befehl **solve()** angeführt.

**Schritt 8:** Drücke in der Klammer die **HE**-Taste und wähle das Symbol in der 2. Zeile und 9. Spalte. Am Bildschirm wird der Befehl  $\frac{d}{dx}( \bm{y} )$ angeführt.

**Schritt 9:** Gib **solve(**  $\frac{d}{dx}(g(x)) = 3$  **x** ) ein und bestätige mit der **enter**-Taste. Das Ergebnis  $x =$ 2,11373 wird ausgegeben.

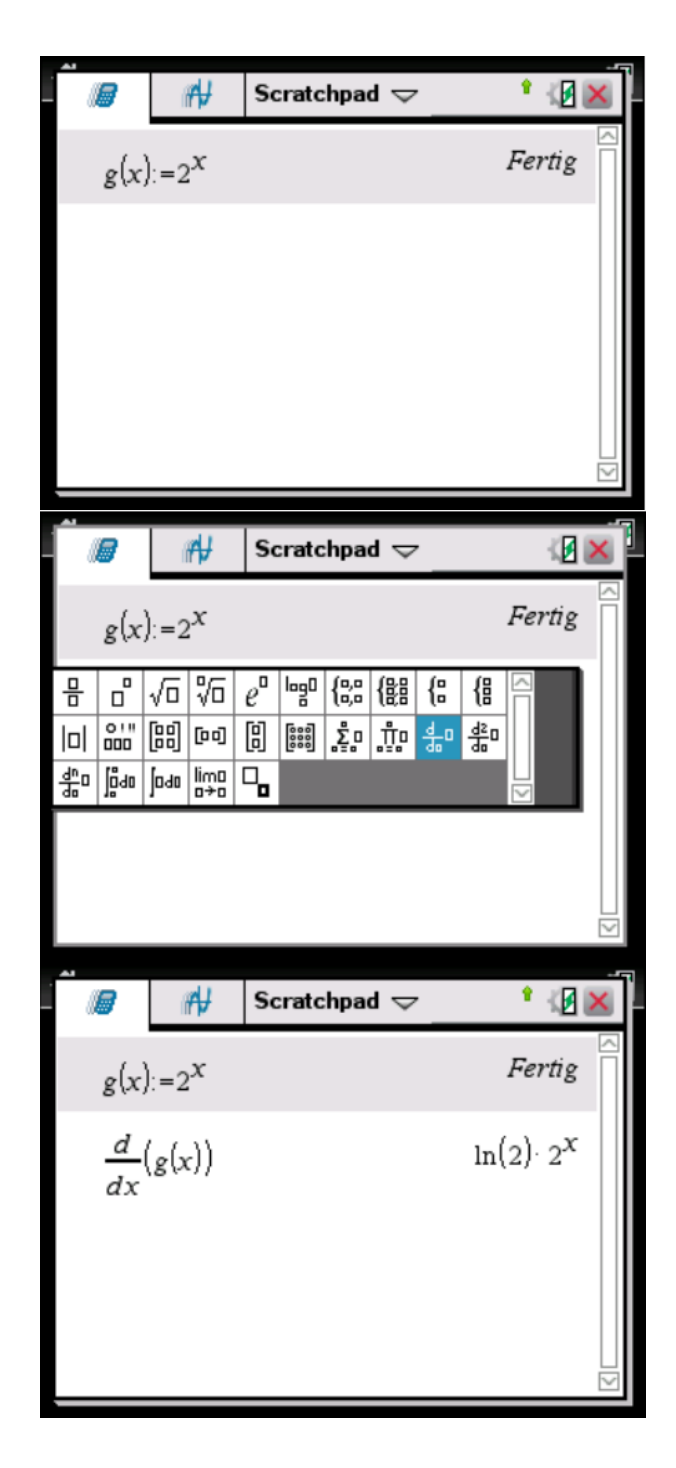

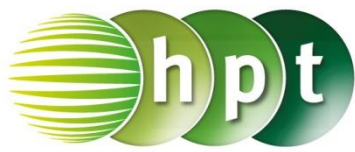

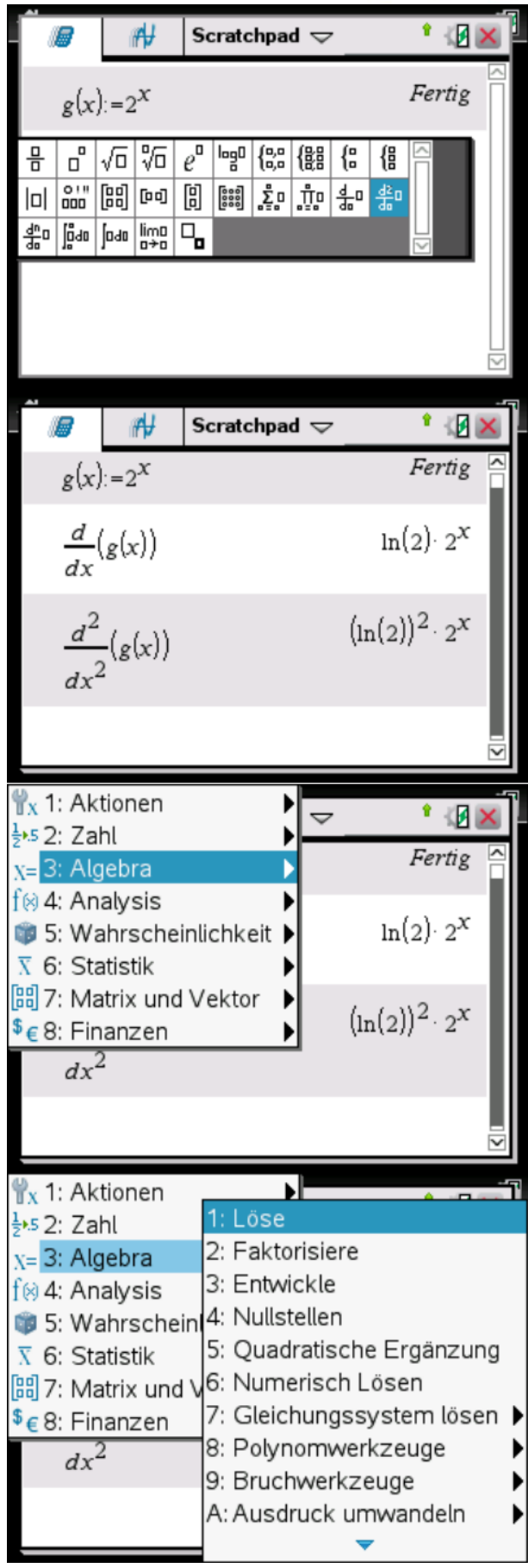

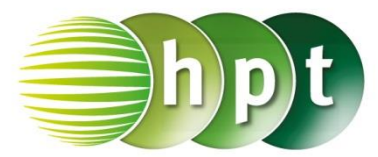

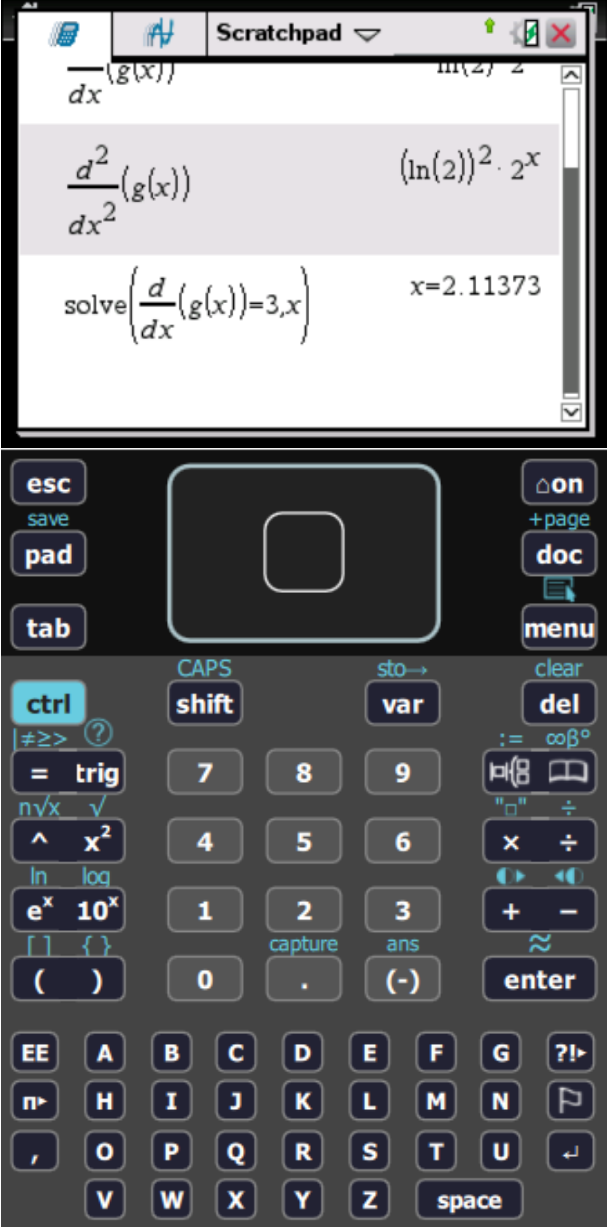

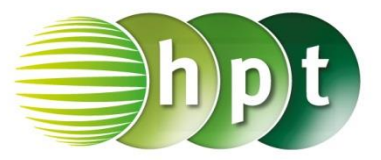

## **Hinweise auf den Einsatz von TI-Nspire**

#### **Seite 83 / Aufgabe 7.20:**

#### **Angabe:**

Gegeben sind die Funktionen  $f$  mit  $f(x) = -3$  ∙  $sin(x) - 5 \cdot cos(x)$  und h mit  $h(x) = 6 \cdot \sin(2x) + \cos(-3x)$ . Berechne jeweils die Ableitungsfunktion von  $f$  und  $h!$ 

**Schritt 1:** Wähle auf dem Startbildschirm **A Berechnen.**

**Schritt 2: Definiere die Funktion f und die Funktion** ℎ:  $f(x) := -3 \times \sin(x) - 5 \times \cos(x)$ **h(x) := 6**×**sin(2**×**x) + cos(-3**×**x)**

**Schritt 3:** Drücke die <sup>[¤</sub>[B]</sup>-Taste und wähle das Symbol in der 2. Zeile und 9. Spalte. Am Bildschirm wird der Befehl <mark>dx</mark>() angeführt.

**Schritt 4:** Gib mithilfe der Tastatur **f(x)** in die Klammer ein. Bestätige diese Eingabe mit der **enter**-Taste und die abgeleitete Funktion f' mit  $f'(x) = 5 \cdot \sin(x) - 3 \cdot \cos(x)$  wird als Lösung ausgegeben.

**Schritt 5:** Drücke erneut die **Fig. 15 Taste und wähle** das Symbol in der 2. Zeile und 9. Spalte. Am Bildschirm wird der Befehl  $\frac{d}{dx}$ () angeführt.

**Schritt 6:** Gib mithilfe der Tastatur **h(x)** in die Klammer ein. Bestätige diese Eingabe mit der **enter**-Taste und ℎ′′ mit  $h''(x) = 12 \cdot \cos(2 \cdot x) - 3 \cdot \sin(3 \cdot x)$  wird als Lösung ausgegeben.

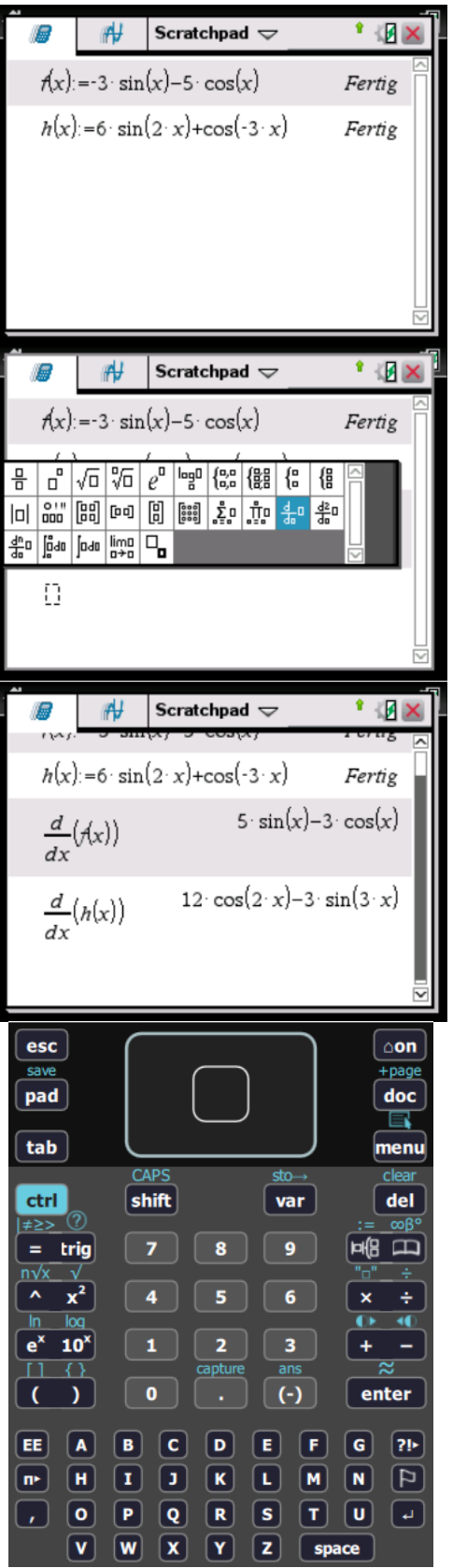

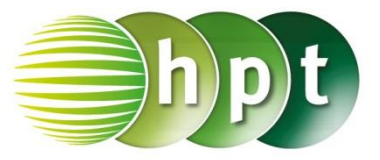

## **Hinweise auf den Einsatz von TI-Nspire**

**Seite 84 / Aufgabe 7.26:**

#### **Angabe:**

Ermittle die erste Ableitung von  $f$  mit  $f(x) = (-4x^3 + 2) \cdot (1 - 3x)!$ 

**Schritt 1:** Wähle auf dem Startbildschirm **A Berechnen.**

**Schritt 2: Definiere die Funktion f: f(x) := (-4**×**x^3+2)**×**(1-3x)**

**Schritt 3:** Drücke die **HIB**<sub>-Taste und wähle das</sub> Symbol in der 2. Zeile und 9. Spalte. Am Bildschirm wird der Befehl <mark>da</mark>() angeführt.

**Schritt 4:** Gib mithilfe der Tastatur **f(x)** in die Klammer ein. Bestätige diese Eingabe mit der **enter**-Taste und die abgeleitete Funktion f' mit  $f'(x) = 48 \cdot x^3 - 12 \cdot x^2 - 6$  wird als Lösung ausgegeben.

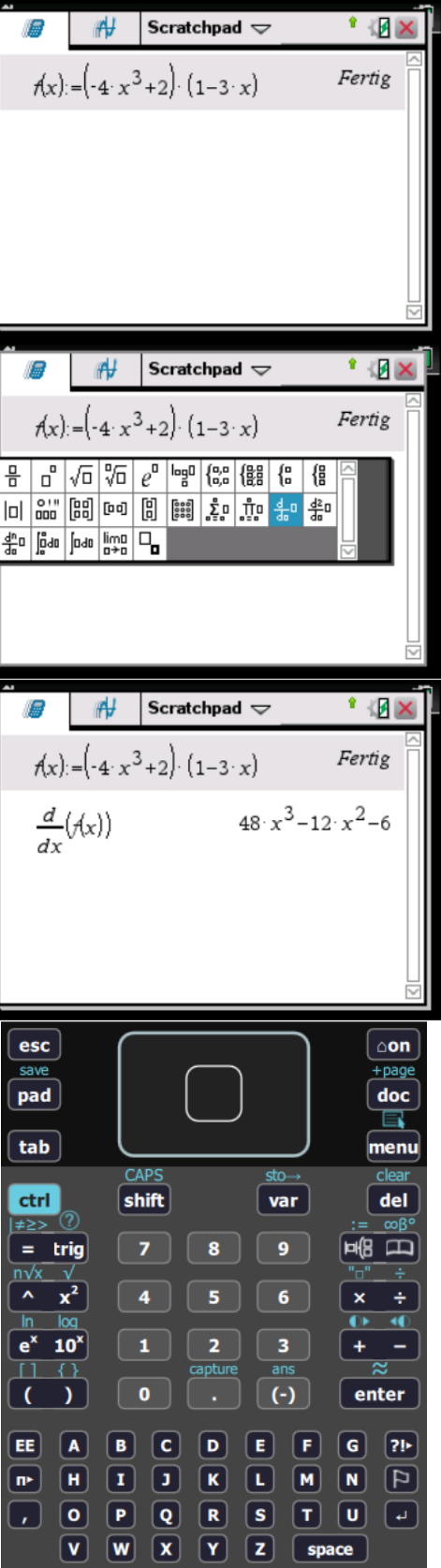

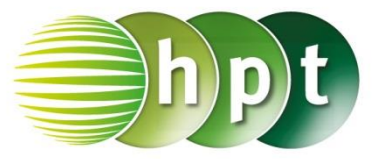

## **Hinweise auf den Einsatz von TI-Nspire**

**Seite 85 / Aufgabe 7.32:**

#### **Angabe:**

Ermittle die erste Ableitung von f mit  $f(x) = 6 \cdot x^2 \cdot (4 - 7x)!$ 

**Schritt 1:** Wähle auf dem Startbildschirm **A Berechnen**.

**Schritt 2: Definiere die Funktion f:**  $f(x) := 6 \times x^2 2 \times (4 - 7 \times x)$ 

**Schritt 3:** Drücke die <sup>ELE</sup>-Taste und wähle das Symbol in der 2. Zeile und 9. Spalte. Am Bildschirm wird der Befehl <mark>da</mark>() angeführt.

**Schritt 4:** Gib mithilfe der Tastatur **f(x)** in die Klammer ein. Bestätige diese Eingabe mit der **enter-Taste und die abgeleitete Funktion f' mit**  $f'(x) = -6 \cdot x \cdot (21 \cdot x - 8)$  wird als Lösung ausgegeben.

**Schritt 5:** Drücke die **menu**-Taste, wähle **3: Algebra** und weiters **3: Entwickle**. Am Bildschirm wird **expand()** angeführt

**Schritt 6:** Gib in die Klammer **( f(x) )** ein und bestätige mit der **enter**-Taste. Das Ergebnis wird nun ausmultipliziert dargestellt:  $f'(x) = 48 \cdot x - 126 \cdot x^2$ 

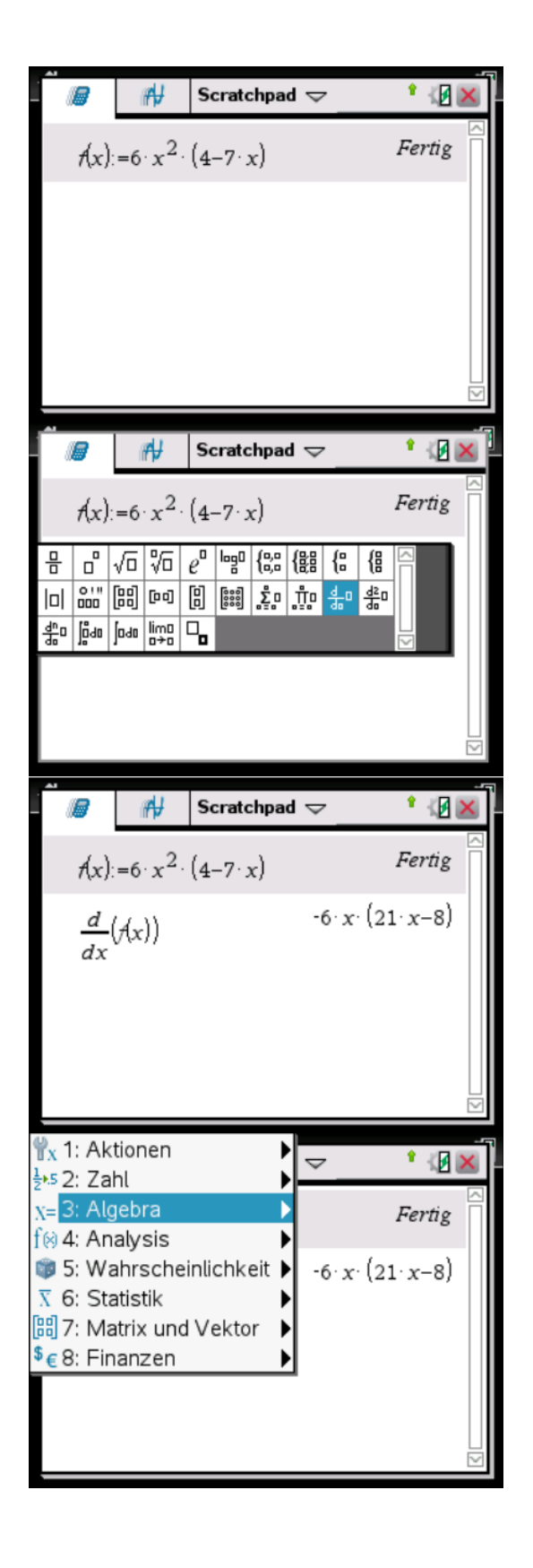

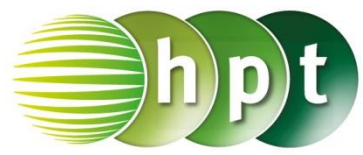

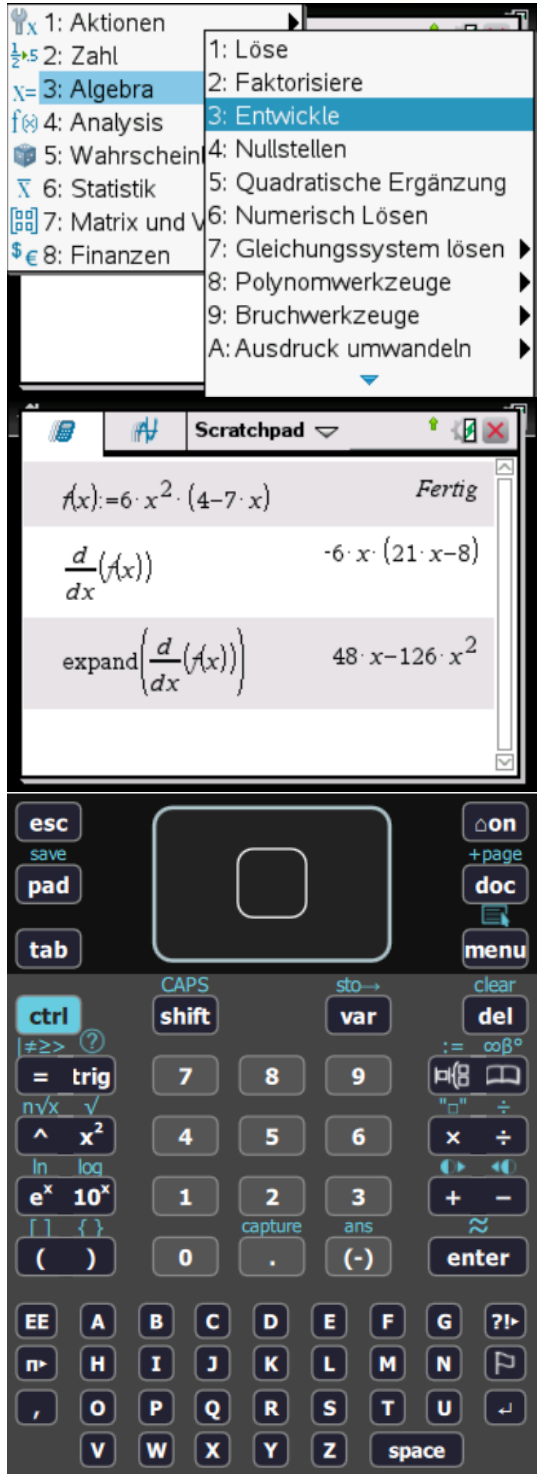

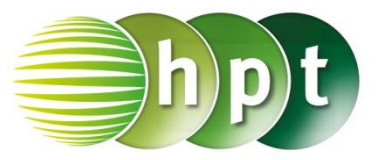

### **Hinweise auf den Einsatz von TI-Nspire**

#### **Seite 86 / Aufgabe 7.37:**

#### **Angabe:**

Gegeben ist die Funktion f mit  $f(x) = \frac{2x^2 + 4}{1 - x^2}$  $\frac{2x + 4}{1 - x^2}$ . Berechne die 1. Ableitung und die Steigung der Tangente von  $f$  an der Stelle 2!

**Schritt 1:** Wähle auf dem Startbildschirm **A Berechnen**.

**Schritt 2: Definiere die Funktion f:**  $f(x) := (3 \times x^2 - 4) \div (1 - x^2)$ 

**Schritt 3:** Drücke die **EE** -Taste und wähle das Symbol in der 2. Zeile und 9. Spalte. Am Bildschirm wird der Befehl <mark>dx</mark>() angeführt.

**Schritt 4:** Gib mithilfe der Tastatur **f(x)** in die Klammer ein. Bestätige diese Eingabe mit der **enter-Taste und die abgeleitete Funktion f' mit**  $f'(x) = \frac{14}{x^{2}-1}$  $\frac{1+1}{(x^2-1)^2}$  wird als Lösung ausgegeben.

**Schritt 5:** Drücke die **menu**-Taste, wähle **4: Analysis** und weiters **2: Ableitung an einem Punkt**. Gib im Fenster *Variable* **x** ein und im Fenster *Wert* **-2** ein. Beim Fenster *Ableitung* steht **1**. Ableitung.

**Schritt 6:** Gib  $\frac{d}{dx}$  f(x) ) | x=-2 ein und bestätige dies mit der **enter**-Taste. Das Ergebnis ist  $-3.11111$ .

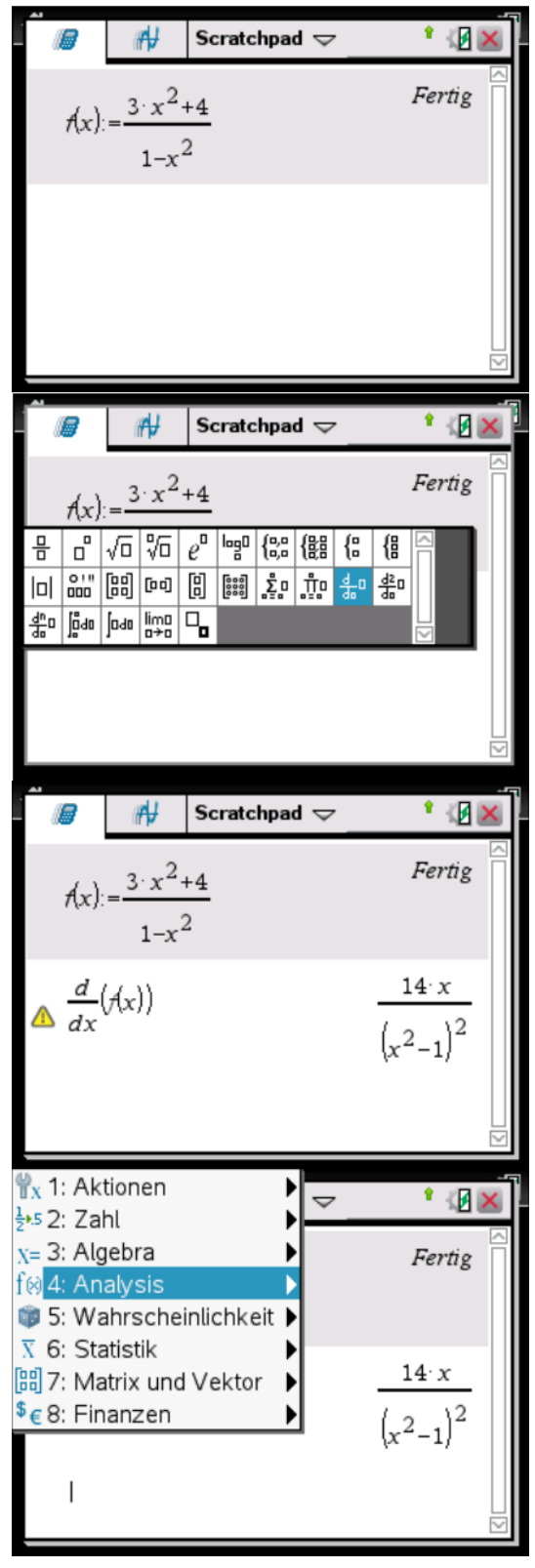

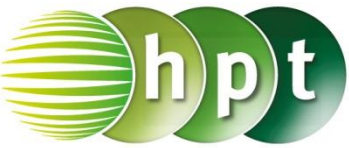

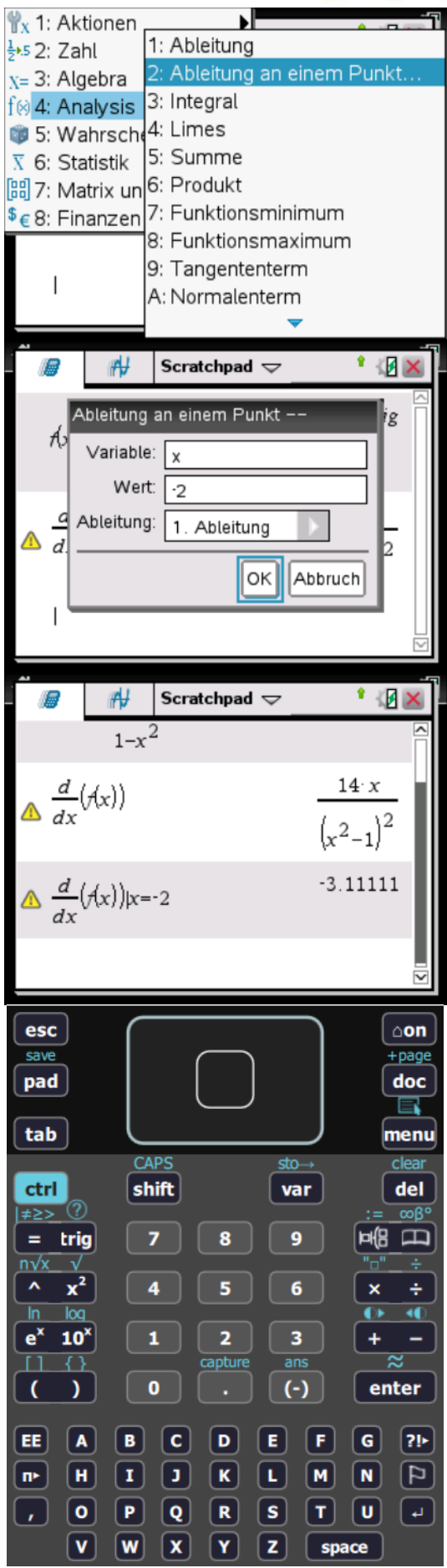

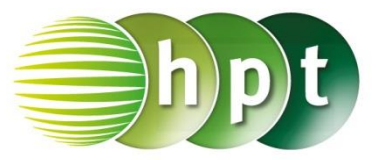

## **Hinweise auf den Einsatz von TI-Nspire**

#### **Seite 87 / Aufgabe 7.42:**

#### **Angabe:**

Ermittle die 1. Ableitung von  $f$  mit  $f(x) = (3x^2 - 5x)^2!$ 

**Schritt 1:** Wähle auf dem Startbildschirm **A Berechnen**.

**Schritt 2: Definiere die Funktion f:**  $f(x) := (3 \times x^2 - 5 \times x)^2$ 

**Schritt 3:** Drücke die <sup>ELE</sup>-Taste und wähle das Symbol in der 2. Zeile und 9. Spalte. Am Bildschirm wird der Befehl <mark>da</mark>() angeführt.

**Schritt 4:** Gib mithilfe der Tastatur **f(x)** in die Klammer ein. Bestätige diese Eingabe mit der **enter-Taste und die abgeleitete Funktion f' mit**  $f'(x) = 2 \cdot x \cdot (3 \cdot x - 5) \cdot (6 \cdot x - 5)$  wird als Lösung ausgegeben.

**Schritt 5:** Drücke die **menu**-Taste, wähle **3: Algebra** und weiters **3: Entwickle**. Am Bildschirm wird **expand()** angeführt

**Schritt 6:** Gib in die Klammer **( f(x) )** ein und bestätige mit der **enter**-Taste. Das Ergebnis wird nun ausmultipliziert dargestellt:  $f'(x) = 36 \cdot x^3 - 90 \cdot x^2 + 50 \cdot x$ 

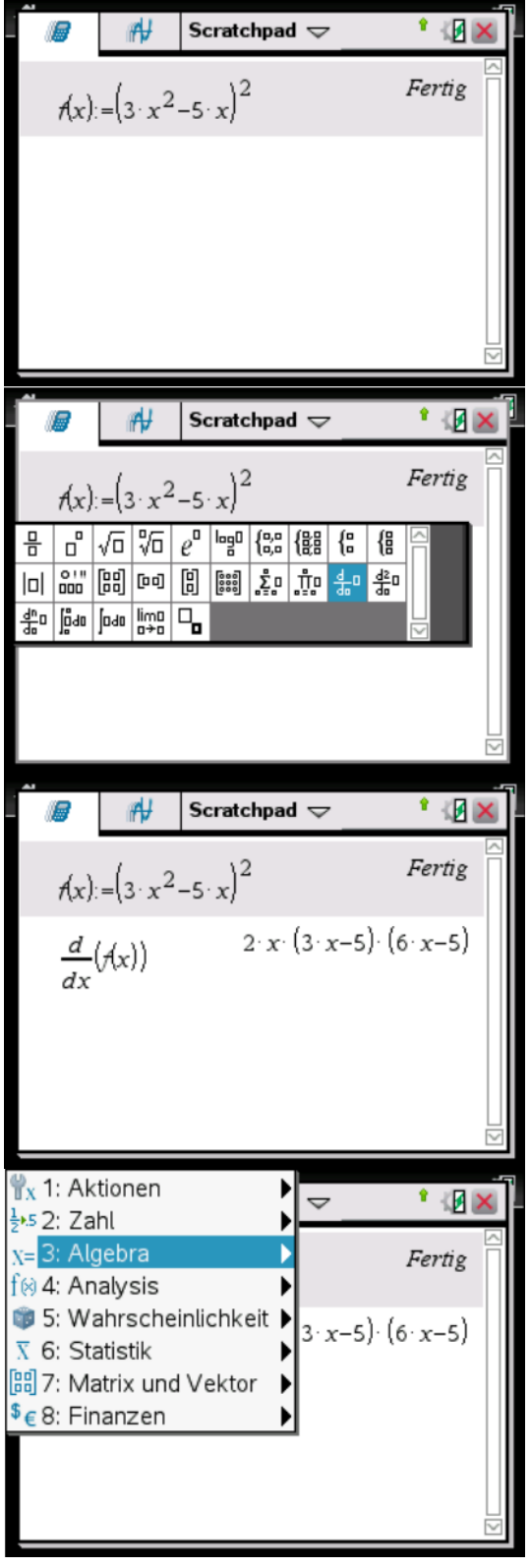

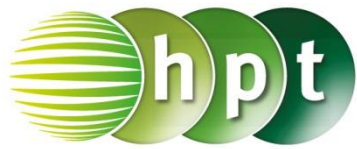

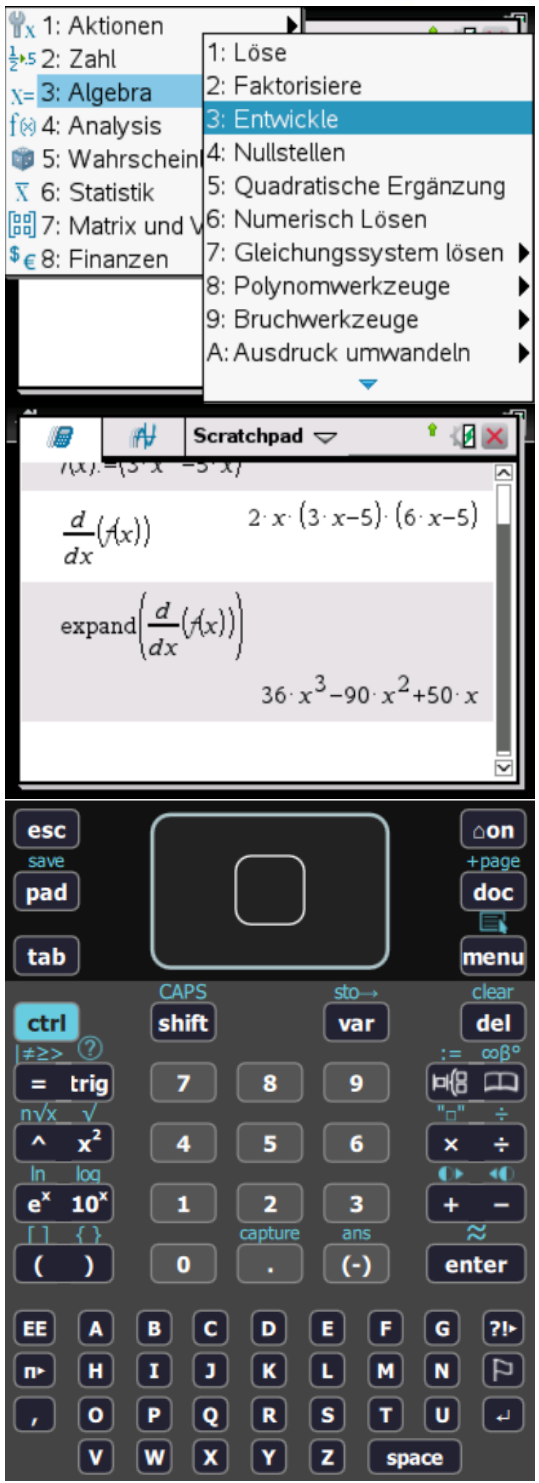

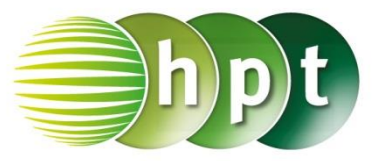

## **Hinweise auf den Einsatz von TI-Nspire**

**Seite 88 / Aufgabe 7.47:**

#### **Angabe:**

Ermittle die Ableitungsfunktion von  $f$  mit  $f(x) = 2 \cdot \sin(x^2 + \pi)!$ 

**Schritt 1:** Wähle auf dem Startbildschirm **A Berechnen**.

**Schritt 2: Definiere die Funktion f: f(x) := 2**×**sin(x^2+pi)**

**Schritt 3:** Drücke die <sup>ELE</sup>-Taste und wähle das Symbol in der 2. Zeile und 9. Spalte. Am Bildschirm wird der Befehl <mark>da</mark>() angeführt.

**Schritt 4:** Gib mithilfe der Tastatur **f(x)** in die Klammer ein. Bestätige diese Eingabe mit der **enter**-Taste und die abgeleitete Funktion  $f'$  mit  $f'(x) = -4 \cdot x \cdot \cos(x^2)$  wird als Lösung ausgegeben.

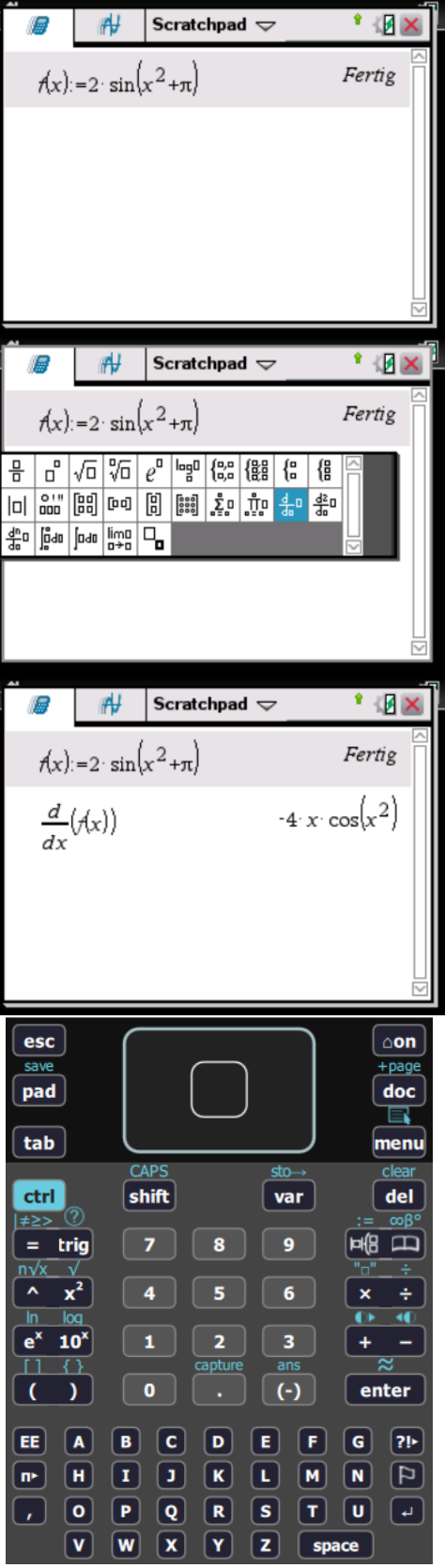

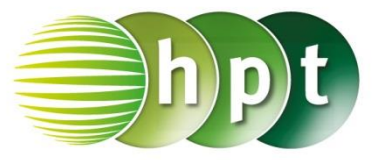

## **Hinweise auf den Einsatz von TI-Nspire**

**Seite 90 / Aufgabe 7.57:**

#### **Angabe a):**

Ermittle die Ableitungsfunktion von  $f$  mit  $f(x) =$  $e^{2\cdot\sqrt{x}}$ 

**Schritt 1:** Wähle auf dem Startbildschirm **A Berechnen**.

**Schritt 2: Definiere die Funktion k:**  $f(x) := e^{\Lambda}(2 \times \sqrt{x})$ 

**Schritt 3:** Drücke die **- Hight**-Taste und wähle das Symbol in der 2. Zeile und 9. Spalte. Am Bildschirm wird der Befehl <mark>da</mark>() angeführt.

**Schritt 4:** Gib mithilfe der Tastatur **f(x)** in die Klammer ein. Bestätige diese Eingabe mit der **enter**-Taste und die abgeleitete Funktion f' mit  $f'(x) = \frac{e^{2\sqrt{x}}}{\sqrt{x}}$  $\sqrt{\overline{x}}$  wird als Lösung ausgegeben.

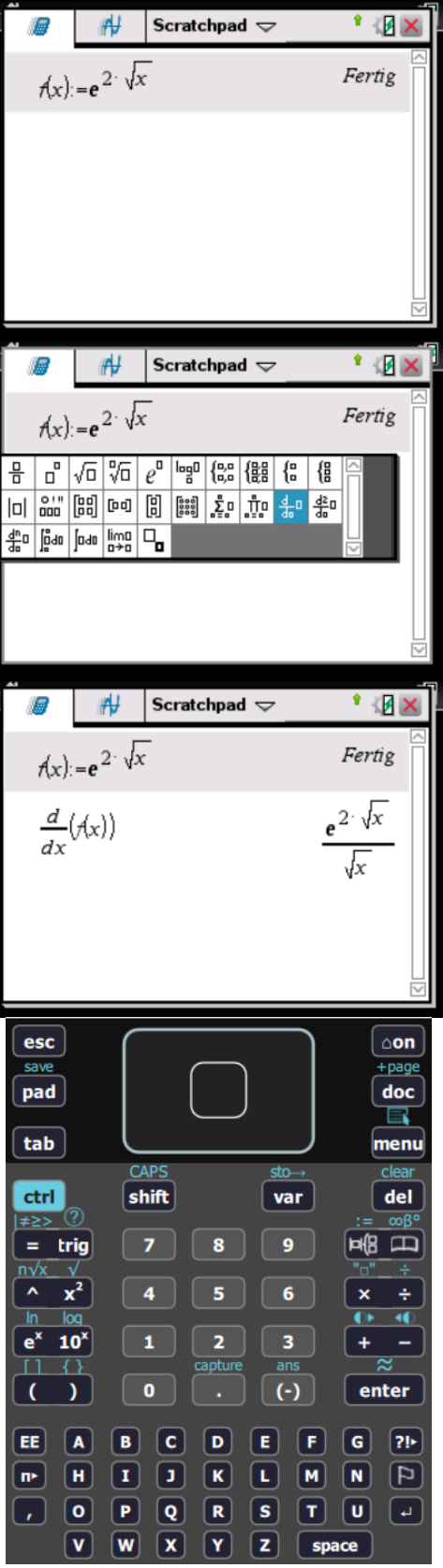

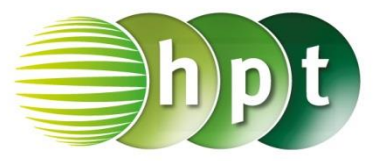

## **Hinweise auf den Einsatz von TI-Nspire**

**Seite 90 / Aufgabe 7.57:**

**Angabe b):**

Ermittle die Ableitungsfunktion von  $f$  mit  $f(x) = -\ln(5x)$ 

**Schritt 1:** Wähle auf dem Startbildschirm **A Berechnen**.

**Schritt 2: Definiere die Funktion f: f(x) := -ln(5**×**x)**

**Schritt 3:** Drücke die **-High-**Taste und wähle das Symbol in der 2. Zeile und 9. Spalte. Am Bildschirm wird der Befehl <mark>dx</mark>() angeführt.

**Schritt 4:** Gib mithilfe der Tastatur **f(x)** in die Klammer ein. Bestätige diese Eingabe mit der **enter**-Taste und die abgeleitete Funktion f' mit  $f'(x) = -\frac{1}{x}$  $\frac{1}{x}$  wird als Lösung ausgegeben.

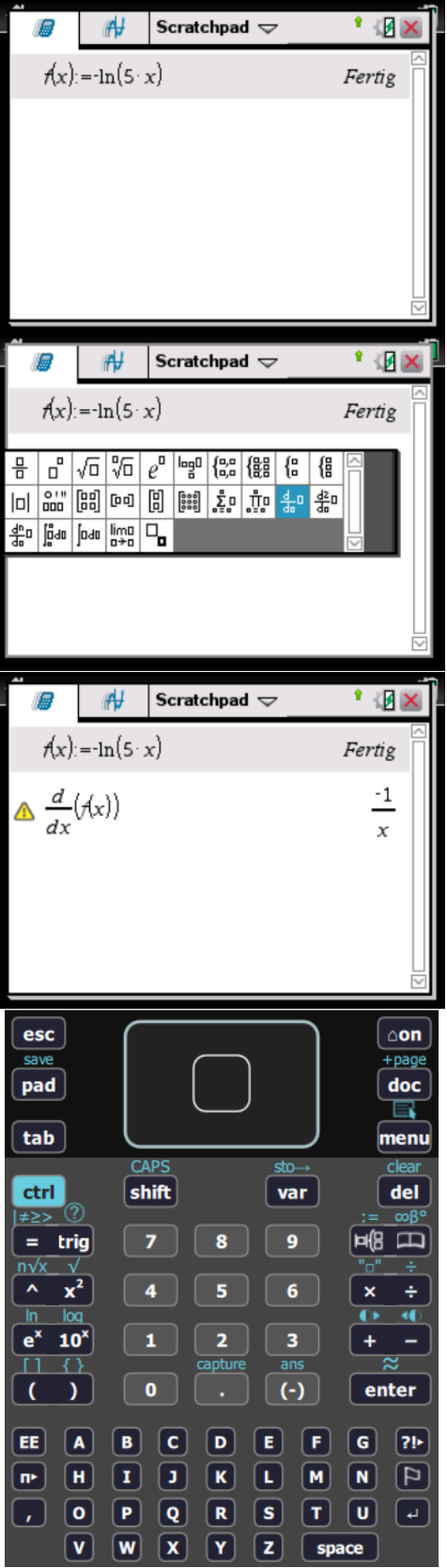

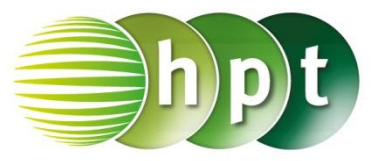

## **Hinweise auf den Einsatz von TI-Nspire**

#### **Seite 92 / Aufgabe 7.66:**

#### **Angabe a):**

Gegeben ist die Funktion f mit  $f(x) = \frac{x^2+3}{x^2-3}$  $\frac{x+3}{x^2-3}$ . Überprüfe lokale Extremstellen von  $f!$ 

**Schritt 1:** Wähle auf dem Startbildschirm **A Berechnen**.

**Schritt 2: Definiere die Funktion f:**  $f(x) := (x^2 - 3) \div (x^2 - 3)$ 

**Schritt 3:** Gib mithilfe der Tastatur **f1(x)** := ein, um die 1. Ableitung zu definieren. Drücke die **F**<sup>[B]</sup>-Taste und wähle das Symbol in der 2. Zeile und 9. Spalte. Am Bildschirm wird  $f1(x) := \frac{d}{dx}(x)$ angeführt.

**Schritt 4:** Gib mithilfe der Tastatur **f(x)** in die Klammer ein. Bestätige diese Eingabe mit der **enter**-Taste und die abgeleitete Funktion **f1(x)** :=  $\frac{d}{dx}$  (f(x)) wird definiert.

**Schritt 5:** Drücke die **menu**-Taste, wähle **3: Algebra** und **1: Löse**. Bestätige dies mit der **enter**-Taste. Am Bildschirm wird **solve()** angeführt.

**Schritt 6:** Gib **solve(f1(x)=0 x)** ein und bestätige mit der **enter**-Taste. Die Extremstelle  $x = 0$  wird als Lösung ausgegeben.

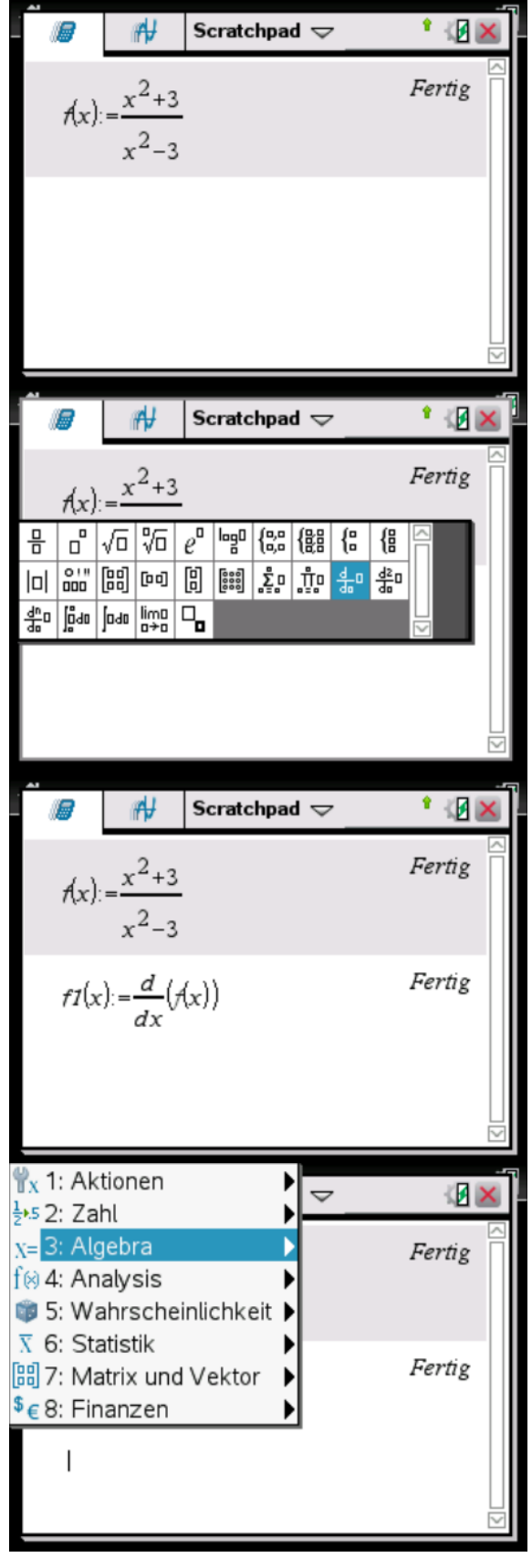

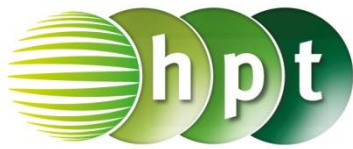

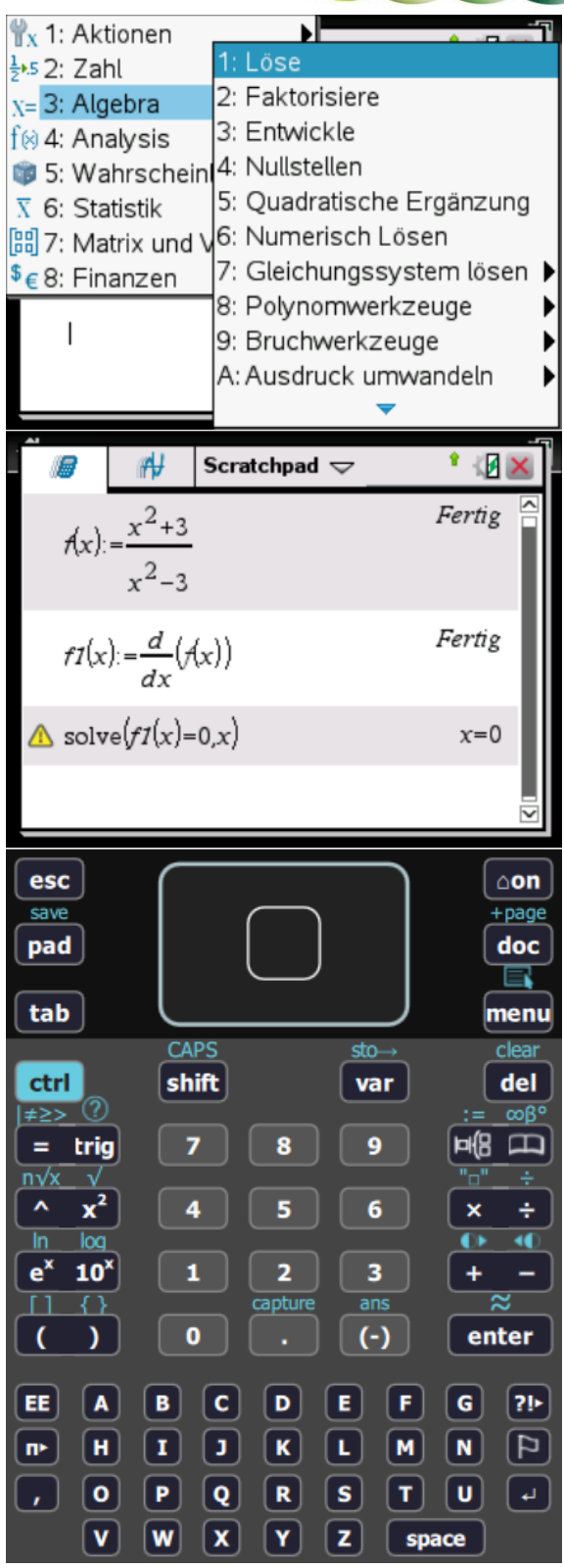

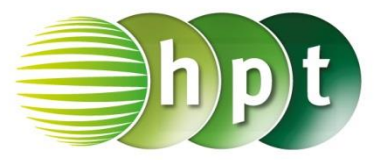

## **Hinweise auf den Einsatz von TI-Nspire**

**Seite 93 / Aufgabe 7.71:**

#### **Angabe a,b):**

Gegeben ist die Funktion f mit  $f(x) = \frac{4x^2}{\sqrt{x^2+1}}$  $\frac{4x}{(2x-1)^2}$ . Bestimme die Monotonie von f! Ermittle die Wendestelle und bestimme das Krümmungsverhalten!

**Schritt 1:** Wähle auf dem Startbildschirm **A Berechnen**.

**Schritt 2: Definiere die Funktion f:**  $f(x) := 4 \times x^2 + (2 \times x-1)^2$ 

**Schritt 3:** Gib mithilfe der Tastatur **f1(x) :=** ein, um die 1. Ableitung zu definieren. Drücke die <sup>FID</sup>-Taste und wähle das Symbol in der 2. Zeile und 9. Spalte. Am Bildschirm wird **f1(x) := ()** angeführt.

**Schritt 4:** Gib mithilfe der Tastatur **f(x)** in die Klammer ein. Bestätige diese Eingabe mit der **enter**-Taste und die abgeleitete Funktion **f1(x)** :=  $\frac{d}{dx}$  **f(x) )** wird definiert.

**Schritt 5:** Gib mithilfe der Tastatur **f2(x)** := ein, um die 2. Ableitung zu definieren. Drücke die FI Taste und wähle das Symbol in der 2. Zeile und 10. Spalte. Am Bildschirm wird **f2(x) :=**  $\frac{d}{dx^2}$ () angeführt.

**Schritt 6:** Gib mithilfe der Tastatur **f(x)** in die Klammer ein. Bestätige diese Eingabe mit der **enter**-Taste und  $f2(x) := \frac{d^2}{dx^2}$  $\frac{d}{dx^2}$  **f(x) )** wird definiert.

**Schritt 7:** Drücke die **menu**-Taste, wähle **3: Algebra** und **1: Löse**. Bestätige dies mit der **enter**-Taste. Am Bildschirm wird **solve()** angeführt.

**Schritt 8:** Gib **solve**(f1(x)=0 x) ein und bestätige mit der **enter**-Taste. Die Extremstelle  $x = 0$  wird als Lösung ausgegeben.

Art der Extremstelle:  $f''(0) = 8 > 0$  und daher liegt ein lokales Minimum vor. Durch die Nullstelle des Nenners und die Extremstelle wird die Definitionsmenge in Intervalle zerlegt: f ist in  $(-\infty; 0)$  streng monoton fallend.

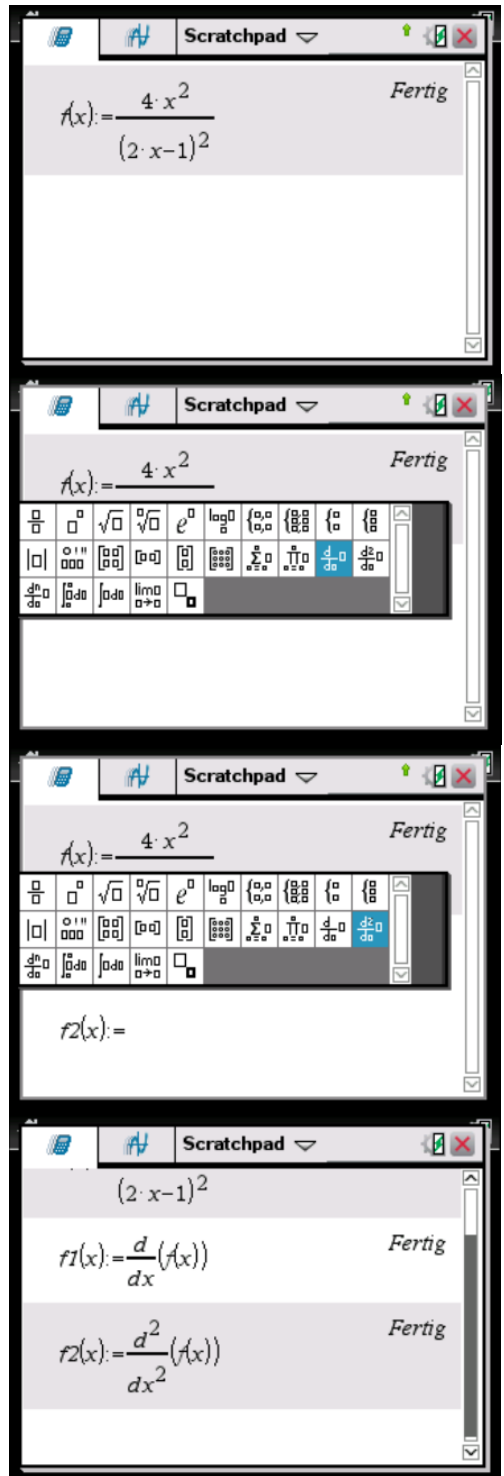

f ist in  $(0;\frac{1}{2})$  $\frac{1}{2}$ ) streng monoton steigend.  $f$  ist in  $\left(\frac{1}{2}\right)$  $(\frac{1}{2}; \infty)$  streng monoton fallend.

**Schritt 9:** Drücke die **menu**-Taste, wähle **3: Algebra** und **1: Löse**. Bestätige dies mit der **enter**-Taste. Am Bildschirm wird **solve()** angeführt.

**Schritt 10:** Gib **solve(f2(x)=0** x) ein und bestätige mit der **enter**-Taste. Die Wendestelle  $x = -\frac{1}{4}$  $\frac{1}{4}$  wird als Lösung ausgegeben.

**Schritt 11:** Gib mithilfe der Tastatur **f3(x)** := ein, um die 3. Ableitung zu definieren. Drücke die **Fill** Taste und wähle das Symbol in der 3. Zeile und 1. Spalte. Gib  $f3(x) := \frac{d^3}{dx^3}$  $\frac{d}{dx^3}$ ( f(x)) ein und bestätige mit der **enter**-Taste.

**Schritt 12:** Gib **f3(0)** ein und bestätige dies mit der enter-Taste. Das Ergebnis 96 wird ausgegeben.

Wegen  $f'''(0) = 96 > 0$  ist f zuerst rechtsgekrümmt und dann linksgekrümmt.

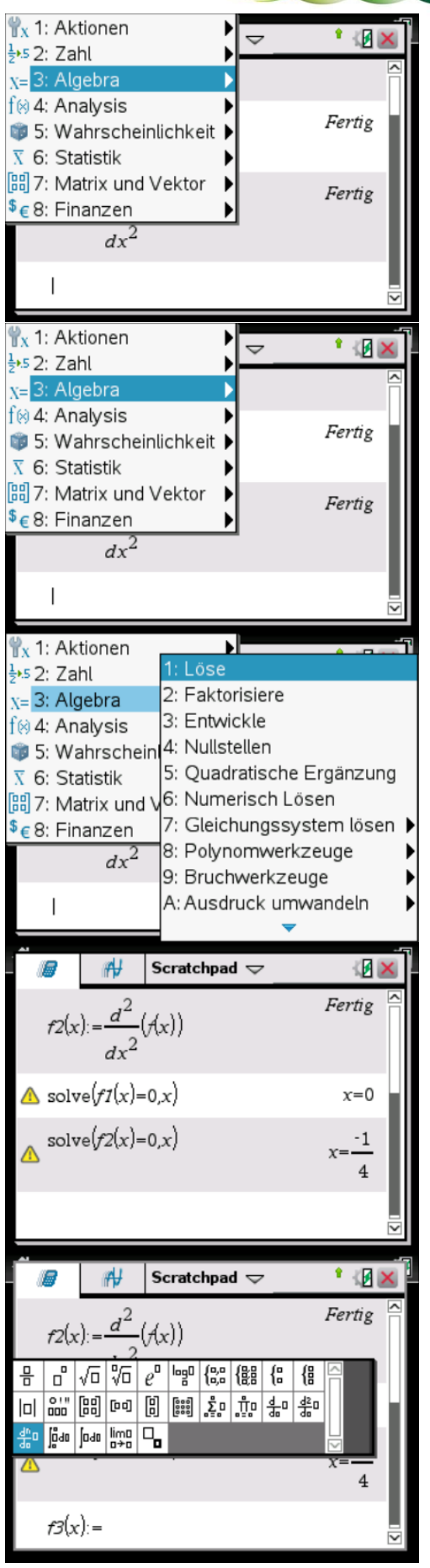

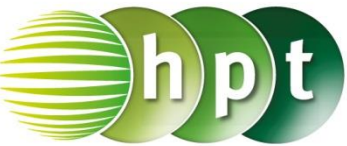

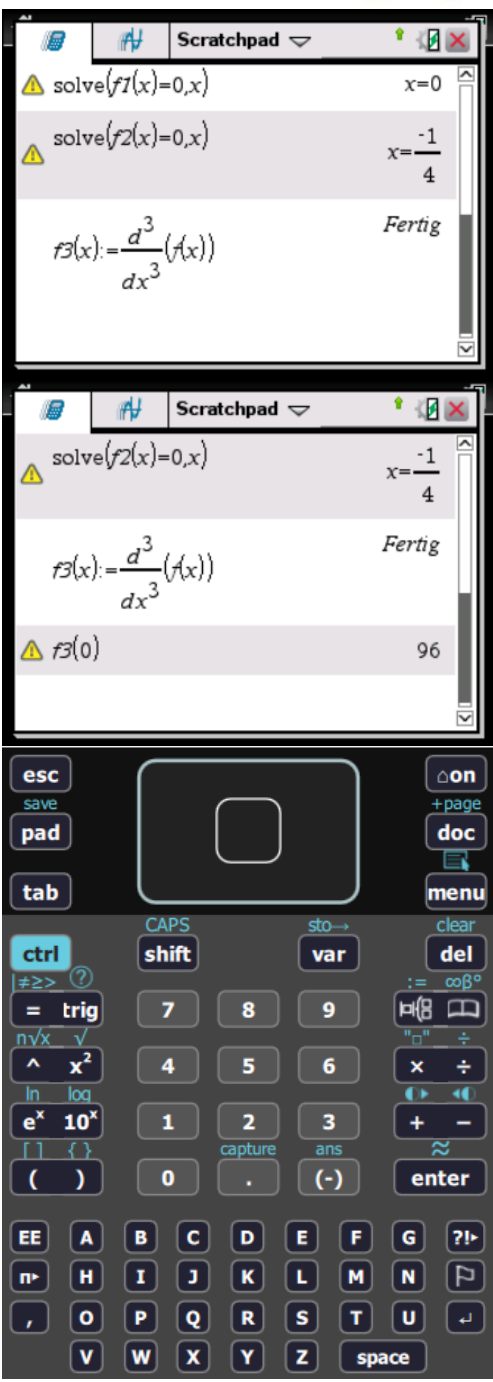

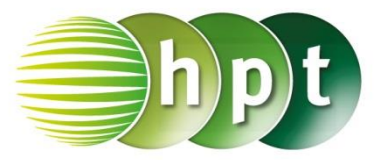

## **Hinweise auf den Einsatz von TI-Nspire**

#### **Seite 94 / Aufgabe 7.73:**

#### **Angabe a):**

Eine harmonisch schwingende Masse kann durch die Schwingung  $f$  mit  $f(t) = 6 \cdot \sin(4 \cdot t)$  dargestellt werden, wobei  $t$  die Zeit ist. Bestimme die Nullstellen!

**Schritt 1:** Wähle auf dem Startbildschirm **A Berechnen**.

**Schritt 2:** Drücke die **menu**-Taste, wähle **3: Algebra** und **1: Löse**. Bestätige dies mit der **enter**-Taste. Am Bildschirm wird **solve()** angeführt.

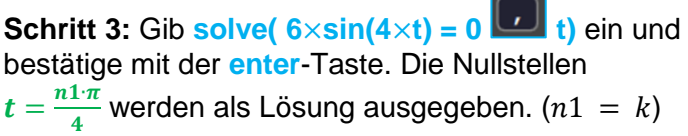

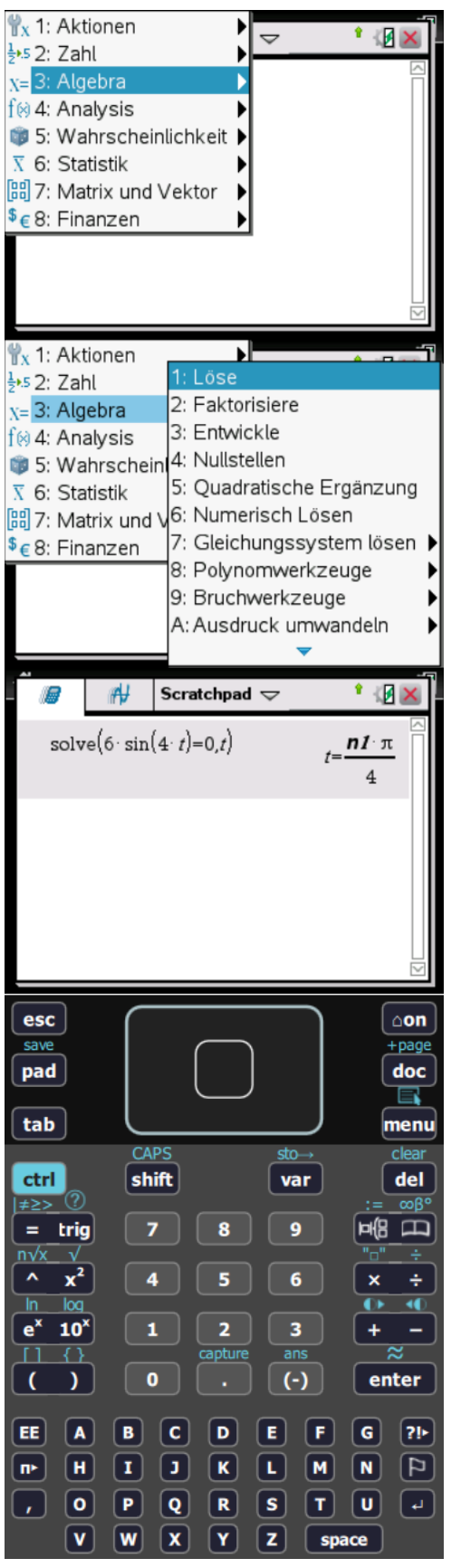

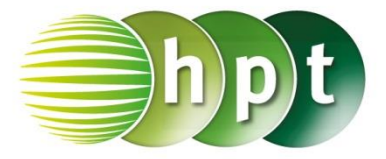

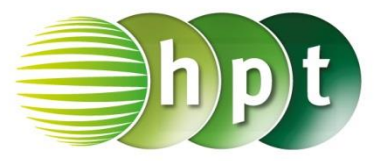

## **Hinweise auf den Einsatz von TI-Nspire**

#### **Seite 94 / Aufgabe 7.73:**

#### **Angabe b):**

Eine harmonisch schwingende Masse kann durch die Schwingung  $f$  mit  $f(t) = 6 \cdot \sin(4 \cdot t)$  dargestellt werden, wobei  $t$  die Zeit ist. Berechne die Extremund die Wendestellen!

**Schritt 1:** Wähle auf dem Startbildschirm **A Berechnen**.

**Schritt 2: Definiere die Funktion f: f(t) := 6**×**sin(4**×**t)**

**Schritt 3:** Gib mithilfe der Tastatur **f1(t) :=** ein, um die 1. Ableitung zu definieren. Drücke die **F**G Taste und wähle das Symbol in der 2. Zeile und 9. Spalte. Am Bildschirm wird f1(t) :=  $\frac{d}{dt}$ () angeführt.

**Schritt 4:** Gib mithilfe der Tastatur **f(t)** in die Klammer ein. Bestätige diese Eingabe mit der **enter**-Taste und die abgeleitete Funktion **f1(t)** :=  $\frac{d}{dt}$  **f(t)** ) wird definiert.

**Schritt 5:** Gib mithilfe der Tastatur **f2(t)** := ein, um die 2. Ableitung zu definieren. Drücke die FB Taste und wähle das Symbol in der 2. Zeile und 10. Spalte. Am Bildschirm wird **f2(t) :=**  $\frac{d}{dt^2}$ () angeführt.

**Schritt 6:** Gib mithilfe der Tastatur **f(t)** in die Klammer ein. Bestätige diese Eingabe mit der **enter**-Taste und  $f2(t) := \frac{d^2}{dt^2}$  $\frac{d}{dt^2}$  (f(t)) wird definiert.

**Schritt 7:** Drücke die **menu**-Taste, wähle **3: Algebra** und **1: Löse**. Bestätige dies mit der **enter**-Taste. Am Bildschirm wird **solve()** angeführt.

**Schritt 8:** Gib **solve**(f1(t)=0 t) ein und bestätige mit der **enter**-Taste. Die Extremstellen  $t=$  $(2·n1-1)·\pi$  $\frac{(n-1)\pi}{8}$  werden als Lösung ausgegeben ( $n1 =$  $k$ ).

**Schritt 9:** Drücke die **menu**-Taste, wähle **3: Algebra** und **1: Löse**. Bestätige dies mit der **enter**-Taste. Am Bildschirm wird **solve()** angeführt.

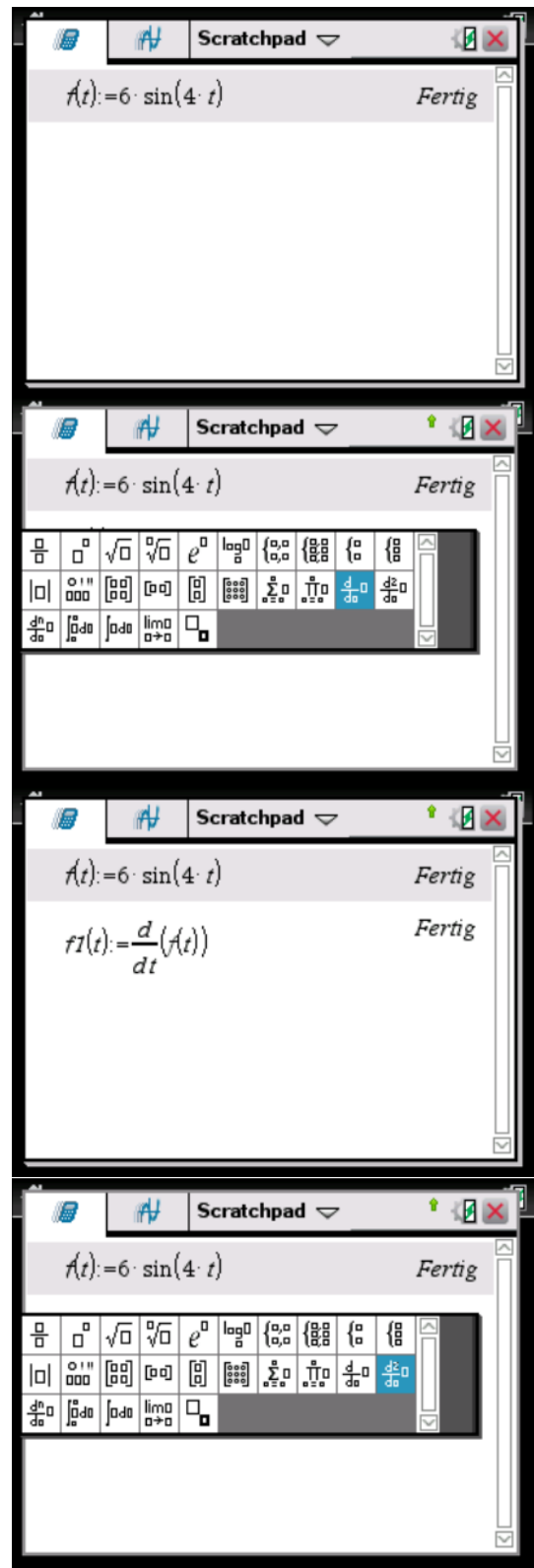

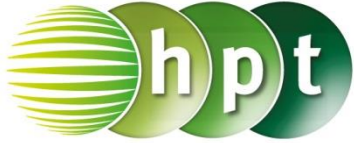

**Schritt 10:** Gib **solve**(f2(t)=0 **t**) ein und bestätige mit der **enter**-Taste. Die Wendestellen  $t=\frac{n2\cdot \pi}{4}$  $\frac{2\pi}{4}$  werden als Lösung ausgegeben ( $n2 = k$ ).

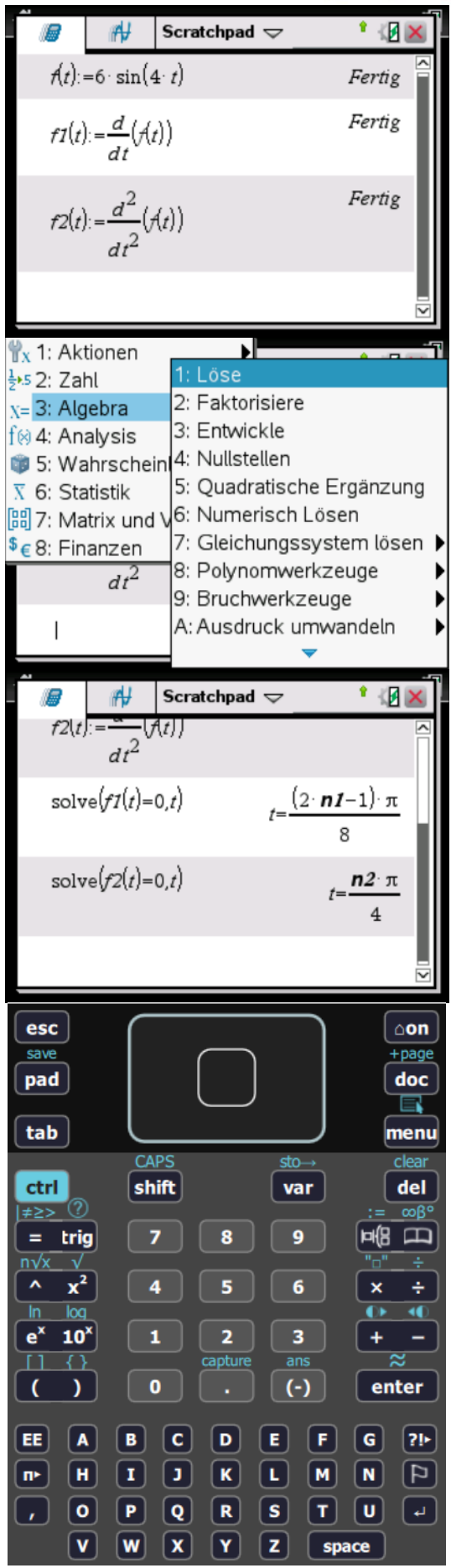

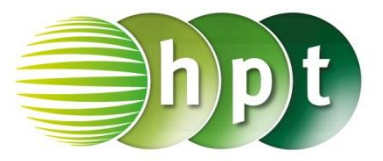

### **Hinweise auf den Einsatz von TI-Nspire**

**Seite 96 / Aufgabe 7.79:**

#### **Angabe a):**

Gegeben ist die Exponentialfunktion  $f$  mit  $f(x) = x \cdot e^{-2x}$ . Bestimme die Nullstellen!

**Schritt 1:** Wähle auf dem Startbildschirm **A Berechnen**.

**Schritt 2:** Drücke die **menu**-Taste, wähle **3: Algebra** und **1: Löse**. Bestätige dies mit der **enter**-Taste. Am Bildschirm wird **solve()** angeführt.

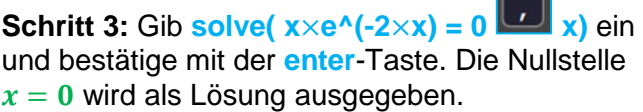

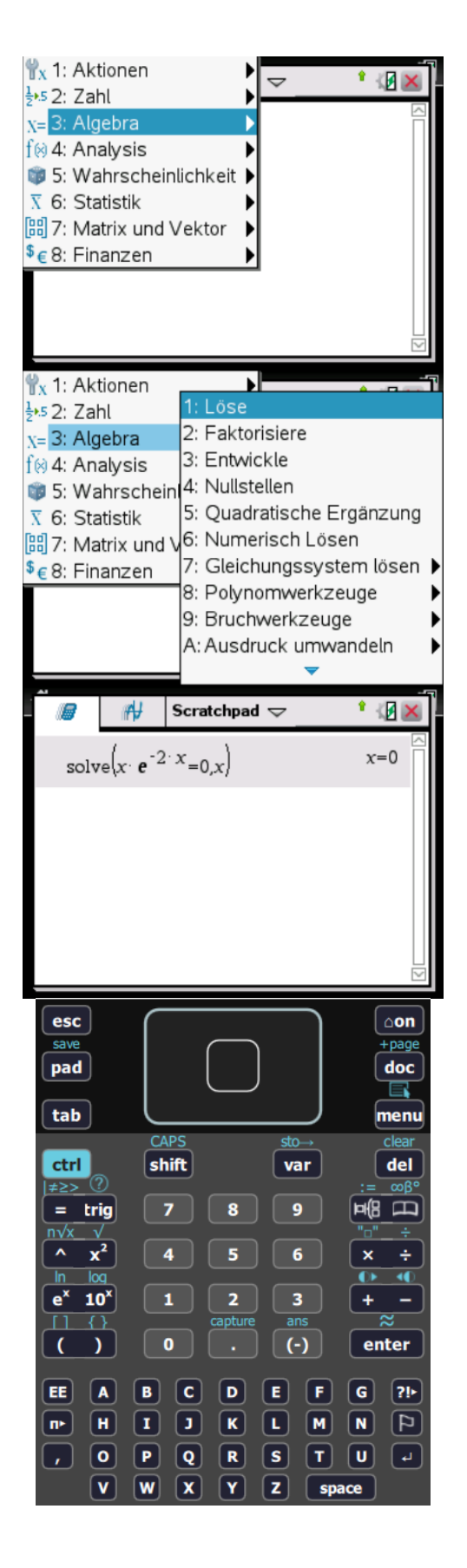

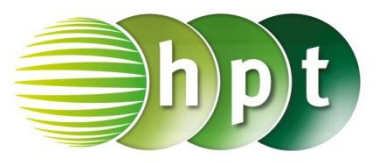

## **Hinweise auf den Einsatz von TI-Nspire**

#### **Seite 96 / Aufgabe 7.79:**

#### **Angabe b):**

Gegeben ist die Exponentialfunktion  $f$  mit  $f(x) = x \cdot e^{-2x}$ . Bestimme die Extremstelle und die **Wendestelle!** 

**Schritt 1:** Wähle auf dem Startbildschirm **A Berechnen**.

**Schritt 2: Definiere die Funktion f:**  $f(x) := x \times e^{\Lambda}(-2 \times x)$ 

**Schritt 3:** Gib mithilfe der Tastatur  $f1(x) :=$ ein, um die 1. Ableitung zu definieren. Drücke die

**F<sup>B</sup>**-Taste und wähle das Symbol in der 2. Zeile und 9. Spalte. Am Bildschirm wird  $f1(x) := \frac{d}{dx}(x)$ angeführt.

**Schritt 4:** Gib mithilfe der Tastatur **f(x)** in die Klammer ein. Bestätige diese Eingabe mit der **enter**-Taste und die abgeleitete Funktion **f1(x)** :=  $\frac{d}{dx}$  **f(x) )** wird definiert.

**Schritt 5:** Gib mithilfe der Tastatur **f2(x) :=** ein, um die 2. Ableitung zu definieren. Drücke die

**E**B. Taste und wähle das Symbol in der 2. Zeile und 10. Spalte. Am Bildschirm wird **f2(x)** :=  $\frac{d^2}{dx^2}$  $\frac{d}{dx^2}$ () angeführt.

**Schritt 6:** Gib mithilfe der Tastatur **f(x)** in die Klammer ein. Bestätige diese Eingabe mit der **enter**-Taste und  $f2(x) := \frac{d^2}{dx^2}$  $\frac{d}{dx^2}$  **f(x) )** wird definiert.

**Schritt 7:** Drücke die **menu**-Taste, wähle **3: Algebra** und **1: Löse**. Bestätige dies mit der **enter**-Taste. Am Bildschirm wird **solve()** angeführt.

**Schritt 8:** Gib solve $(f1(x)=0$  **x**) ein und bestätige mit der **enter**-Taste. Die Extremstelle  $x=\frac{1}{2}$  $\frac{1}{2}$  wird als Lösung ausgegeben.

**Schritt 9:** Drücke die **menu**-Taste, wähle **3: Algebra** und **1: Löse**. Bestätige dies mit der **enter**-Taste. Am Bildschirm wird **solve()** angeführt.

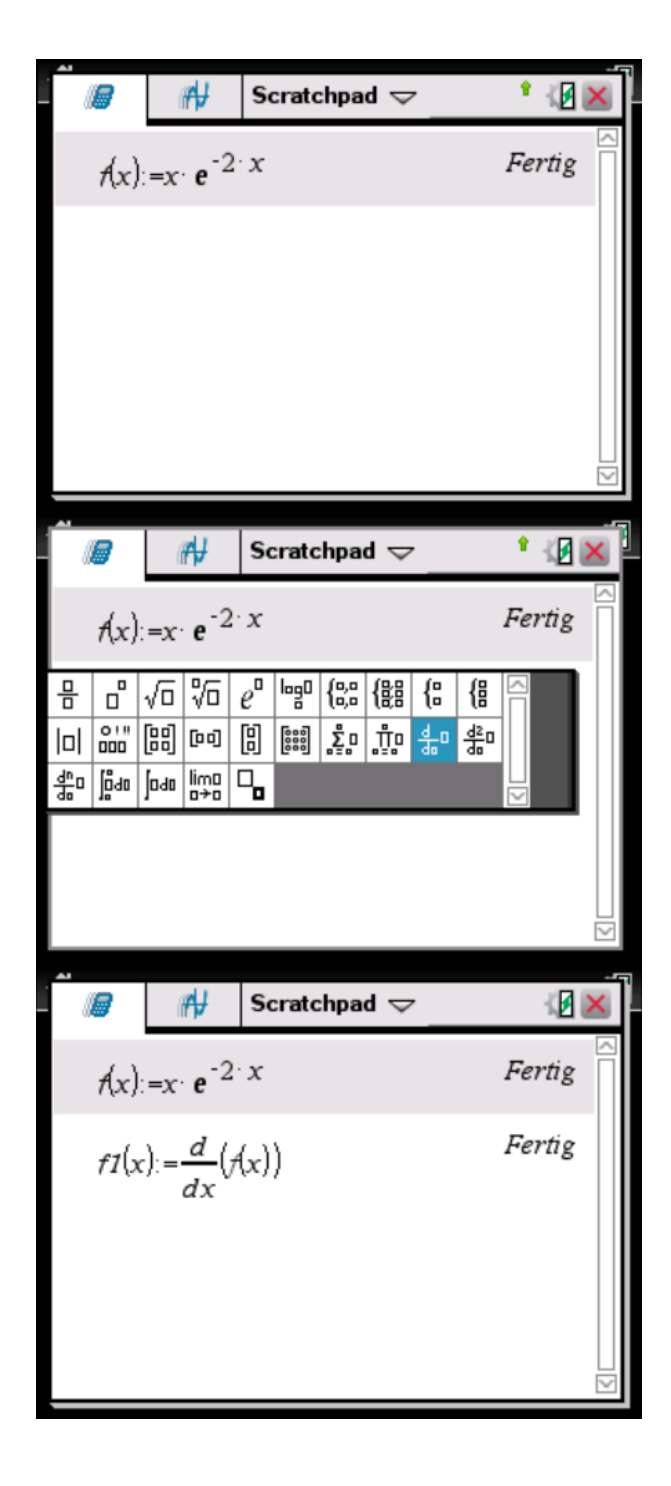

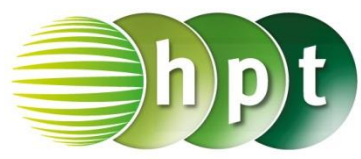

**Schritt 10:** Gib **solve(f2(x)=0** x) ein und bestätige mit der **enter**-Taste. Die Wendestelle  $x = 1$  wird als Lösung ausgegeben.

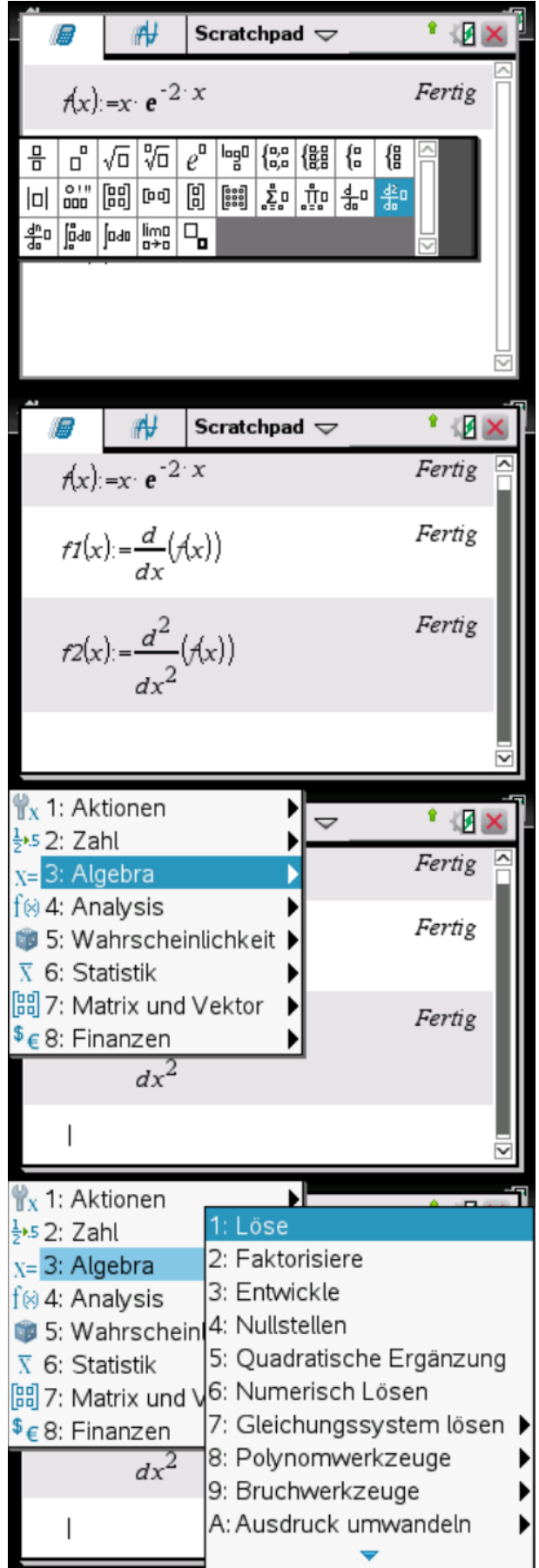

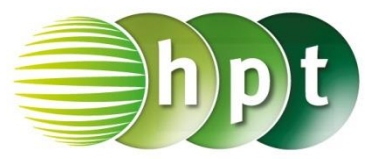

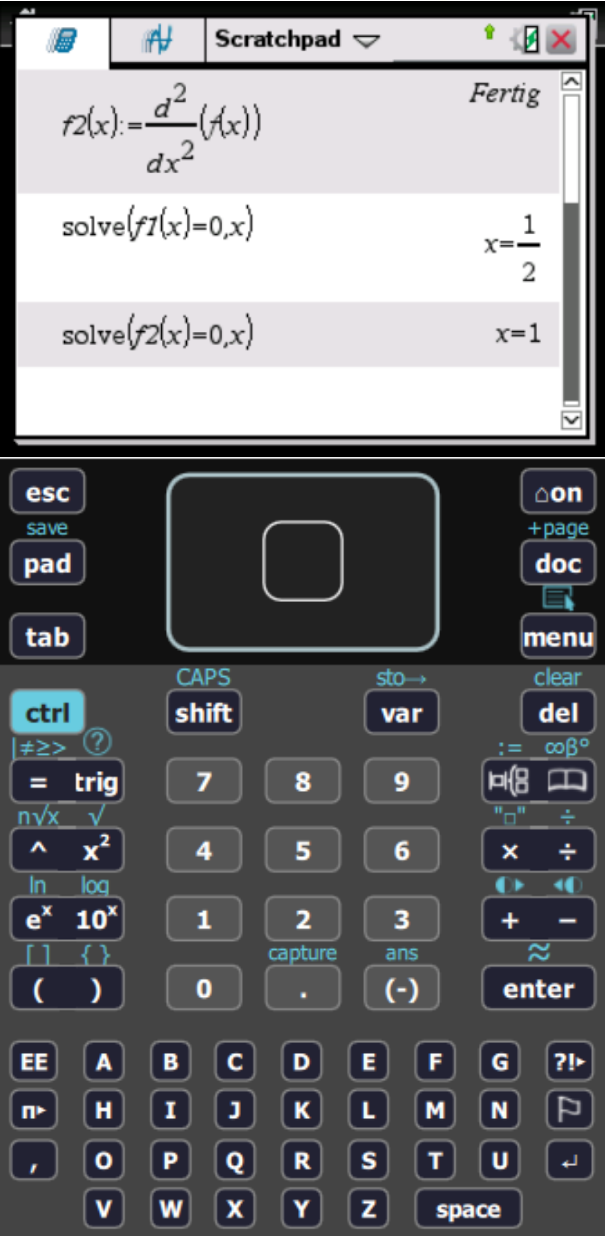

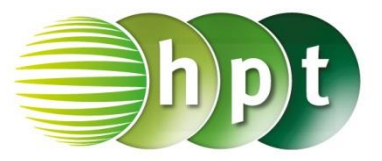

## **Hinweise auf den Einsatz von TI-Nspire**

**Seite 97 / Aufgabe 7.79:**

#### **Angabe a,b):**

Gegeben ist die Funktion  $f$  mit  $f(x) = (2x - 1) \cdot e^{\frac{x}{4}}$ . Bestimme die Monotonie von f! Bestimme das Krümmungsverhalten!

**Schritt 1:** Wähle auf dem Startbildschirm **A Berechnen**.

**Schritt 2: Definiere die Funktion f:**  $f(x) := (2 \times x - 1) \times e^{x} (x + 4)$ 

**Schritt 3:** Gib mithilfe der Tastatur **f1(x)** := ein, um die 1. Ableitung zu definieren. Drücke die

**FB**. Taste und wähle das Symbol in der 2. Zeile und 9. Spalte. Am Bildschirm wird  $f1(x) := \frac{d}{dx}(x)$ angeführt.

**Schritt 4:** Gib mithilfe der Tastatur **f(x)** in die Klammer ein. Bestätige diese Eingabe mit der **enter**-Taste und die abgeleitete Funktion **f1(x)** :=  $\frac{d}{dx}$  **f(x)** ) wird definiert.

**Schritt 5:** Gib mithilfe der Tastatur  $f2(x) :=$ ein, um die 2. Ableitung zu definieren. Drücke die

**FB**<sub>-Taste und wähle das Symbol in der 2. Zeile</sub>

und 10. Spalte. Am Bildschirm wird **f2(x) :=**  $\frac{u}{dx^2}$ () angeführt.

**Schritt 6:** Gib mithilfe der Tastatur **f(x)** in die Klammer ein. Bestätige diese Eingabe mit der **enter**-Taste und  $f2(x) := \frac{d^2}{dx^2}$  $\frac{d}{dx^2}$ ( f(x) ) wird definiert.

**Schritt 7:** Drücke die **menu**-Taste, wähle **3: Algebra** und **1: Löse**. Bestätige dies mit der **enter**-Taste. Am Bildschirm wird **solve()** angeführt.

**Schritt 8:** Gib **solve**(f1(x)=0 x) ein und bestätige mit der **enter**-Taste. Die Extremstelle  $x = -\frac{7}{3}$  $\frac{7}{2}$  wird als Lösung ausgegeben.

**Schritt 9:** Gib mithilfe der Tastatur **f2(-7**÷**2)** ein und bestätige mit der **enter**-Taste. Das Ergebnis ist 0, 208431. Da  $f''(-\frac{7}{3})$  $\left(\frac{7}{2}\right) \approx 0.21 > 0$ , liegt bei  $-\frac{7}{2}$  $rac{7}{2}$  ein lokales Minimum vor. Daher gilt:

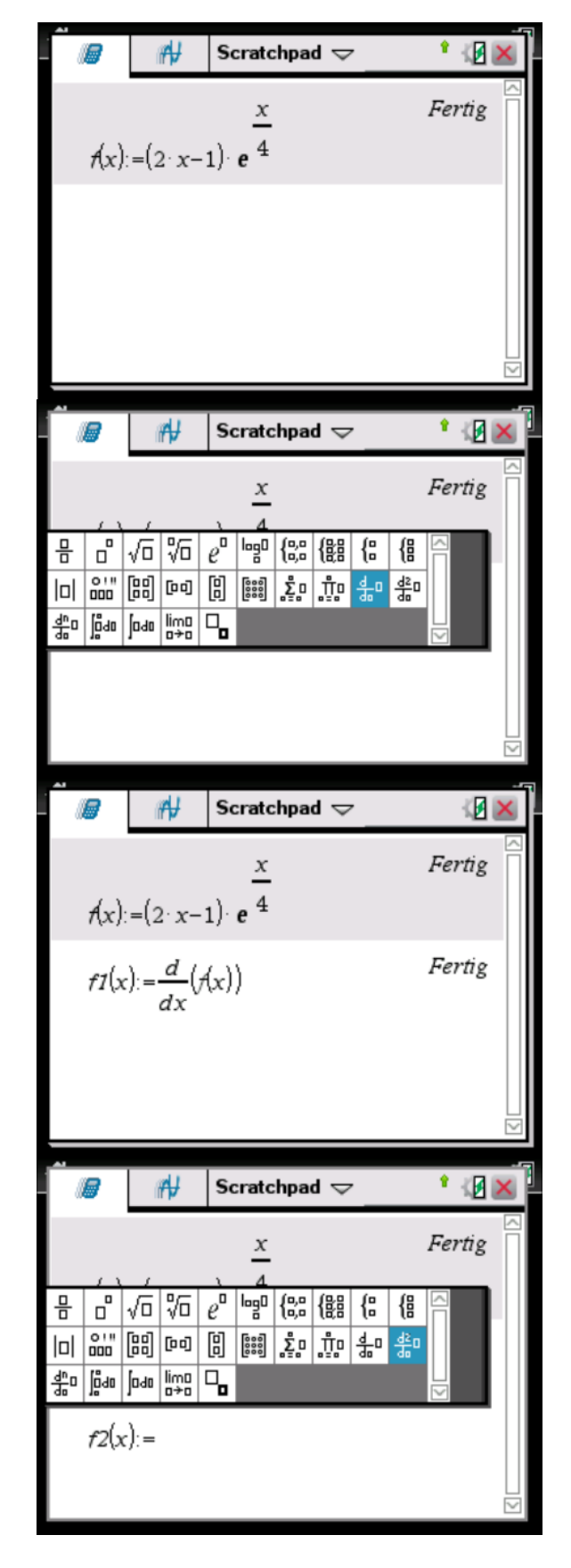

*f* ist in  $\left(-\infty; -\frac{7}{3}\right)$  $\frac{1}{2}$ ) streng monoton fallend. *f* ist in  $\left(-\frac{7}{3}\right)$  $\frac{1}{2}$ ;  $\infty$  ) streng monoton steigend.

**Schritt 10:** Drücke die **menu**-Taste, wähle **3: Algebra** und **1: Löse**. Bestätige dies mit der **enter**-Taste. Am Bildschirm wird **solve()** angeführt.

**Schritt 11:** Gib **solve(f2(x)=0 x)** ein und bestätige mit der **enter**-Taste. Die Wendestelle  $x = -\frac{15}{3}$  $\frac{15}{2}$  wird als Lösung ausgegeben.

**Schritt 12: Definiere f3(x) := und drücke die FB**-Taste, um die 3. Ableitung zu bilden. Wähle das Symbol in der 3. Zeile und 1. Spalte. Bestätige **f3(x)** :=  $\frac{d^3}{dx^3}$  $\frac{d}{dx^3}$  (f(x)) mit der **enter**-Taste.

**Schritt 13:** Gib  $f3(-15 \div 2)$  ein und bestätige dies. Das Ergebnis 0, 019169 wird ausgegeben.

Da  $f'''(-\frac{15}{3})$  $\left(\frac{15}{2}\right) \approx 0.02 > 0$ , ist f zuerst rechts- und dann linksgekrümmt.

*f* ist in  $\left(-\infty; -\frac{15}{2}\right)$  $\frac{15}{2}$ ) rechtsgekrümmt. f ist in  $\left(-\frac{15}{2}\right)$  $\frac{15}{2}$ ; ∞) linksgekrümmt.

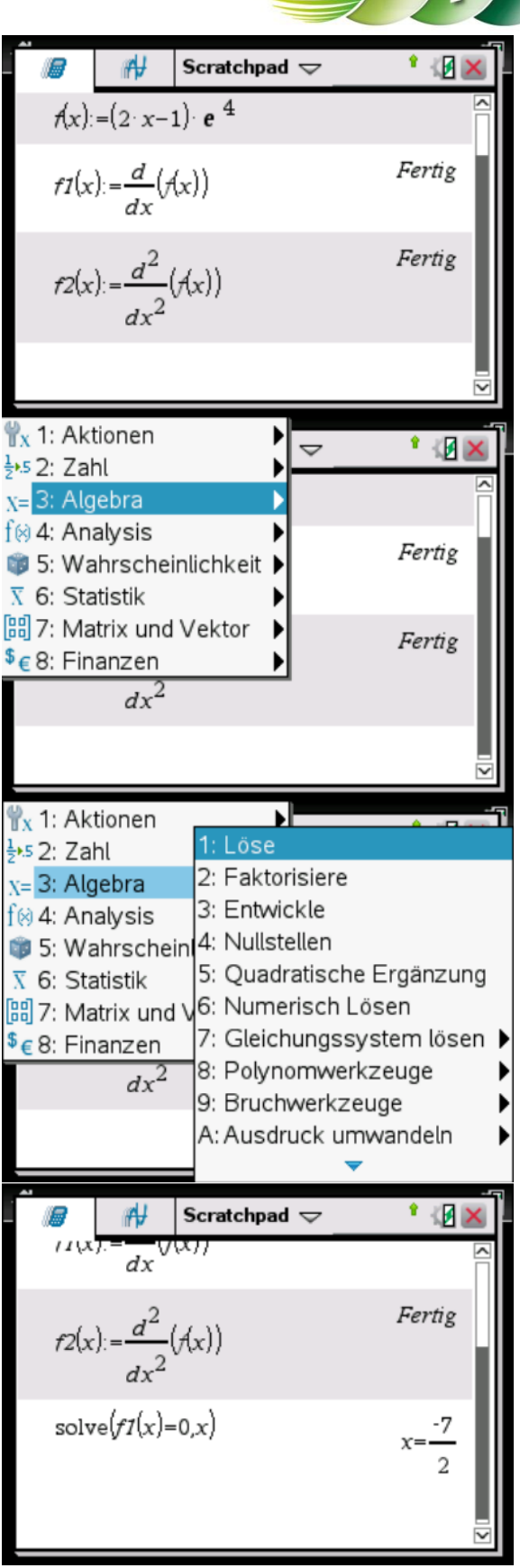

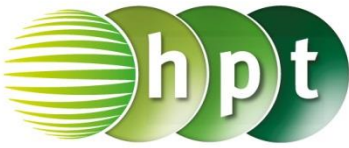

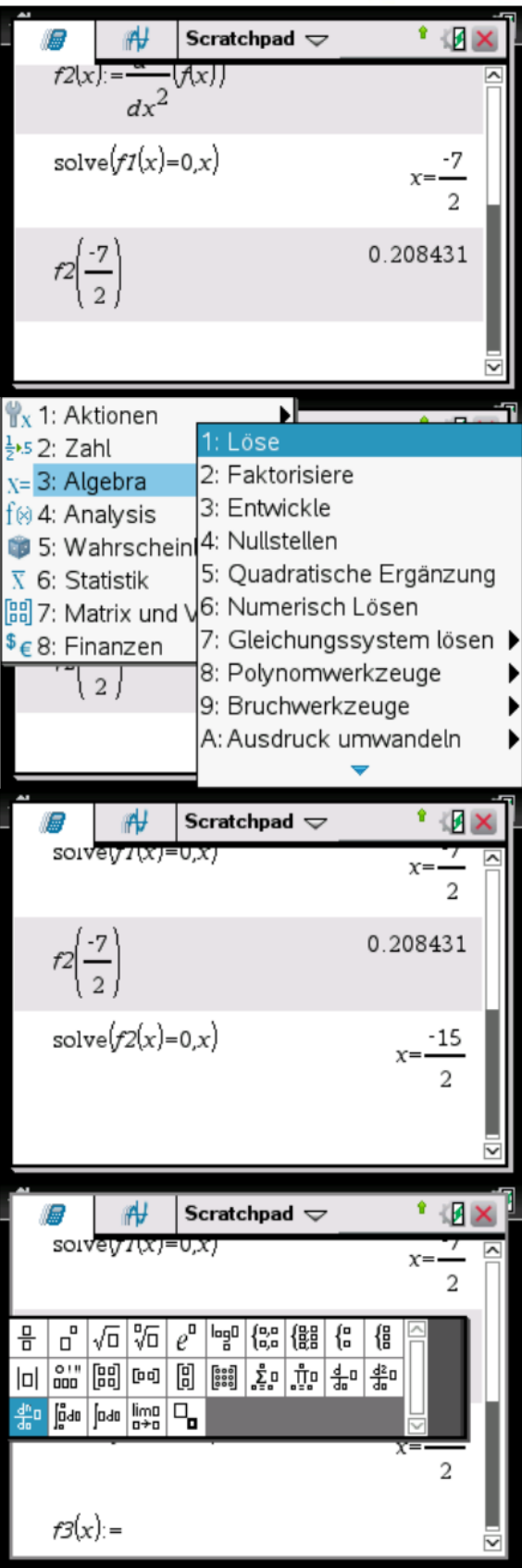

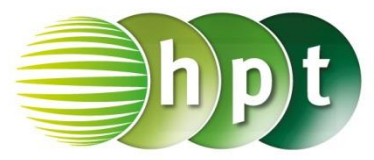

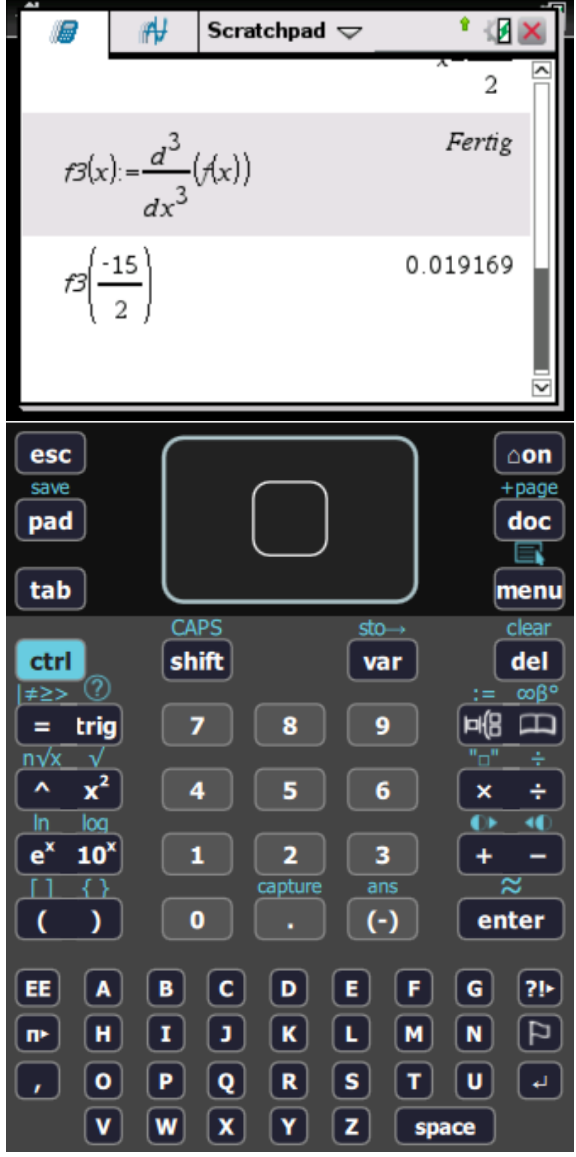

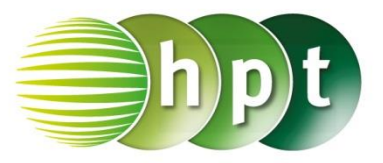

## **Hinweise auf den Einsatz von TI-Nspire**

**Seite 99 / Aufgabe 7.91:**

#### **Angabe b):**

Gegeben ist die Funktion f mit  $f(x) = \ln(x^2 - 4)$ .

**Schritt 1:** Wähle auf dem Startbildschirm **A Berechnen**.

**Schritt 2: Definiere die Funktion f: f(x) := ln(x^2-4)**

**Schritt 3:** Gib mithilfe der Tastatur **f1(x) :=** ein, um die 1. Ableitung zu definieren. Drücke die **Fill** Taste und wähle das Symbol in der 2. Zeile und 9. Spalte. Am Bildschirm wird **f1(x) := ()** angeführt.

**Schritt 4:** Gib mithilfe der Tastatur **f(x)** in die Klammer ein. Bestätige diese Eingabe mit der **enter**-Taste und die abgeleitete Funktion **f1(x)** :=  $\frac{d}{dx}$  **f(x)** ) wird definiert.

**Schritt 5:** Gib mithilfe der Tastatur **f2(x)** := ein, um die 2. Ableitung zu definieren. Drücke die **Fig.** Taste und wähle das Symbol in der 2. Zeile und 10. Spalte. Am Bildschirm wird **f2(x) :=**  $\frac{d}{dx^2}$ () angeführt.

**Schritt 6:** Gib mithilfe der Tastatur **f(x)** in die Klammer ein. Bestätige diese Eingabe mit der **enter**-Taste und **f2(x) :=**  $\frac{d}{dx^2}$ ( f(x) ) wird definiert.

**Schritt 7:** Drücke die **menu**-Taste, wähle **3: Algebra** und **1: Löse**. Bestätige dies mit der **enter**-Taste. Am Bildschirm wird **solve()** angeführt.

**Schritt 8:** Gib **solve**( $x^2-4 > 0$  x) ein und bestätige mit der **enter**-Taste. Das Ergebnis  $x < -2$  or  $x > 2$  wird ausgegeben, wodurch der Definitionsbereich  $D = \{x \in \mathbb{R} | -2 > x > 2\}$  ist.

**Schritt 9:** Drücke wiederholt die **menu**-Taste, wähle **3: Algebra** und **1: Löse**. Bestätige dies mit der **enter**-Taste. Am Bildschirm wird **solve()** angeführt.

**Schritt 10:** Gib **solve**( $f1(x)=0$  **x**) ein und bestätige mit der **enter**-Taste. Das Ergebnis  $x = 0$ 

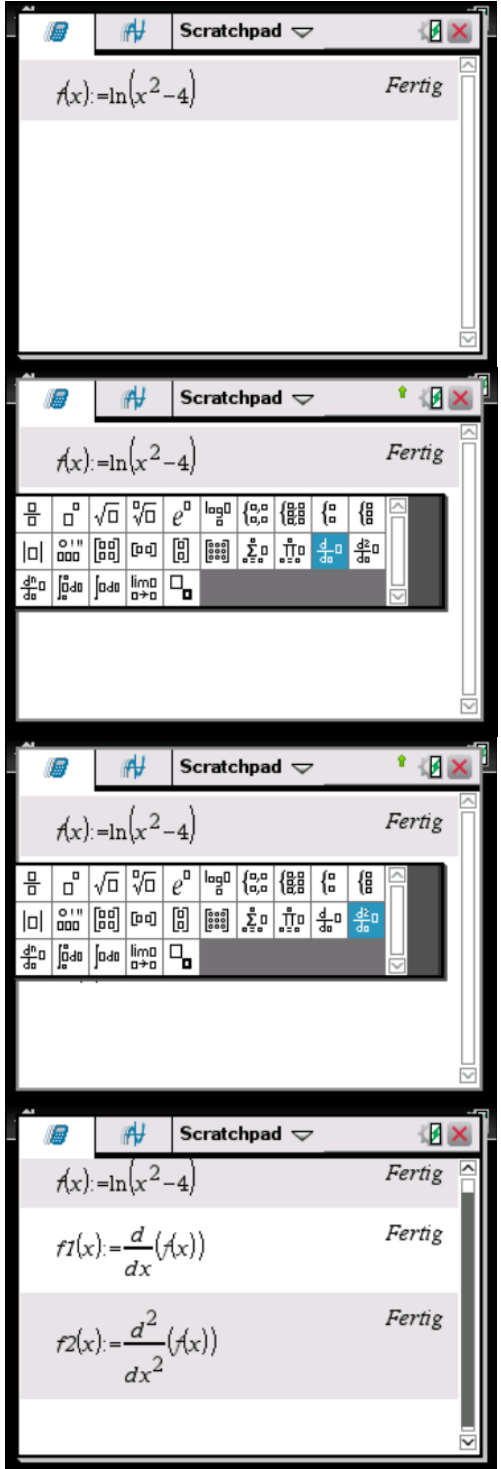

wird ausgegeben.  $x = 0$  ist außerhalb vom Definitionsbereich, wodurch keine Extremstelle vorliegt.

**Schritt 11:** Drücke erneut die **menu**-Taste, wähle **3: Algebra** und **1: Löse**. Bestätige dies mit der **enter**-Taste. Am Bildschirm wird **solve()** angeführt.

**Schritt 12:** Gib **solve**( $f2(x)=0$  x) ein und bestätige mit der **enter**-Taste. Das Ergebnis wird ausgegeben. Es liegt keine Wendestelle vor.

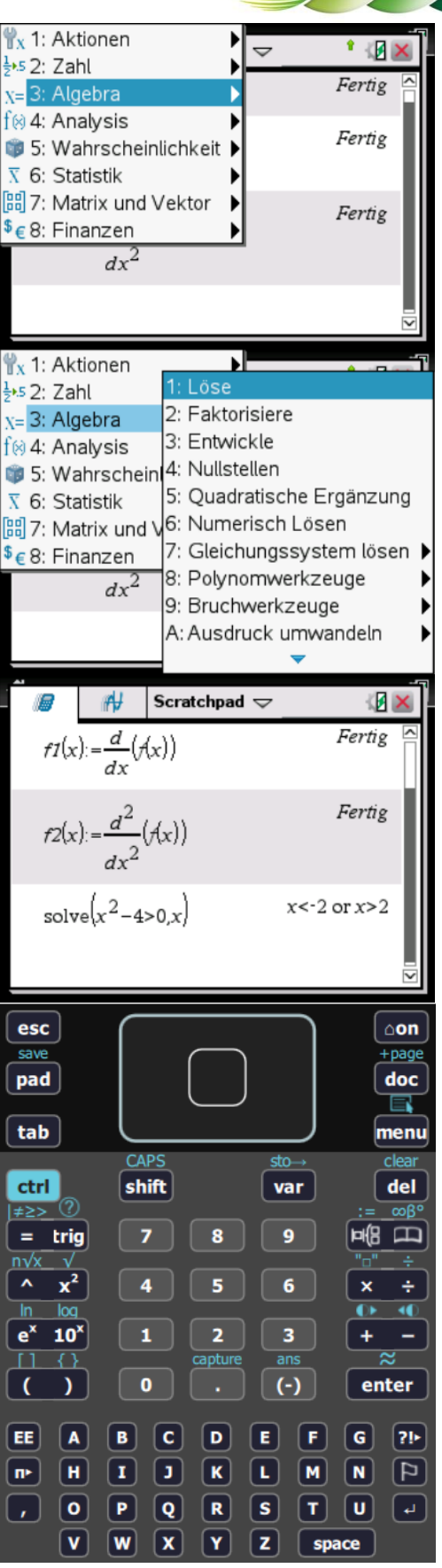
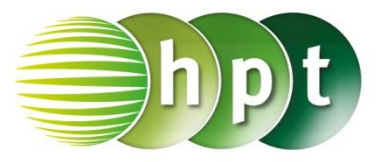

## **Hinweise auf den Einsatz von TI-Nspire**

#### **Seite 105 / Aufgabe 7.118:**

#### **Angabe a,c):**

Das Wachstum einer Eichensorte h in Meter lässt sich in einem modell näherungsweise über die Funktion  $h(t) = 25 + \frac{50}{5}$  $rac{50}{\pi}$ ∙ arctan  $\left(\frac{t-40}{8}\right)$  $\left(\frac{240}{8}\right)$  und  $t \geq 0$  das Alter des Baums in Jahre ausdrücken. Berechne, wie hoch der Baum werden kann! Berechne, nach wie vielen Jahren das Wachstum maximal ist!

**Schritt 1:** Wähle auf dem Startbildschirm **Graphs hinzufügen zu: Neues Dokument**.

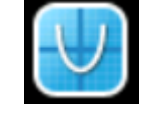

**Schritt 2:** Gib in die Eingabezeile **f1(x) = 25+50**÷**pi**×**tan-1 ( (x-40)** ÷**8 )** ein und bestätige mit der **enter**-Taste. Der Graph wird ausgegeben.

(**Schritt 3:** Drücke die **menu**-Taste, wähle **4: Fenster/Zoom** und weiters **4: Verkleinern**)

**Schritt 4:** Wähle auf dem Startbildschirm **A Berechnen**.

**Schritt 5:** Definiere die Funktion **h(t) := 25+50**÷**pi**×**tan-1 ( (x-40)** ÷**8 )**

**Schritt 4:** Drücke die **menu**-Taste, wähle **4: Analysis** und weiters **4: Limes**.

**Schritt 5:** Gib  $\lim_{t\to \text{infinity}}(h(t))$  ein und bestätige diese Eingabe mit der **enter**-Taste. Der Baum kann 50 Meter hoch werden.

**Schritt 6:** Definiere die 2. Ableitung **h2(t):=** und drücke die **FR** -Taste. Wähle die 2. Ableitung in Zeile 2 und Spalte 10.

**Schritt 7:** Gib  $h2(t) := \frac{d^2}{dt^2}$  $\frac{d}{dt^2}$ ( h(t) ) ein und bestätige mit der **enter**-Taste.

**Schritt 8:** Drücke die **menu**-Taste, wähle **3: Algebra** und weiters **1: Löse**. Am Bildschirm wird **solve()** angeführt.

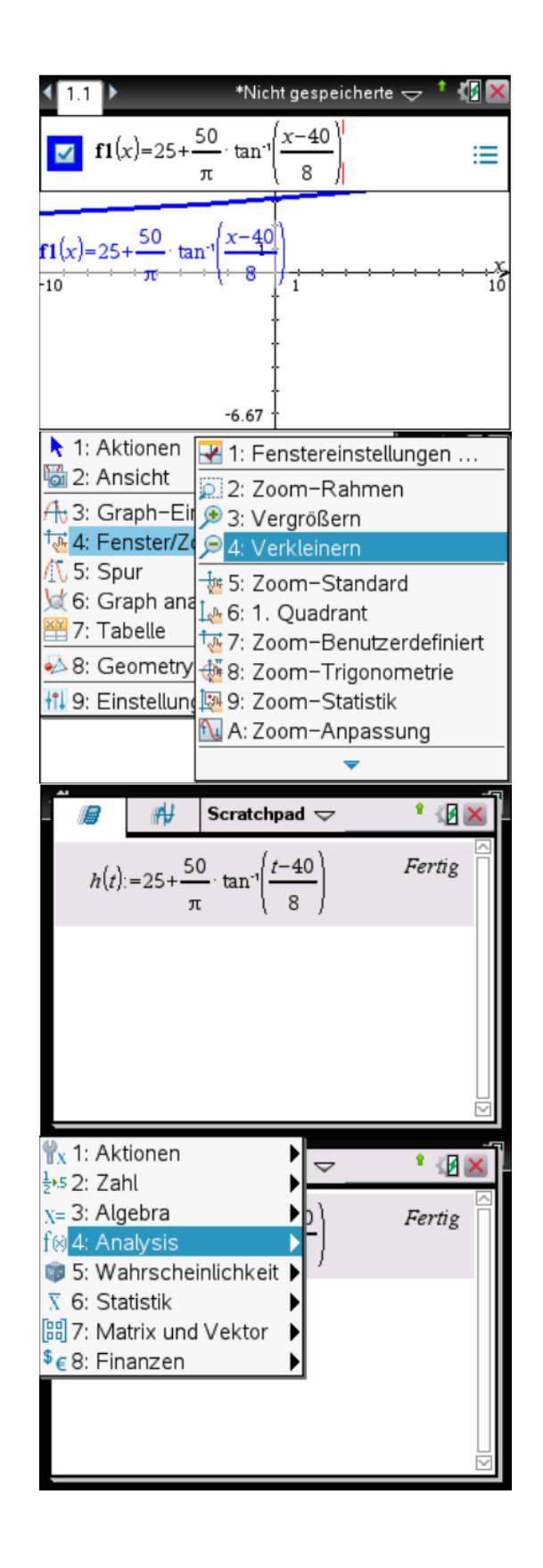

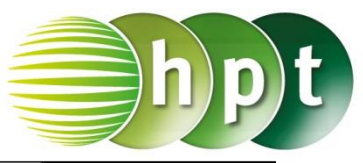

**Schritt 9:** Gib **solve( h2(t)=0 t )** ein und

bestätige mit der *enter*-Taste. Das Ergebnis ist 40. Das Wachstum ist nach 40 Jahren maximal.

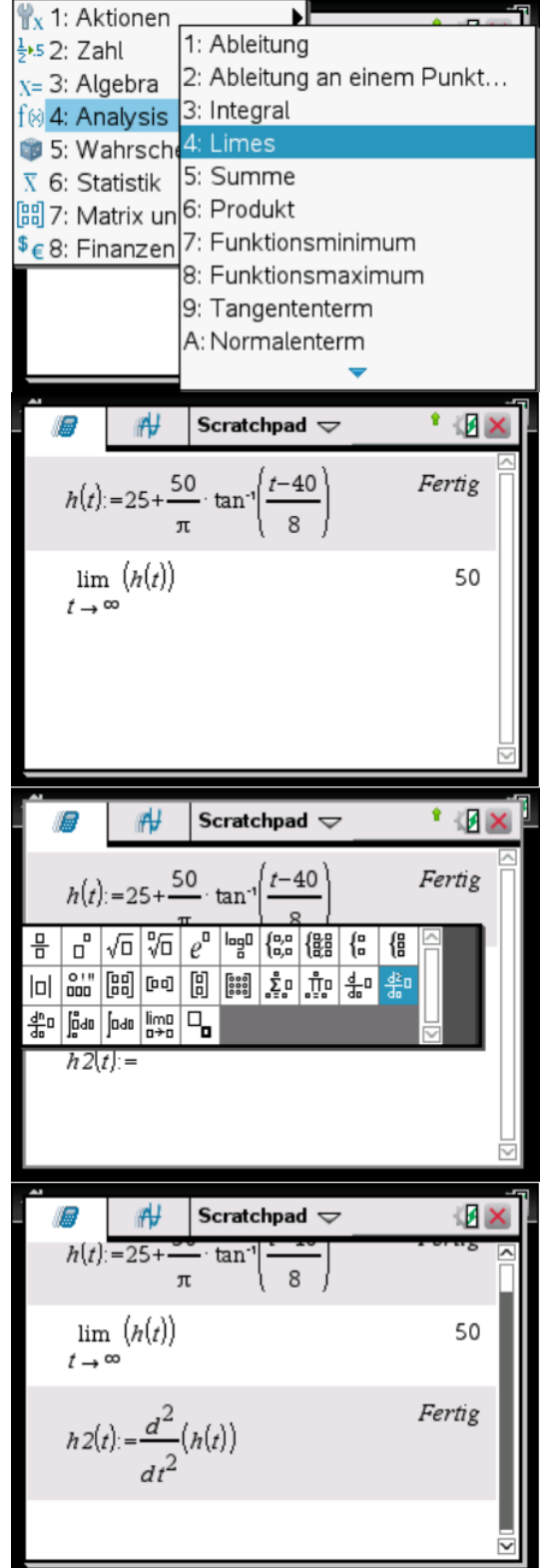

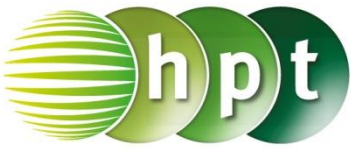

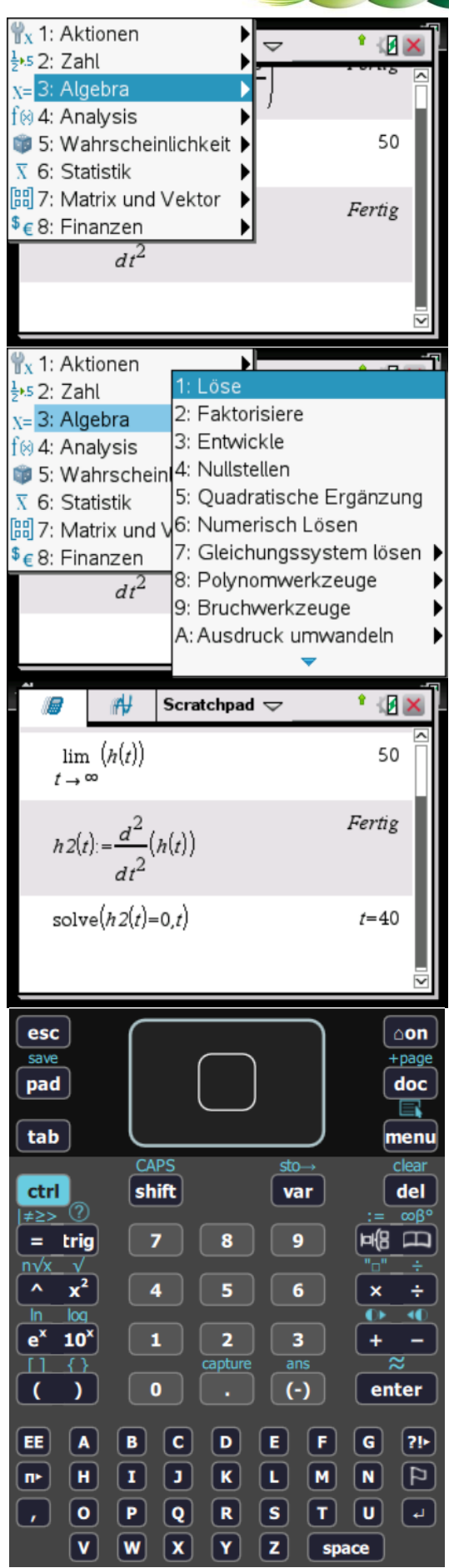

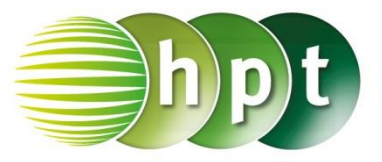

### **Hinweise auf den Einsatz von TI-Nspire**

**Seite 118 / Aufgabe 8.35:**

#### **Angabe:**

Berechne den Erwartungswert  $E(X) = 0 \cdot \frac{6}{\sqrt{2}}$  $\frac{0}{15} + 5$ 4  $\frac{4}{15} + 20 \cdot \frac{3}{15}$  $\frac{3}{15} + 50 \cdot \frac{2}{15}$  $rac{2}{15}$ !

**Schritt 1:** Wähle auf dem Startbildschirm **A Berechnen.**

**Schritt 2:** Gib  $e(x) = 0 \times 6 \div 15 + 5 \times 4 \div 15 + 20 \times 3 \div 15$  $15 + 50 \times 2 \div 15$  ein.

**Schritt 3:** Bestätige diese Eingabe mit der **enter-Taste und der Erwartungswert**  $e(x) = 12$  **wird** ausgegeben.

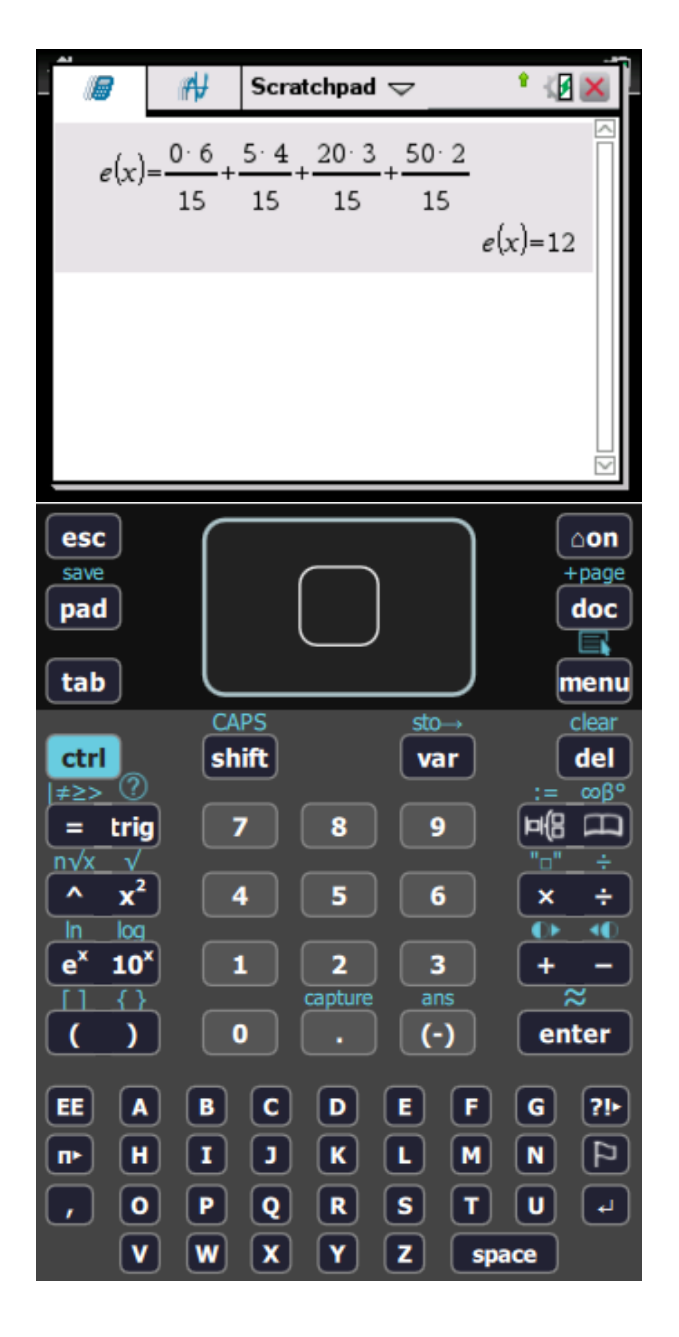

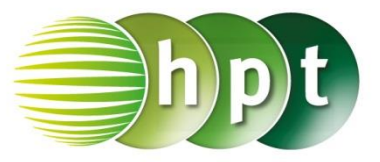

### **Hinweise auf den Einsatz von TI-Nspire**

#### **Seite 120 / Aufgabe 8.47:**

#### **Angabe:**

Es werden zwei Spiele angeboten. Vergleiche den Erwartungswert  $E(X)$  und die Standardabweichung  $\sigma$  der Zufallsvariable  $X!$ 

**Schritt 1:** Wähle auf dem Startbildschirm **Lists & Spreadsheet**.

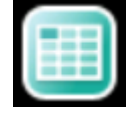

**Schritt 2:** Benenne die *Spalte A* mit **WS**  (Wahrscheinlichkeit) und gib die gegebenen Wahrscheinlichkeiten ein: **0.25** und **0.75**.

**Schritt 3:** Benenne die *Spalte B* mit **gewinn** und gib die gegebenen Gewinne ein: **100** und **0**.

**Schritt 4:** Drücke die **menu**-Taste und wähle **4: Statistik**, dann **1: Statistische Berechnungen** und weiters **1: Statistik mit einer Variable…**.

**Schritt 5:** Wähle im Fenster *Anzahl der Listen* den Wert **1** und klicke auf **OK**.

**Schritt 6:** Wähle im Fenster X1-Liste **´gewinn** und im Fenster *Häufigkeitsliste* **´ws**. Bestätige mit **OK**.

**Schritt 7:** Der Erwatungswert und die Standardabweichung werden ausgegeben. Der Erwartungswert ist  $25 \in \mathsf{und}$  die Standardabweichung ist  $43, 3 \notin$ .

Eine weitere Möglichkeit, um den Erwartungswert und die Standardabweichung zu ermitteln, wäre folgende:

#### **Schritt 8:** Gib  $e(x) = 5 \times 5 \div 10 + 10 \times 3 \div 10 + 10 \times 3 \div 10$

**15**×**2**÷**10 + 165**×**1**÷**10** ein. Bestätige diese Eingabe mit der **enter**-Taste und der Erwartungswert  $e(x) = 25$  wird ausgegeben.

#### **Schritt 9:** Gib die Formel

 $\sqrt{((5-25)^2 \times 5)} \div 10 + \cdots$  ein und bestätige mit der **enter**-Taste. Die Standardabweichung 47,41€ wird ausgegeben.

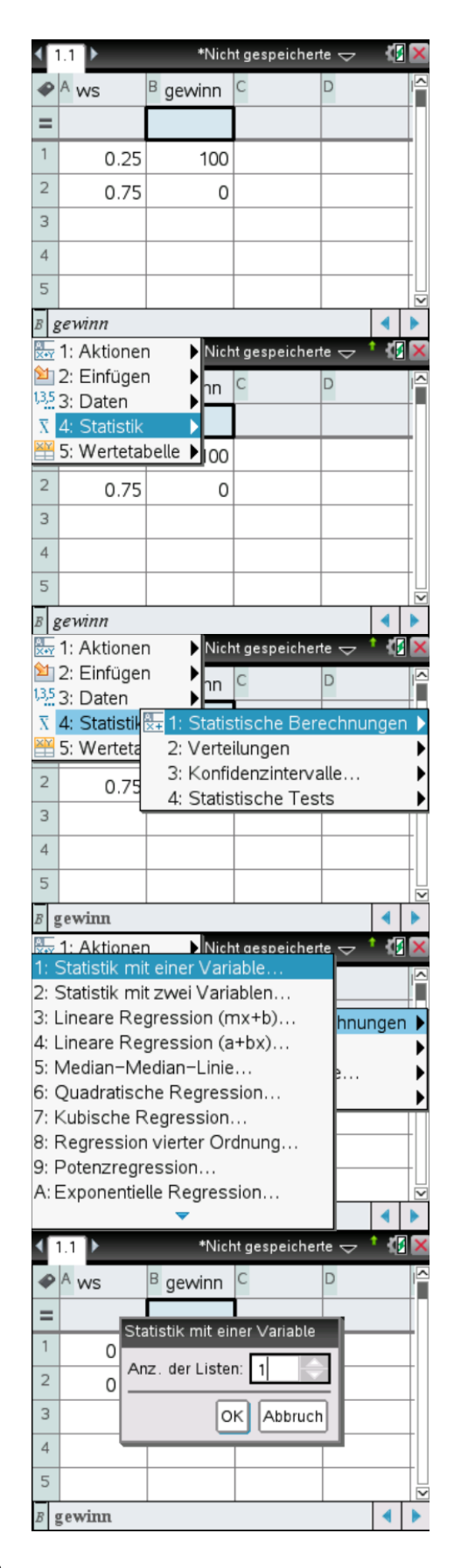

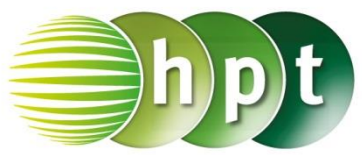

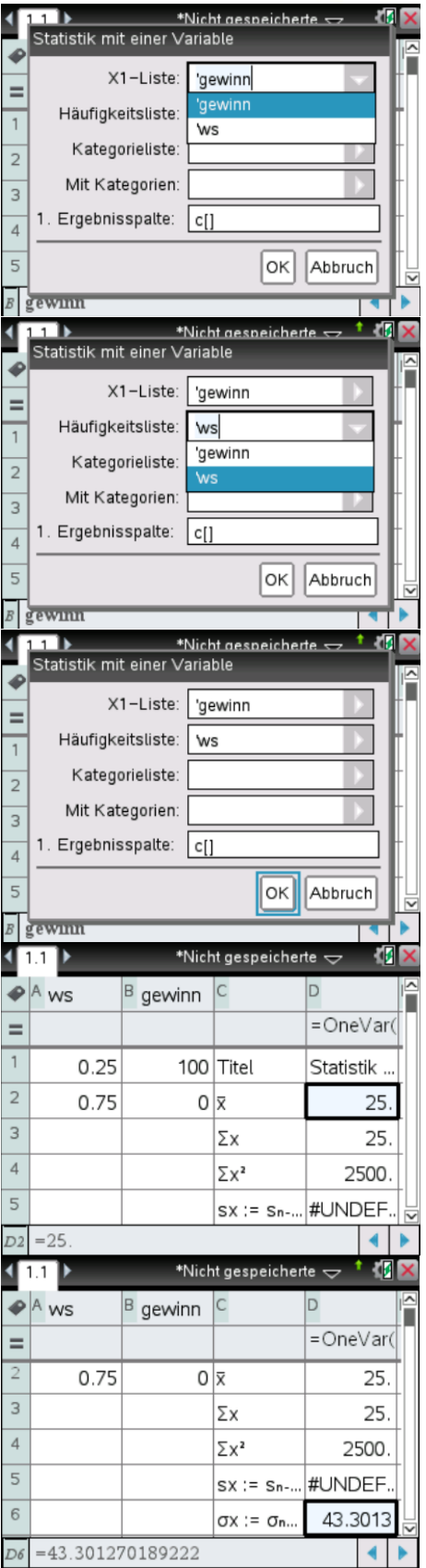

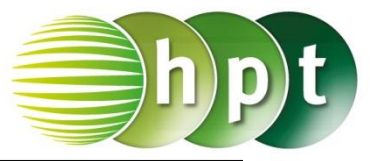

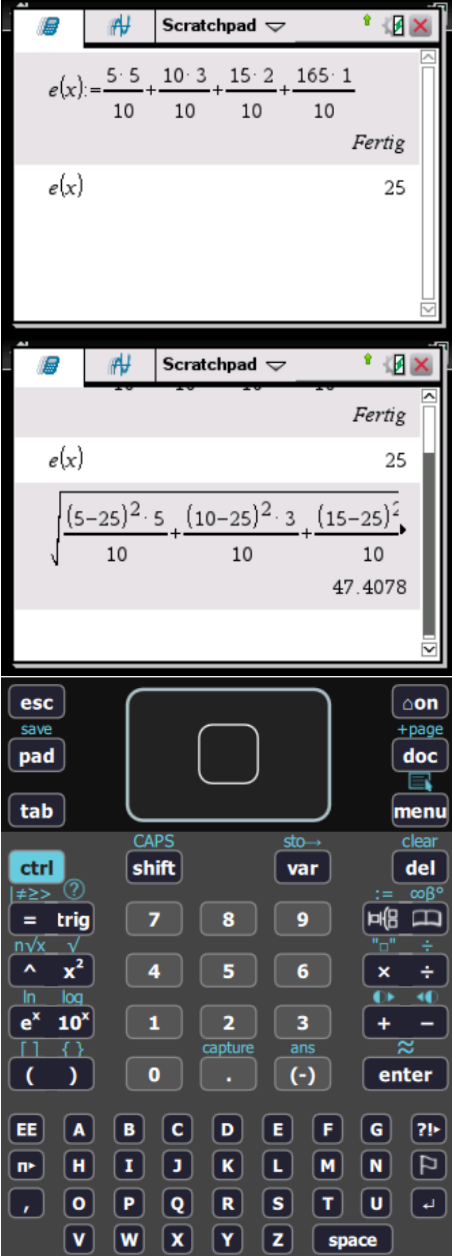

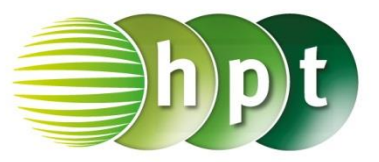

## **Hinweise auf den Einsatz von TI-Nspire**

**Seite 124 / Aufgabe 8.63:**

**Angabe:**

Berechne 3 Fakultät! (3!)

**Schritt 1:** Wähle auf dem Startbildschirm **A Berechnen.**

**Schritt 2:** Gib mithilfe der Tastatur die Zahl **3** ein. Drücke die **menu**-Taste und wähle **5: Wahrscheinlichkeit**. Drücke weiters auf **1: Fakultät (!)**.

**Schritt 3:** Bestätige diese Eingabe mit der **enter-Taste und der das Ergebnis 6 wird** ausgegeben.

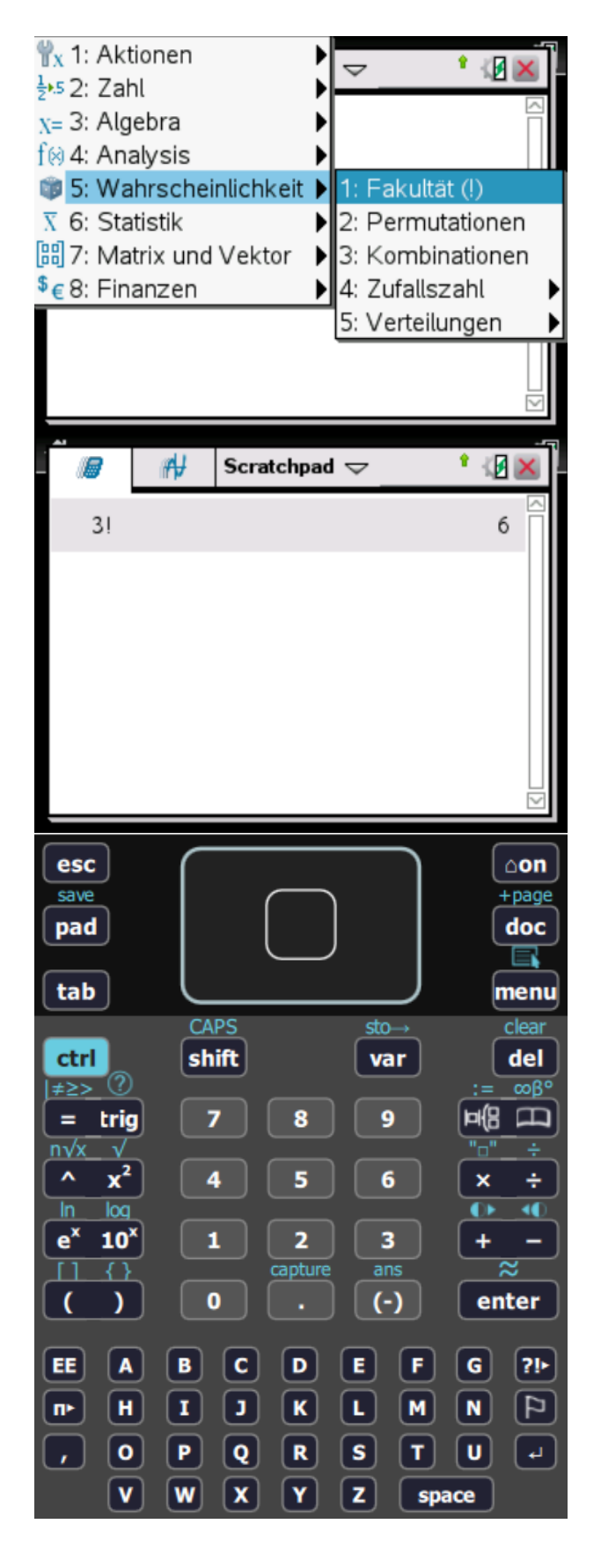

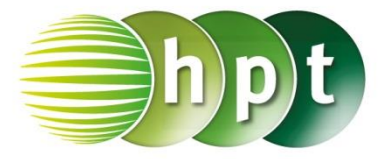

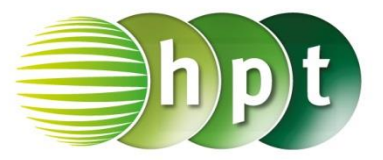

## **Hinweise auf den Einsatz von TI-Nspire**

#### **Seite 125 / Aufgabe 8.66:**

**Angabe a,b):** Berechne  $\binom{6}{3}$  $\binom{6}{2}$  und  $\binom{7}{3}$  $'_{3}$ !

**Schritt 1:** Wähle auf dem Startbildschirm **A Berechnen.**

**Schritt 2:** Drücke die **menu**-Taste, wähle **5: Wahrscheinlichkeit** und weiters auf **3: Kombinationen**.

**Schritt 3:** Bestätige diese Eingabe mit der **enter**-Taste und gib **nCr(6,2)** ein. Das Ergebnis wird ausgegeben.

**Schritt 4:** Drücke erneut die **menu**-Taste, wähle **5: Wahrscheinlichkeit** und weiters auf **3: Kombinationen**.

**Schritt 5:** Bestätige diese Eingabe mit der **enter**-Taste und gib **nCr(7,3)** ein. Das Ergebnis wird ausgegeben.

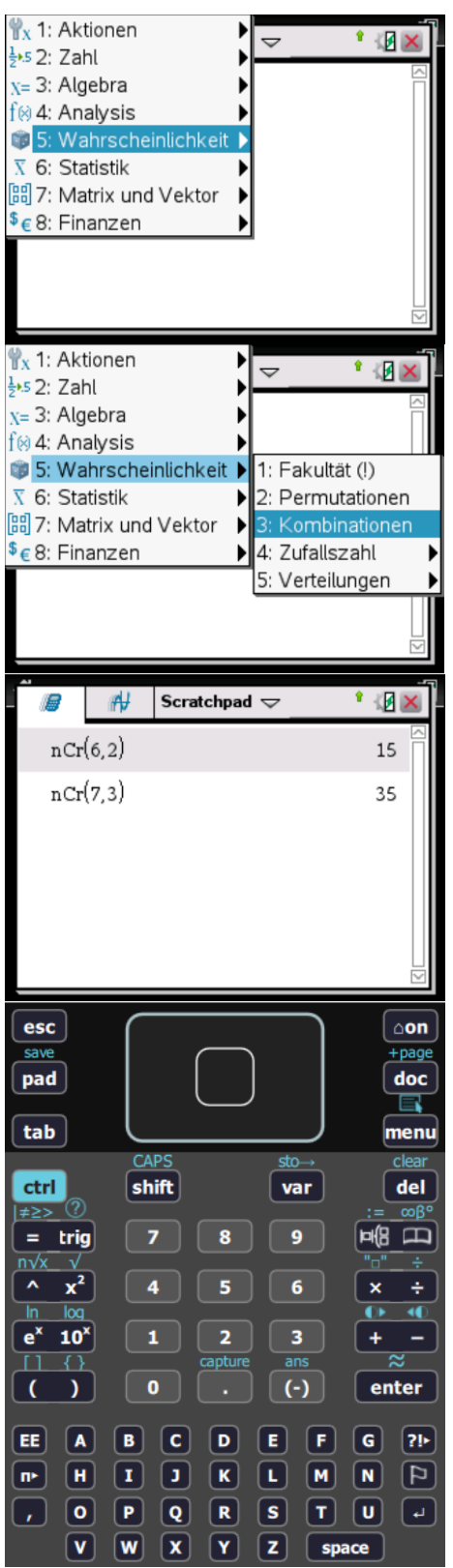

!

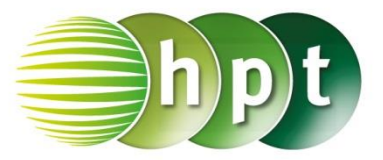

### **Hinweise auf den Einsatz von TI-Nspire**

#### **Seite 126 / Aufgabe 8.71:**

#### **Angabe:**

Berechne 
$$
\left(\frac{25}{6}\right) \cdot \left(\frac{3}{8}\right)^6 \cdot \left(1 - \frac{3}{8}\right)^{25-6}
$$

**Schritt 1:** Wähle auf dem Startbildschirm **A Berechnen.**

**Schritt 2:** Drücke die **menu**-Taste, wähle **5: Wahrscheinlichkeit** und weiters auf **3: Kombinationen**.

**Schritt 3:** Bestätige diese Eingabe mit der **enter**-Taste und gib **nCr(25,6)**×**(3**÷**8)^6**×**(1- 3**÷**8**)^(25-6) ein. Das Ergebnis 0, 065182 wird ausgegeben.

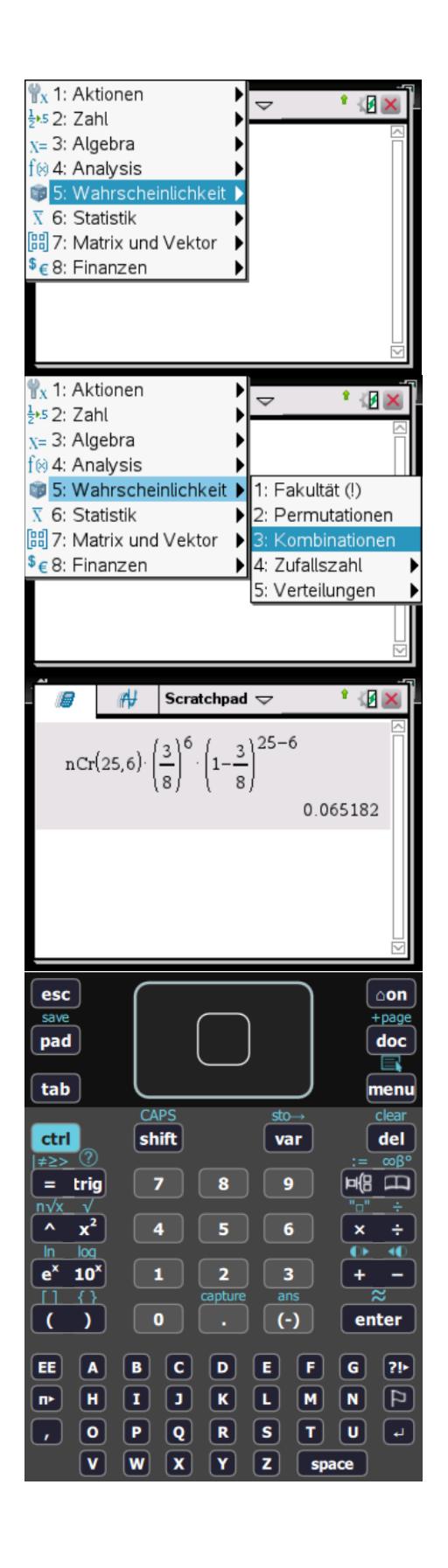

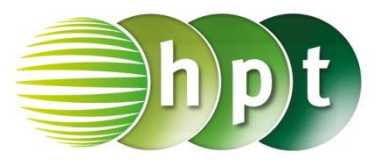

### **Hinweise auf den Einsatz von TI-Nspire**

#### **Seite 127 / Aufgabe 8.74:**

#### **Angabe a,b):**

Bei einer Verlosung nehmen 3000 Schüler und 2560 Schülerinnen teil. Neun von diesen 6560 Schülern und Schülerinnen werden zufällig ausgelost. Berechne die Wahrscheinlichkeit, dass darunter genau 5 Schülerinnen sind! Berechne die Wahrscheinlichkeit, dass darunter genau 6 Schüler sind!

**Schritt 1:** Wähle auf dem Startbildschirm **A Berechnen.**

**Schritt 2:** Drücke die **menu**-Taste, wähle **5: Wahrscheinlichkeit**, dann **5: Verteilungen** und weiters **D: Binomial Pdf…**.

**Schritt 3:** Wähle im Fenster *Anzahl der Versuche, n:* den Wert **9**. Wähle im Fenster *Wahrscheinlichkeit, p:* den Wert **89**÷**164** und im Fenster *X-Wert*: **5**.

**Schritt 4:** Bestätige mit der **enter**-Taste und das Ergebnis  $0.259401$  wird ausgegeben.

**Schritt 5:** Drücke die **menu**-Taste, wähle **5: Wahrscheinlichkeit**, dann **5: Verteilungen** und weiters **D: Binomial Pdf…**.

**Schritt 6:** Wähle im Fenster *Anzahl der Versuche, n:* den Wert **9**. Wähle im Fenster *Wahrscheinlichkeit, p:* den Wert **75**÷**164** und im Fenster *X-Wert*: **6**.

**Schritt 4:** Bestätige mit der **enter**-Taste und das Ergebnis  $0.122807$  wird ausgegeben.

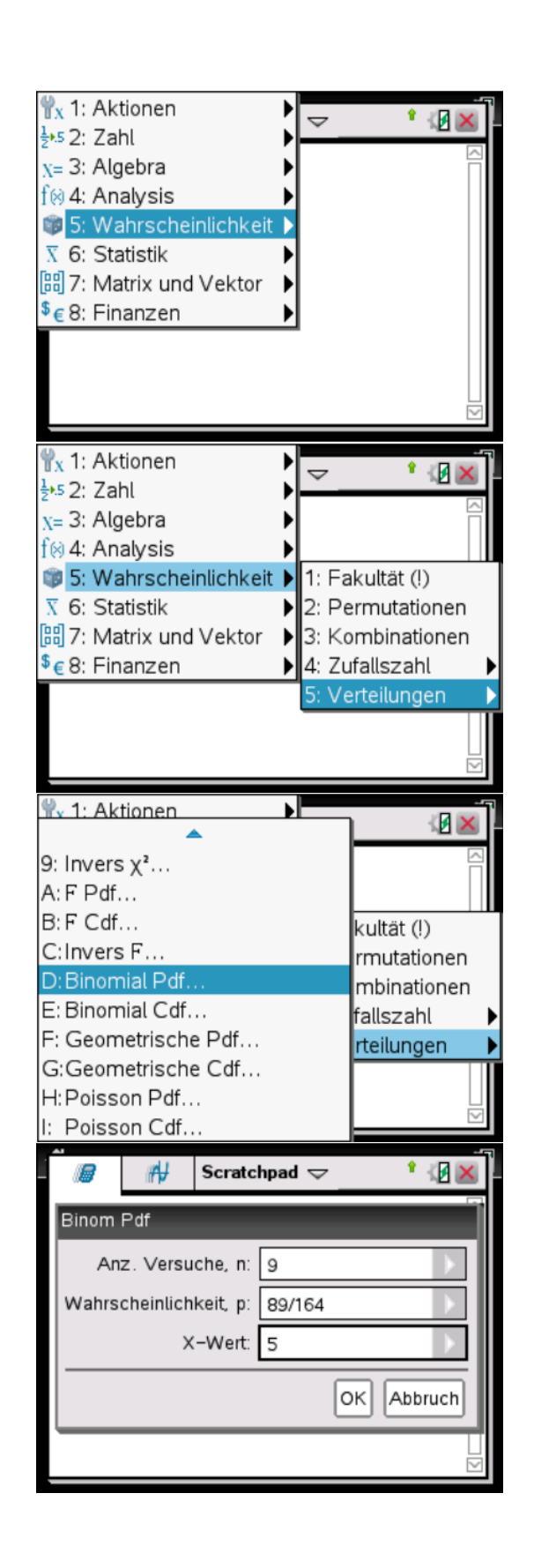

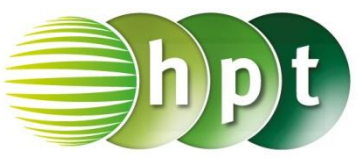

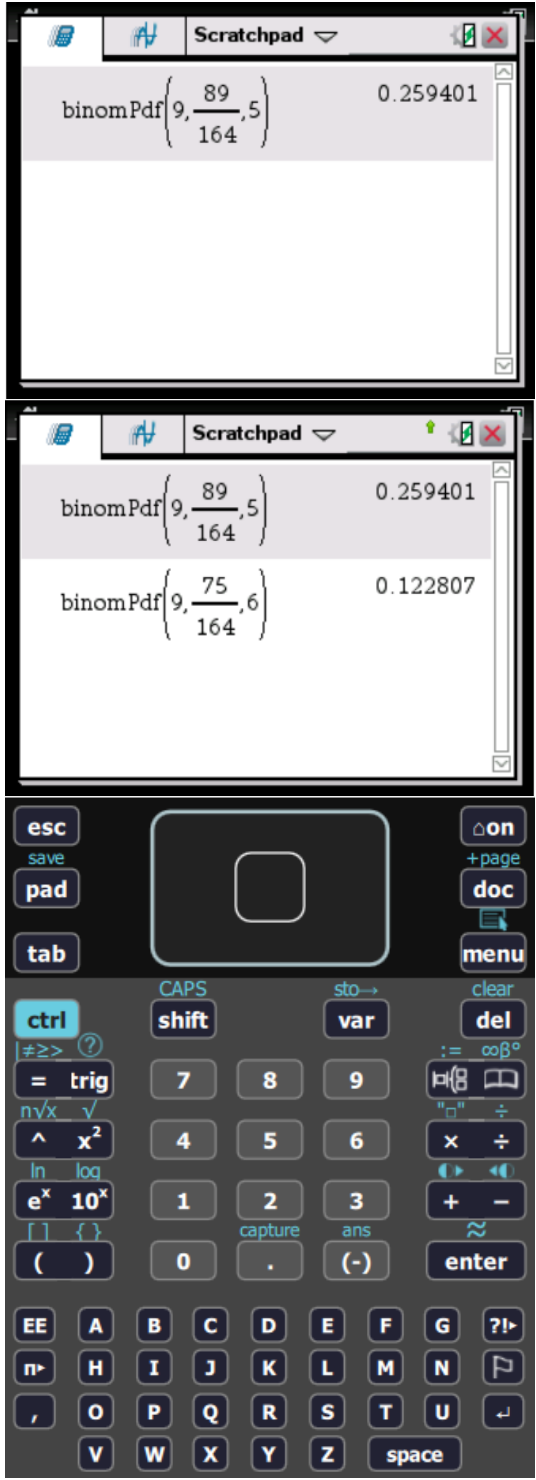

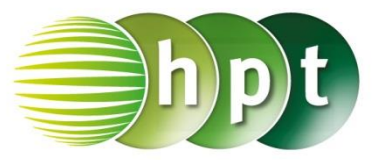

### **Hinweise auf den Einsatz von TI-Nspire**

**Seite 129 / Aufgabe 8.82:**

#### **Angabe a):**

Berechne  $P(X = 4) = \binom{14}{4}$  $\binom{14}{4}$  · 0,3<sup>4</sup> ·  $(1-0.3)^{10}$ !

**Schritt 1:** Wähle auf dem Startbildschirm **A Berechnen.**

**Schritt 2:** Drücke die **menu**-Taste, wähle **5: Wahrscheinlichkeit**, dann **5: Verteilungen** und weiters **D: Binomial Pdf…**.

**Schritt 3:** Wähle im Fenster *Anzahl der Versuche, n:* den Wert **14**. Wähle im Fenster *Wahrscheinlichkeit, p:* den Wert **0.3**, im Fenster *X-Wert:* **4**. Klicke auf **OK**.

**Schritt 4:** Bestätige mit der **enter**-Taste und das Ergebnis  $0, 229034$  wird ausgegeben.

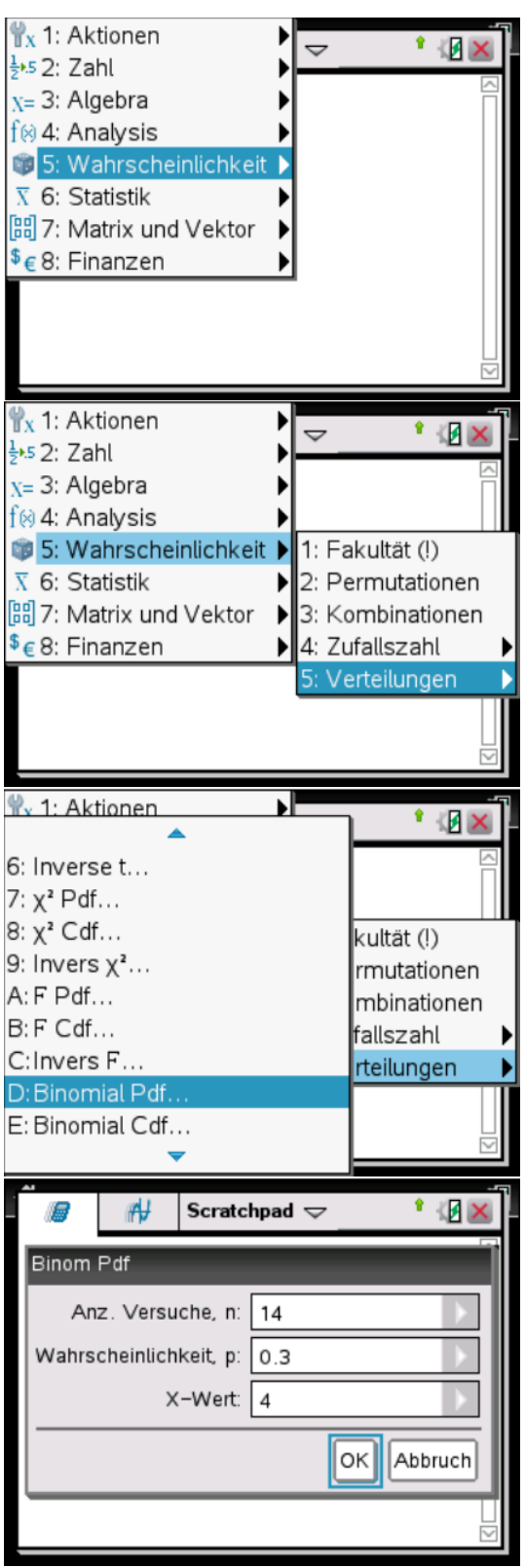

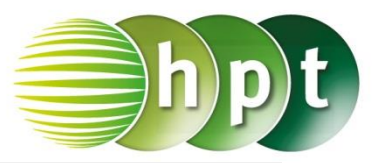

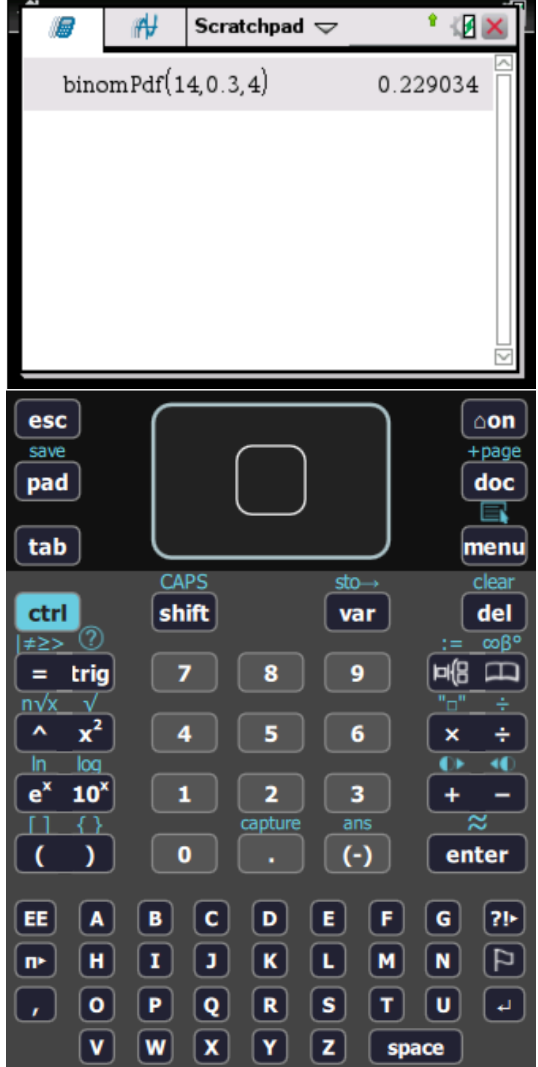

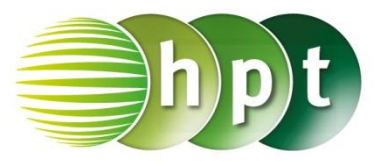

## **Hinweise auf den Einsatz von TI-Nspire**

**Seite 129 / Aufgabe 8.82:**

**Angabe b):** Berechne  $P(X \ge 2) = 1 - P(X \le 1)!$ 

**Schritt 1:** Wähle auf dem Startbildschirm **A Berechnen.**

**Schritt 2:** Drücke die **menu**-Taste, wähle **5: Wahrscheinlichkeit**, dann **5: Verteilungen** und weiters **E: Binomial Cdf…**.

**Schritt 3:** Wähle im Fenster *Anzahl der Versuche, n:* den Wert **14**. Wähle im Fenster *Wahrscheinlichkeit, p:* den Wert **0.3**, im Fenster *Untere Schranke*: **0** und im Fenster *Obere Schranke:* **1**.

**Schritt 4:** Bestätige mit der **enter**-Taste und das Ergebnis  $0.952524$  wird ausgegeben.

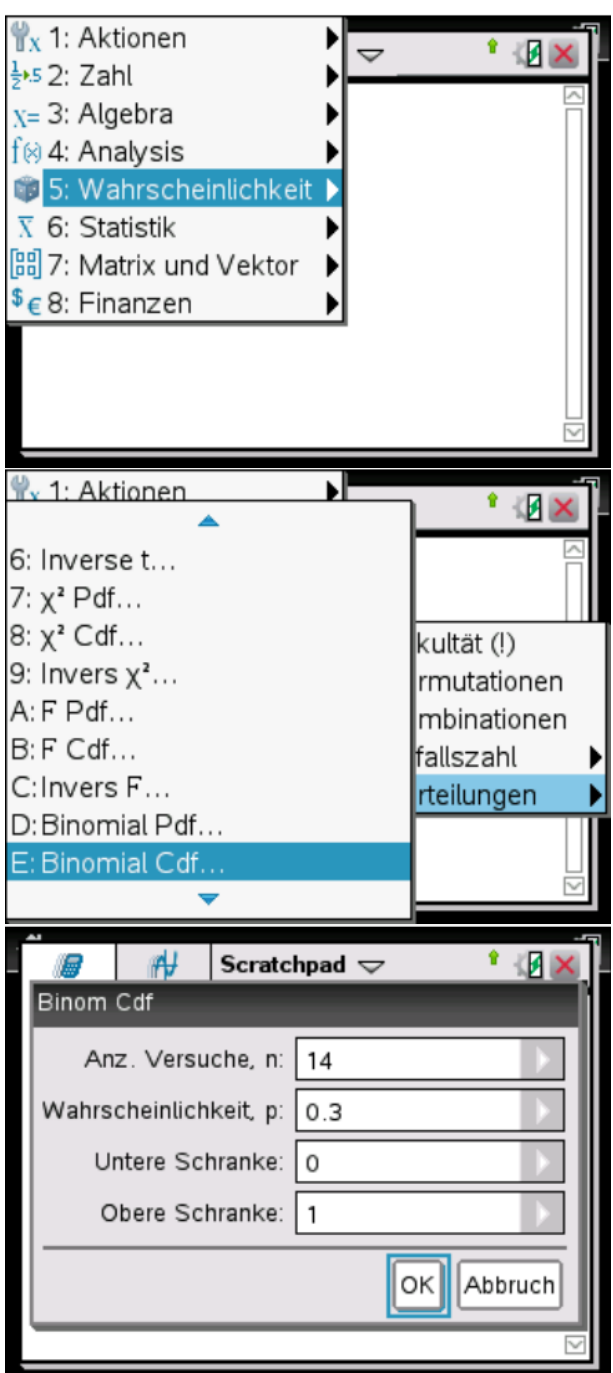

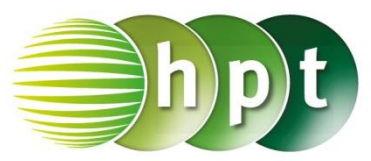

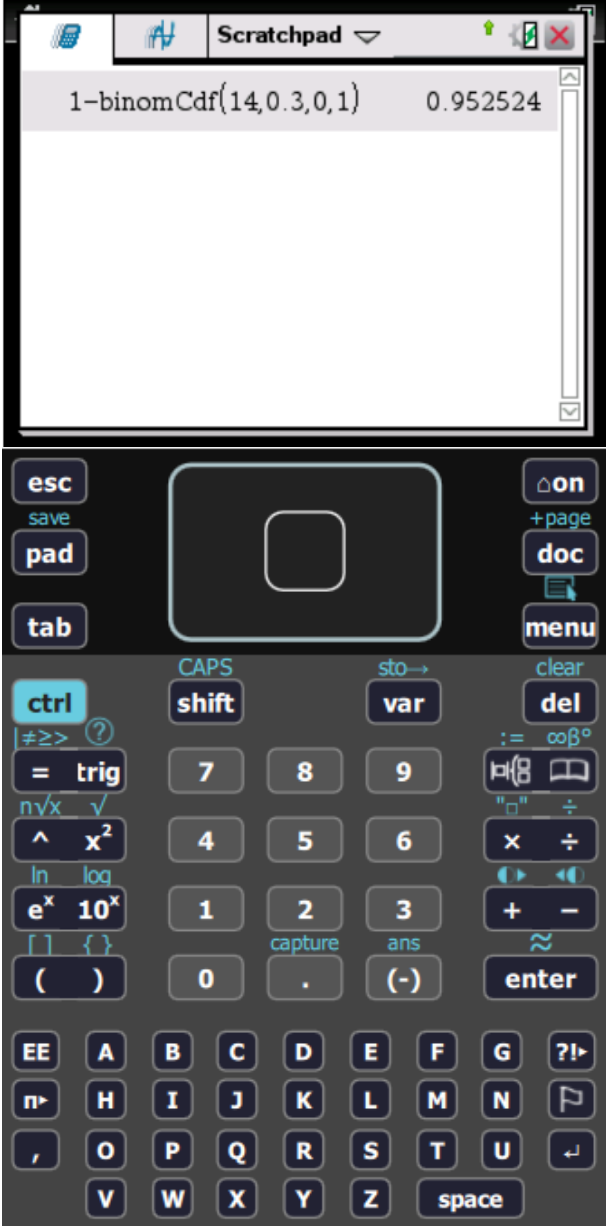

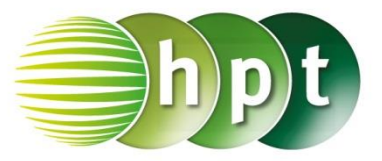

## **Hinweise auf den Einsatz von TI-Nspire**

#### **Seite 129 / Aufgabe 8.82:**

**Angabe c):** Berechne  $P(3 \le X \le 5) = P(X \le 5) - P(X \le 2)!$ 

**Schritt 1:** Wähle auf dem Startbildschirm **A Berechnen.**

**Schritt 2:** Drücke die **menu**-Taste, wähle **5: Wahrscheinlichkeit**, dann **5: Verteilungen** und weiters **E: Binomial Cdf…**.

**Schritt 3:** Wähle im Fenster *Anzahl der Versuche, n:* den Wert **14**. Wähle im Fenster *Wahrscheinlichkeit, p:* den Wert **0.3**, im Fenster *Untere Schranke*: **0** und im Fenster *Obere Schranke:* **5**.

**Schritt 4:** Bestätige mit der **enter**-Taste und das Ergebnis 0.780516 wird ausgegeben.

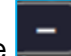

**Schritt 5:** Klicke weiters auf die **Fig. 1**-Taste und drücke die **menu**-Taste. Wähle erneut **5: Wahrscheinlichkeit**, dann **5: Verteilungen** und weiters **E: Binomial Cdf…**.

**Schritt 6:** Wähle im Fenster *Anzahl der Versuche, n:* den Wert **14**. Wähle im Fenster *Wahrscheinlichkeit, p:* den Wert **0.3**, im Fenster *Untere Schranke*: **0** und im Fenster *Obere Schranke:* **2**.

**Schritt 7:** Bestätige mit der **enter**-Taste und das Ergebnis  $0,61968$  wird ausgegeben.

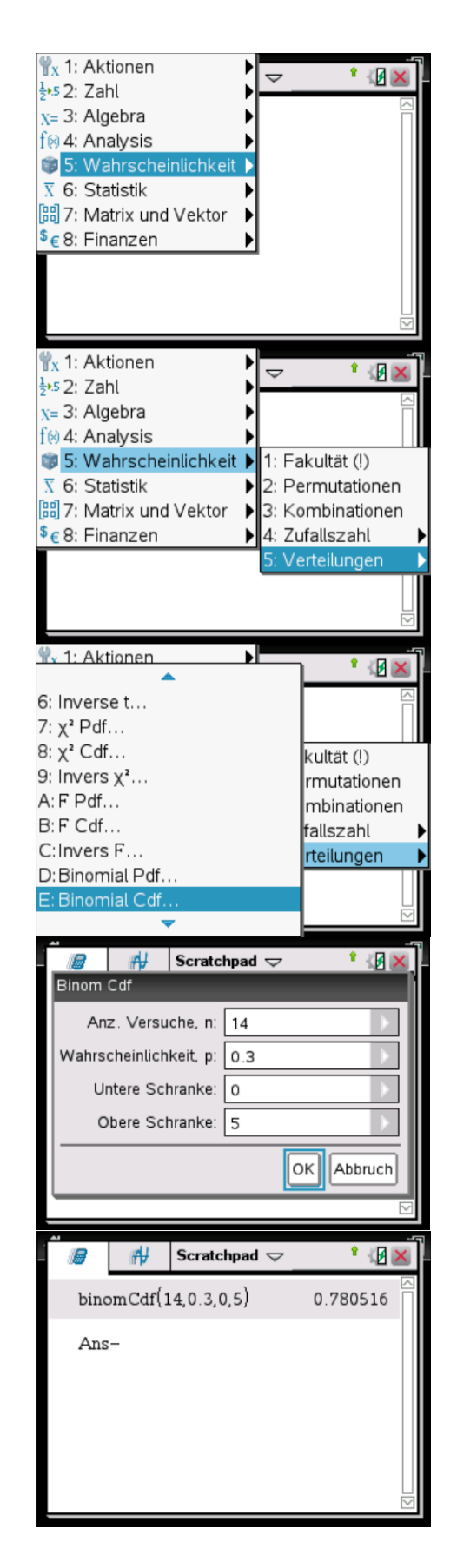

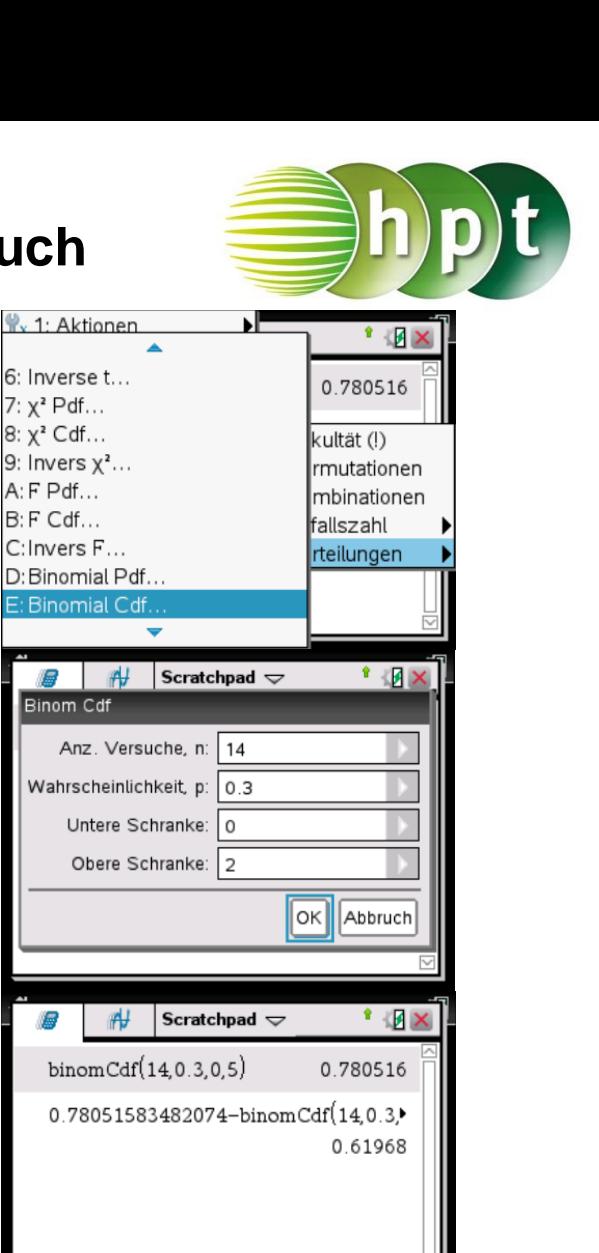

7:  $x^2$  Pdf... 8: x<sup>2</sup> Cdf...

 $A: FPdf...$ 

 $B: F \text{ Cdf}...$ 

G.

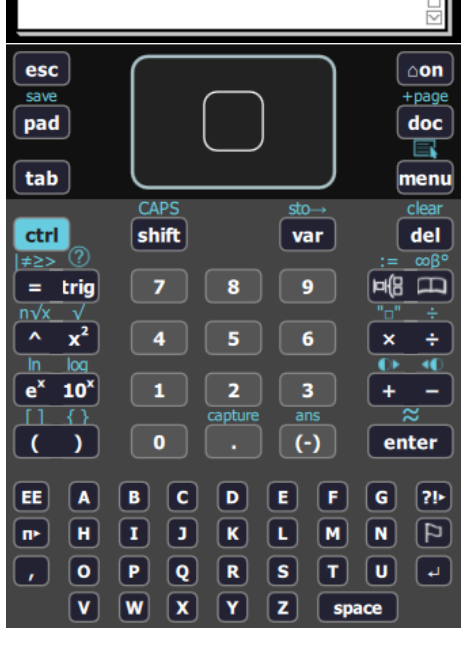

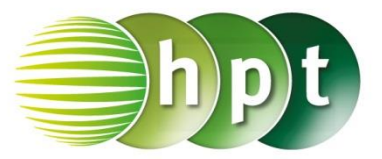

## **Hinweise auf den Einsatz von TI-Nspire**

**Seite 136 / Aufgabe 9.13:**

**Angabe d):** Löse  $x^3 - 2 \cdot x - 4 = 0$  in  $\mathbb{C}!$ 

**Schritt 1:** Wähle auf dem Startbildschirm **A Berechnen.**

**Schritt 2:** Drücke die **menu**-Taste, wähle **3: Algebra**, dann **C: Komplex** und weiters **1: Löse**. Am Bildschirm wird **cSolve()** angeführt.

**Schritt 3:** Gib mithilfe der Tastatur

 $x^3 - 2x^2 - 4 = 0$  **x** in die Klammer ein und bestätige dies mit der **enter**-Taste. Das Ergebnis  $x = -1 + i$  or  $x = -1 - i$  or  $x = 2$  wird ausgegeben.

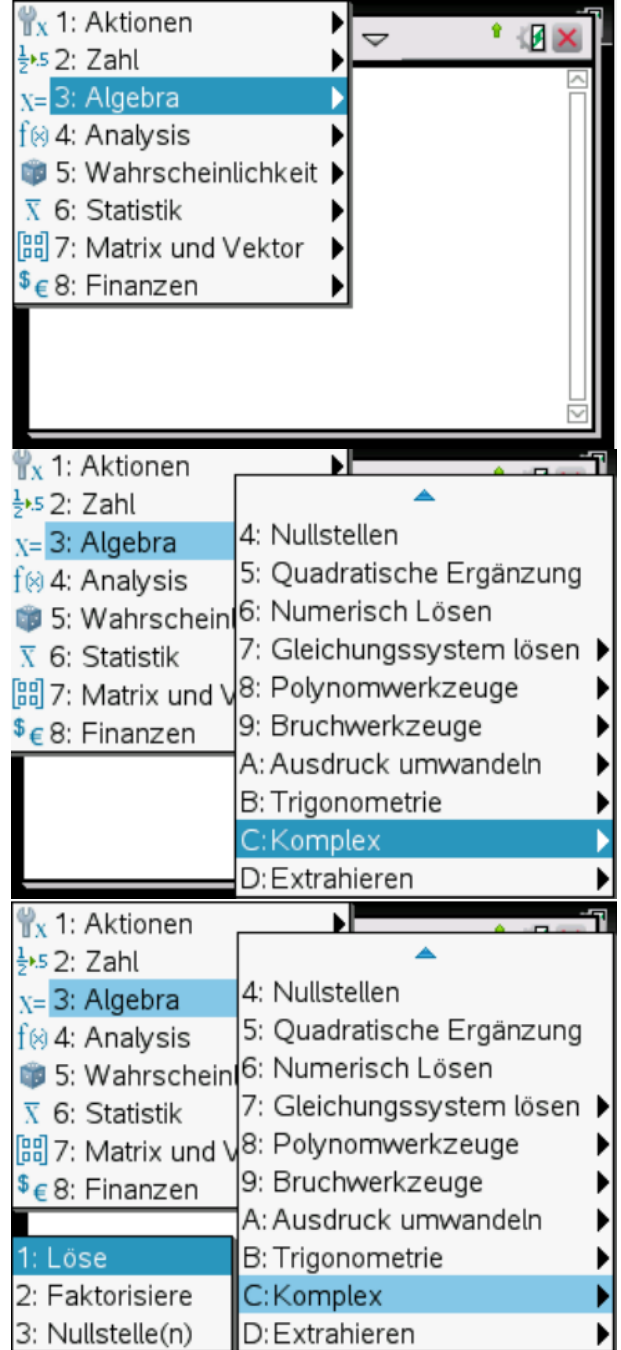

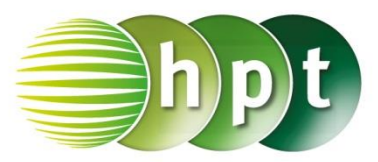

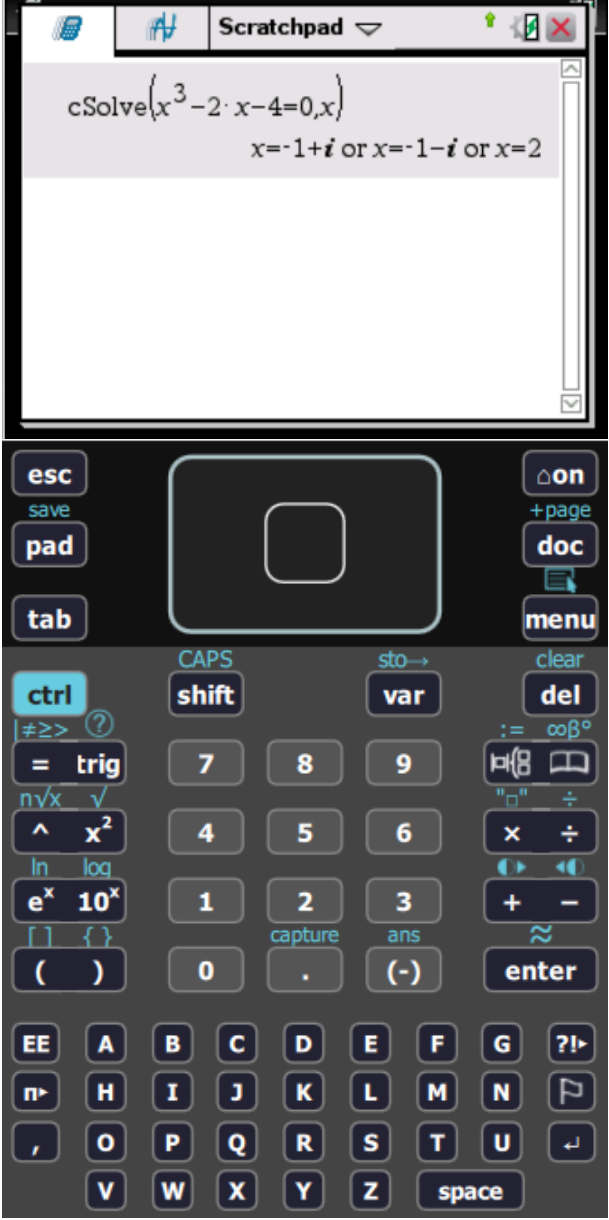

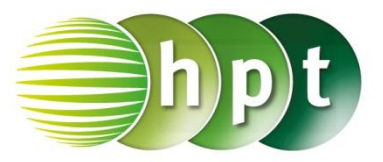

### **Hinweise auf den Einsatz von TI-Nspire**

**Seite 140 / Aufgabe 9.32:**

**Angabe e):** Berechne  $(-3 + 2 \cdot i)^4$ !

**Schritt 1:** Wähle auf dem Startbildschirm **A Berechnen.**

**Schritt 2:** Drücke die **menu**-Taste, wähle **3: Algebra** und dann **3: Entwickle**. Am Bildschirm wird **expand()** angeführt.

**Schritt 3:** Gib mithilfe der Tastatur **(-3+2**×**i)^4** in die Klammer ein und bestätige dies mit der **enter**-Taste. Das Ergebnis -119 - 120 · *i* wird ausgegeben.

(Die imaginäre Einheit  $i$  wird über die  $\boxed{\text{m}}$ -Taste eingegeben.)

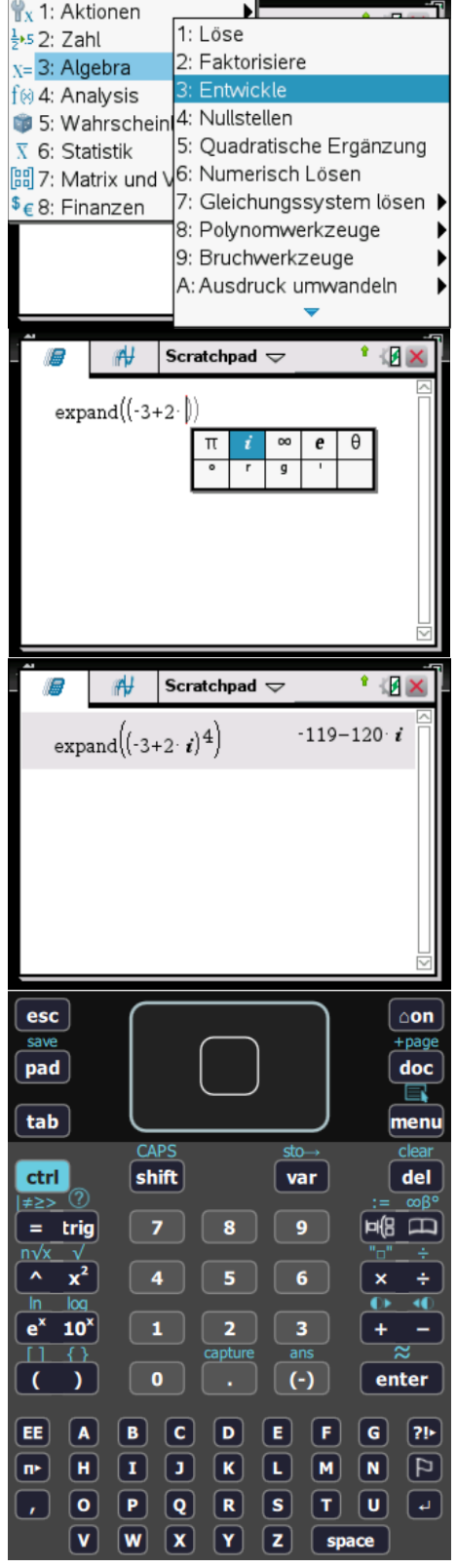